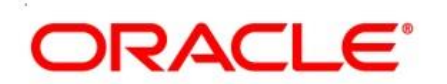

ORACLE Communications 5200 Paramount Parkway Morrisville, NC 27560 USA 888-FOR-TKLC Copyright © ORACLE 2016, All Rights Reserved.

# **Installation User's Guide**

# **Oracle® Communications**

SDS 7.1 Cloud Installation Guide **E64816-03**

**May 2016**

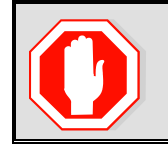

**This procedure is intended for execution by ORACLE Communications personnel only! The user should always download the latest version from DOC CENTER before executing.**

## **CHANGE HISTORY**

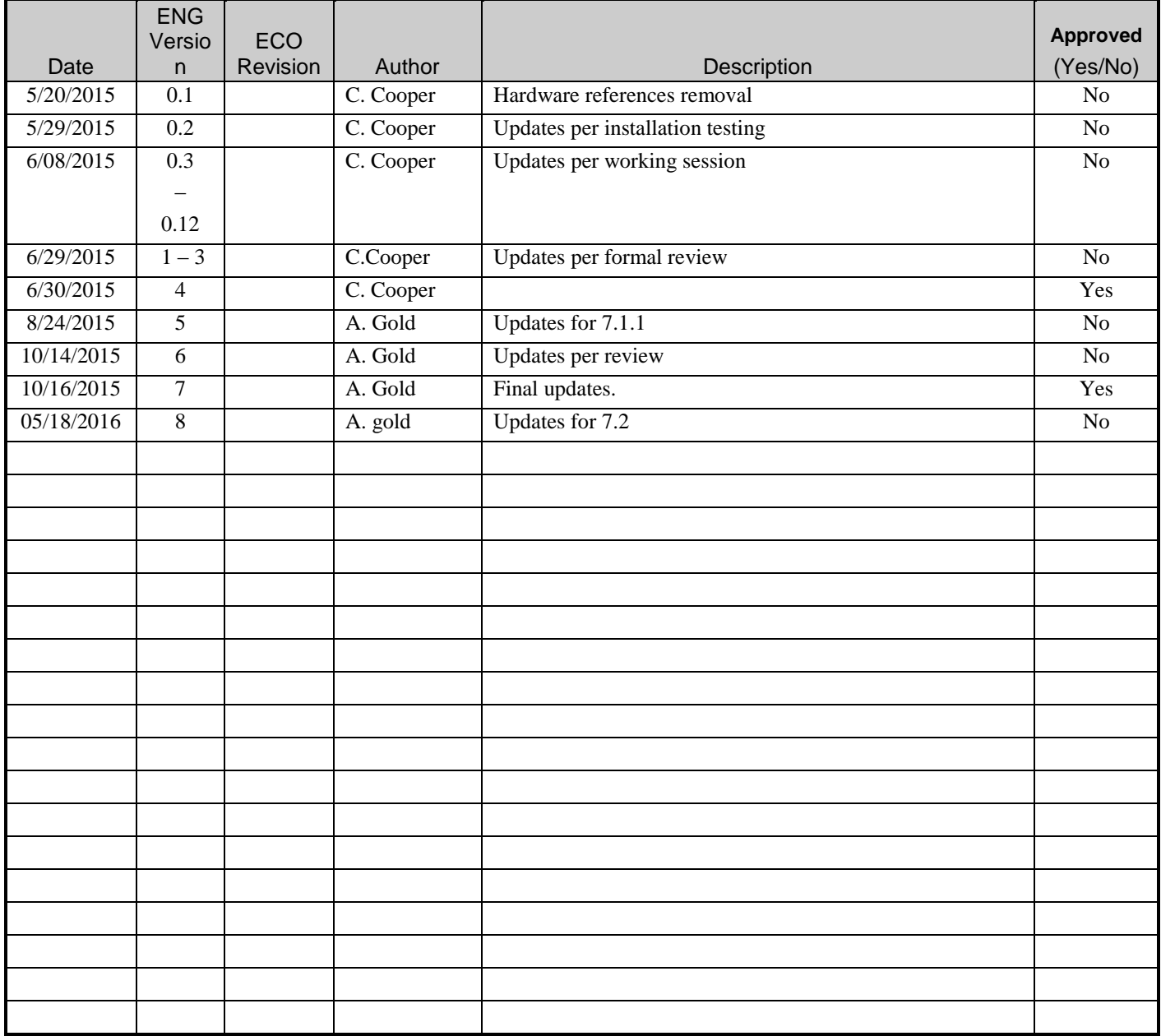

## **TABLE OF CONTENTS**

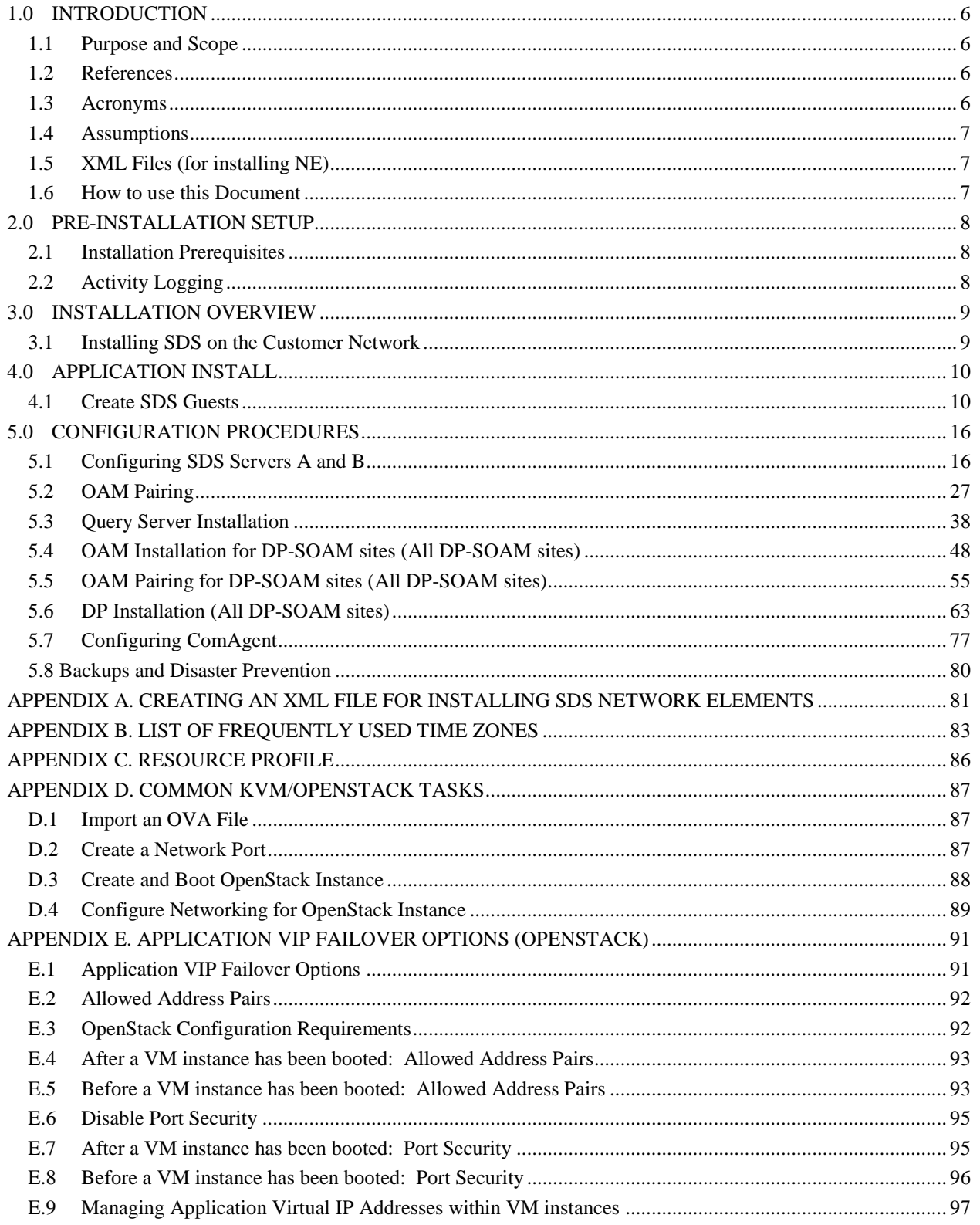

## **List of Tables**

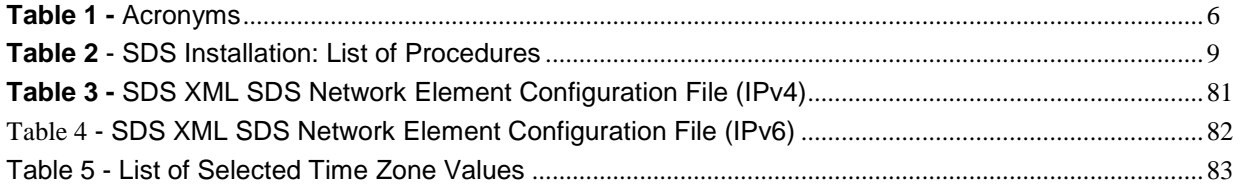

## **List of Figures**

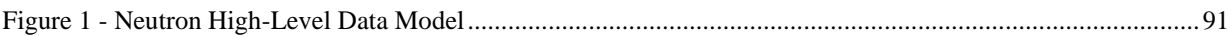

#### **1.0 INTRODUCTION**

#### **1.1 Purpose and Scope**

This document describes how to install the Oracle® Communications Diameter Signal Router Full Address Resolution prouct also known as "Eagle XG Subscriber Data Server (SDS)" within a customer network. It makes use of the AppWorks 66.0 network installation and is intended to cover the initial network configuration steps for a SDS/Query Server NE for production use as part of the DSR 7.2 solution.

This document only describes the SDS product SW installation on a Virtualized solution. It does not cover hardware installation, site survey, customer network configuration, IP assignments, customer router configurations, or the configuration of any device outside of the SDS virtual machines.

#### **1.2 References**

**External** (*Customer Facing*)**:**

- [1] *TEKELEC Acronym Guide*, MS005077, Latest Revision
- [2] Diameter Signaling Router Cloud Installation Guide, E64814, Latest Revision

#### <span id="page-5-0"></span>**Internal** (*ORACLE Communications Personnel Only*)**:**

[3] *DSR IP Network Planning for AT&T Mobility – LTE*, MS006641, Latest Revision

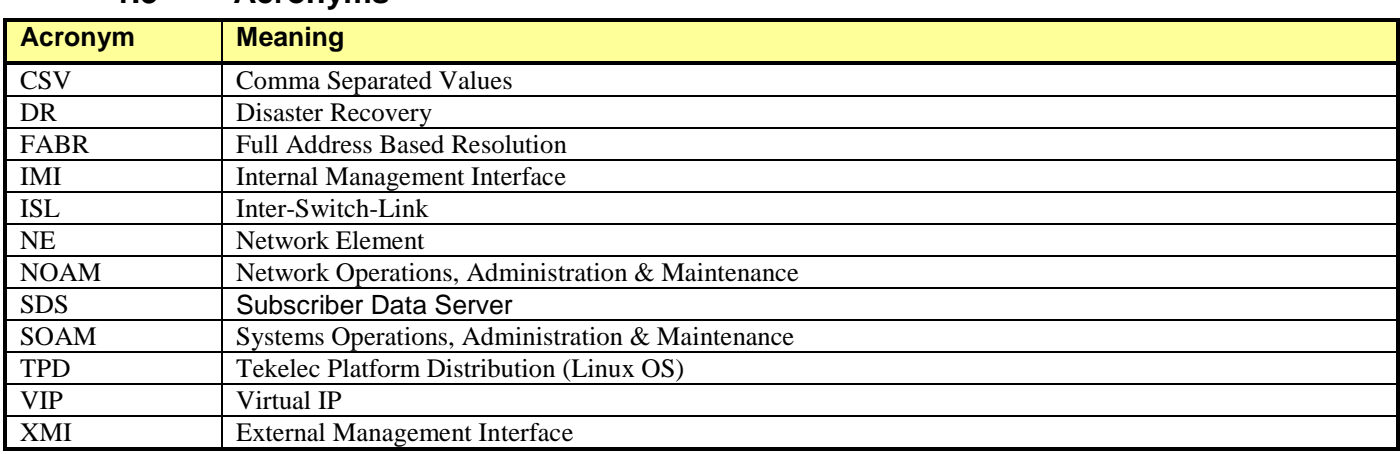

#### **1.3 Acronyms**

**Table 1 -** Acronyms

#### **1.4 Assumptions**

This procedure assumes the following;

- The user has reviewed the latest Customer specific DSR Network Planning document [\[3\]](#page-5-0) and has received assigned values for all requested information related to SDS, Query Server, DP-SOAM and DP installation.
- The user has taken assigned values from the latest Customer specific DSR Network Planning document [\[3\]](#page-5-0) and used them to compile XML files (See **[0](#page-78-0)**) for each SDS and DP-SOAM site's NE prior to attempting to execute this procedure.
- The user conceptually understands DSR topology and SDS network configuration as described in the latest Customer specific DSR Network Planning document [\[3\].](#page-5-0)
- The user has at least an intermediate skill set with command prompt activities on an Open Systems computing environment such as Linux or TPD.

#### **1.5 XML Files** (for installing NE)

The XML files compiled for installation of the each of the SDS and DP-SOAM site's NE must be maintained and accessible for use in Disaster Recovery procedures. The ORACLE Professional Services Engineer (PSE) will provide a copy of the XML files used for installation to the designated Customer Operations POC. The customer is ultimately responsible for maintaining and providing the XML files to Oracle's Customer Service (*US: 1-888-367-8552, Intl: +1-919- 460-2150)* if needed for use in Disaster Recovery operations.

#### **1.6 How to use this Document**

Although this document is primarily to be used as an initial installation guide, its secondary purpose is to be used as a reference for Disaster Recovery procedures. When executing this document for either purpose, there are a few points which help to ensure that the user understands the author's intent. These points are as follows;

- 1) Before beginning a procedure, completely read the instructional text (it will appear immediately after the Section heading for each procedure) and all associated procedural WARNINGS or NOTES.
- 2) Before execution of a STEP within a procedure, completely read the left and right columns including any STEP specific WARNINGS or NOTES.

If a procedural STEP fails to execute successfully, STOP and contact Oracle's Tekelec Customer Service (*US: 1-888-367- 8552, Intl: +1-919-460-2150)* for assistance before attempting to continue.

#### **2.0 PRE-INSTALLATION SETUP**

#### **2.1 Installation Prerequisites**

The following items/settings are required in order to perform installation:

- A laptop or desktop computer equipped as follows;
	- o Administrative privileges for the OS.
	- o An approved web browser.
- TPD "admusr" user password.

#### **2.2 Activity Logging**

All activity while connected to the system should be logged using a convention which notates the **Customer Name**, **Site/Node** location, **Server hostname** and the **Date**. All logs should be provided to ORACLE Communications for archiving post installation.

#### **3.0 INSTALLATION OVERVIEW**

#### **3.1 Installing SDS on the Customer Network**

Installing the SDS product is a task which requires multiple installations of varying types. The user should be aware that this document only covers the necessary configuration required to complete product install. Refer to the online help or contact the Oracle's Tekelec Customer Care Center for assistance with post installation configuration options.

#### **SDS Installation: List of Procedures**

In general, unless following a cross reference or otherwise instructed differently, the procedures listed here are meant to be executed in numeric order.

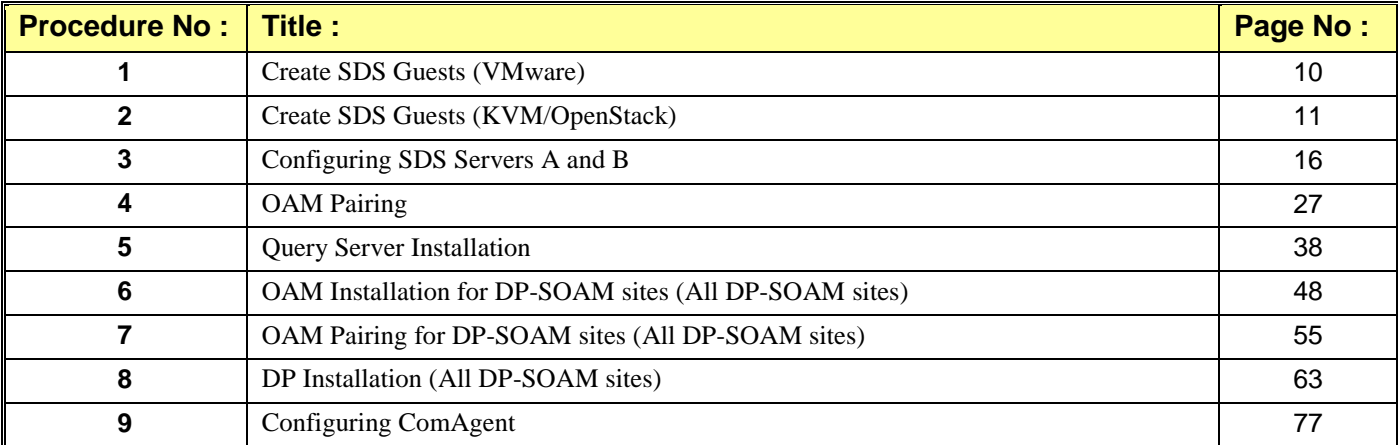

**Table 2** - SDS Installation: List of Procedures

#### <span id="page-9-0"></span>**4.0 APPLICATION INSTALL**

#### **4.1 Create SDS Guests**

#### Procedure 1: Create SDS Guests From OVA (VMware)

<span id="page-9-1"></span>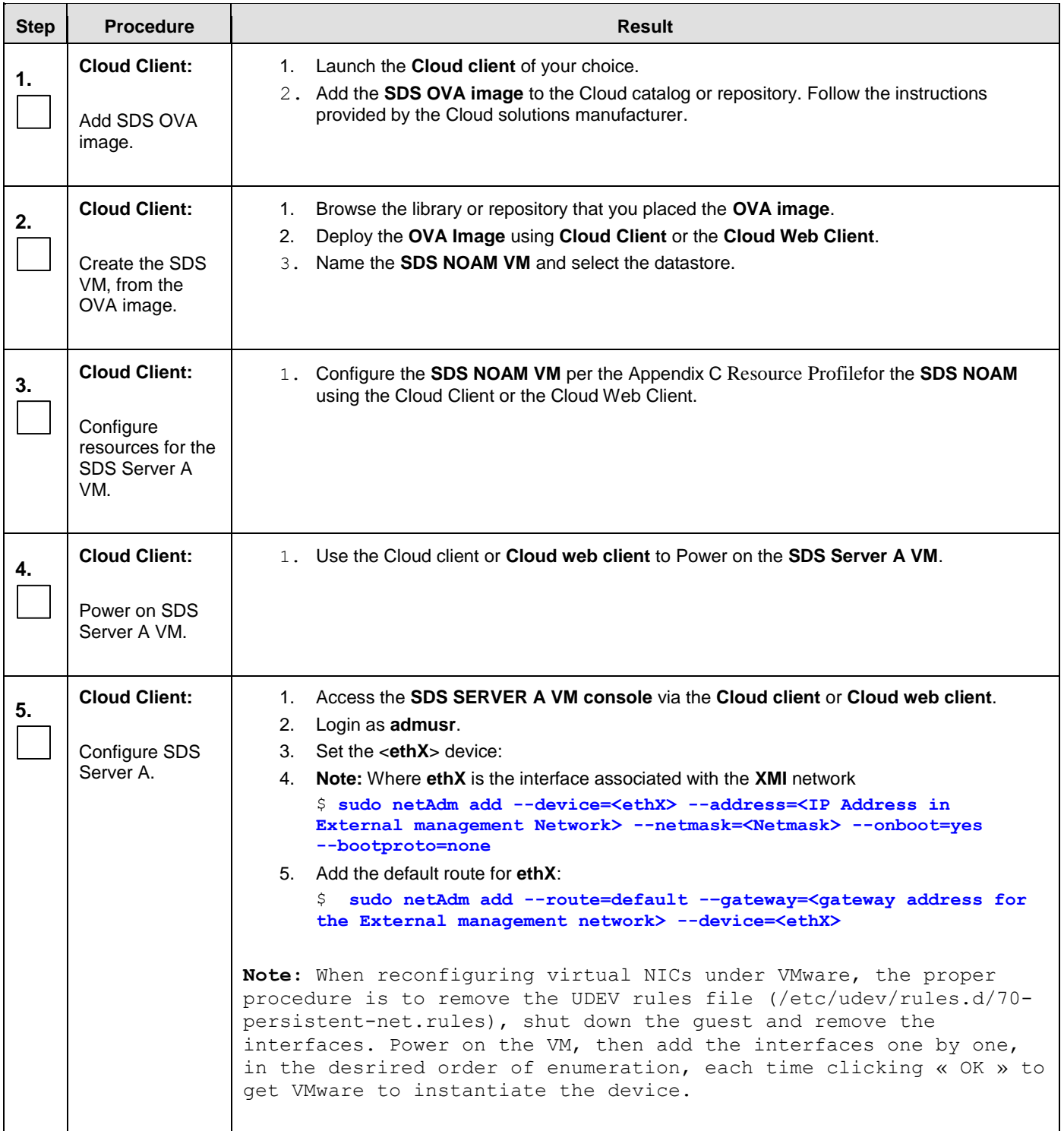

<span id="page-10-0"></span>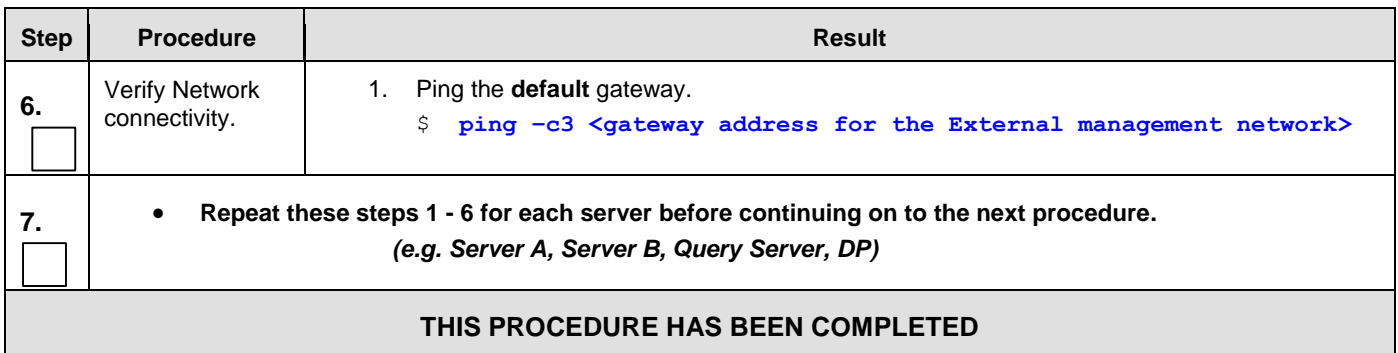

#### Procedure 1: Create SDS Guests From OVA (VMware)

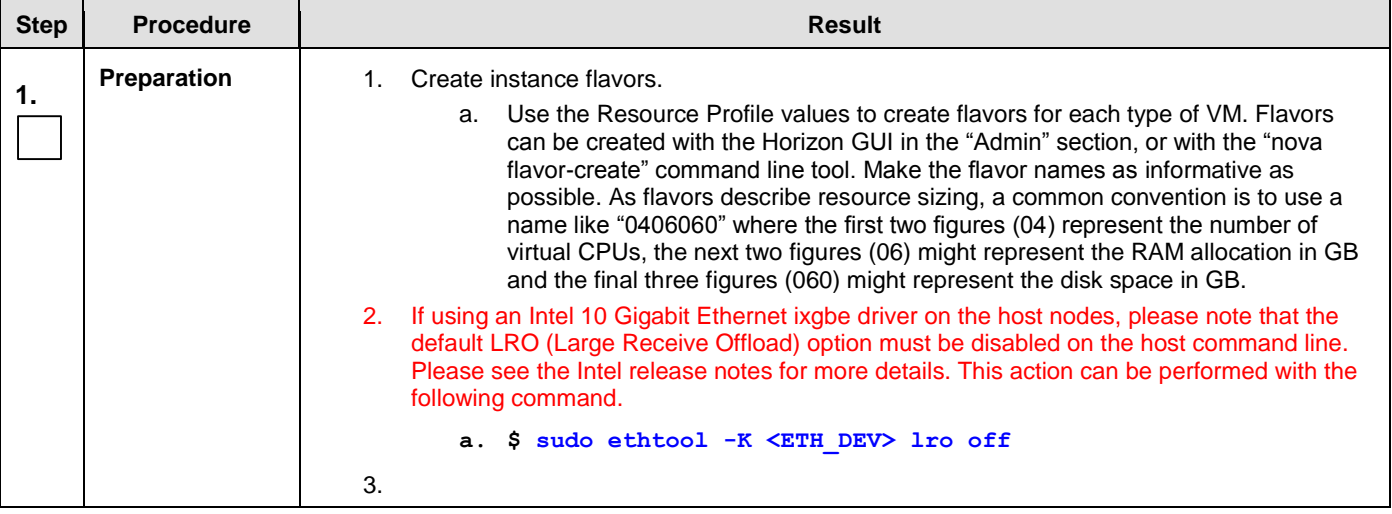

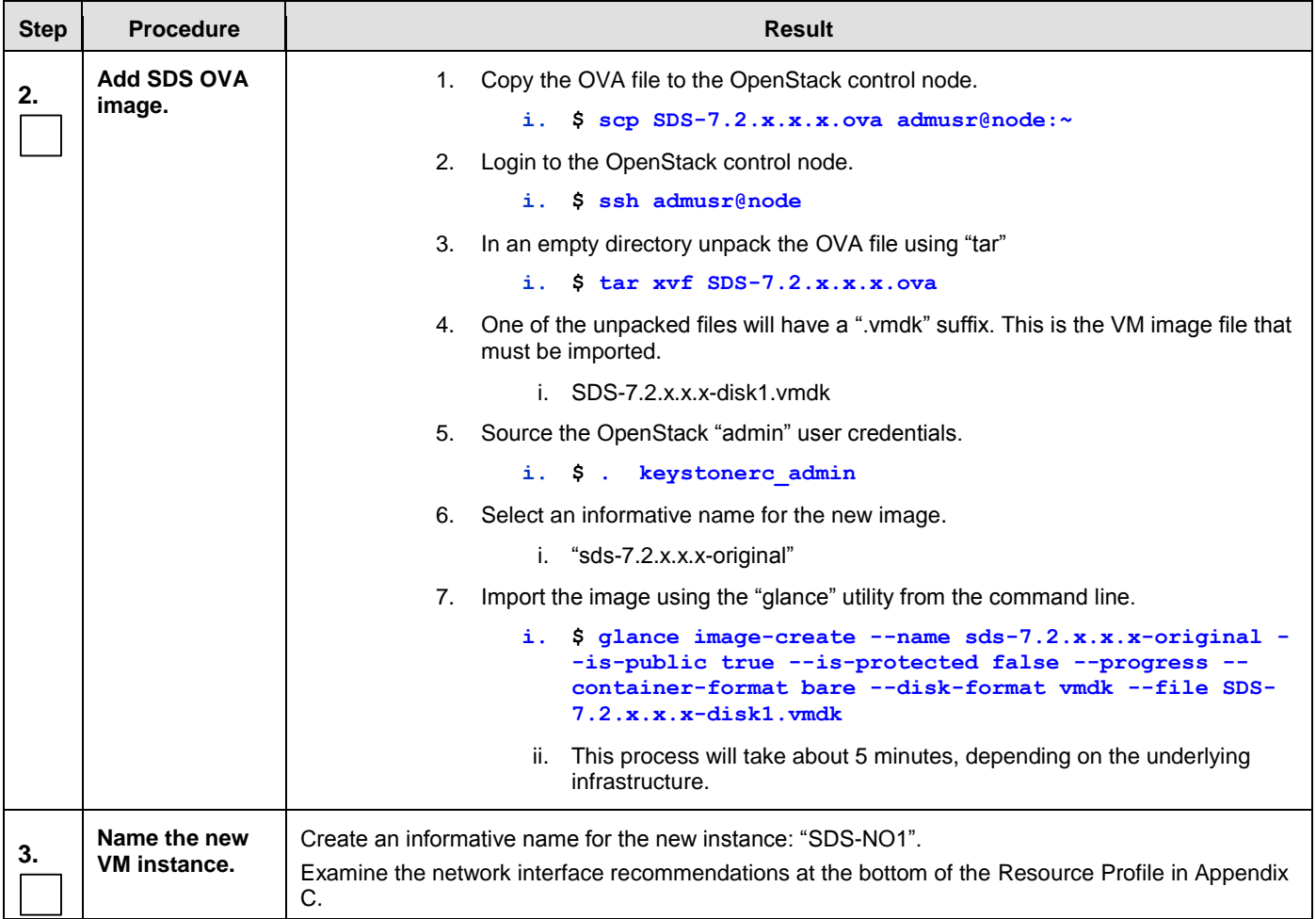

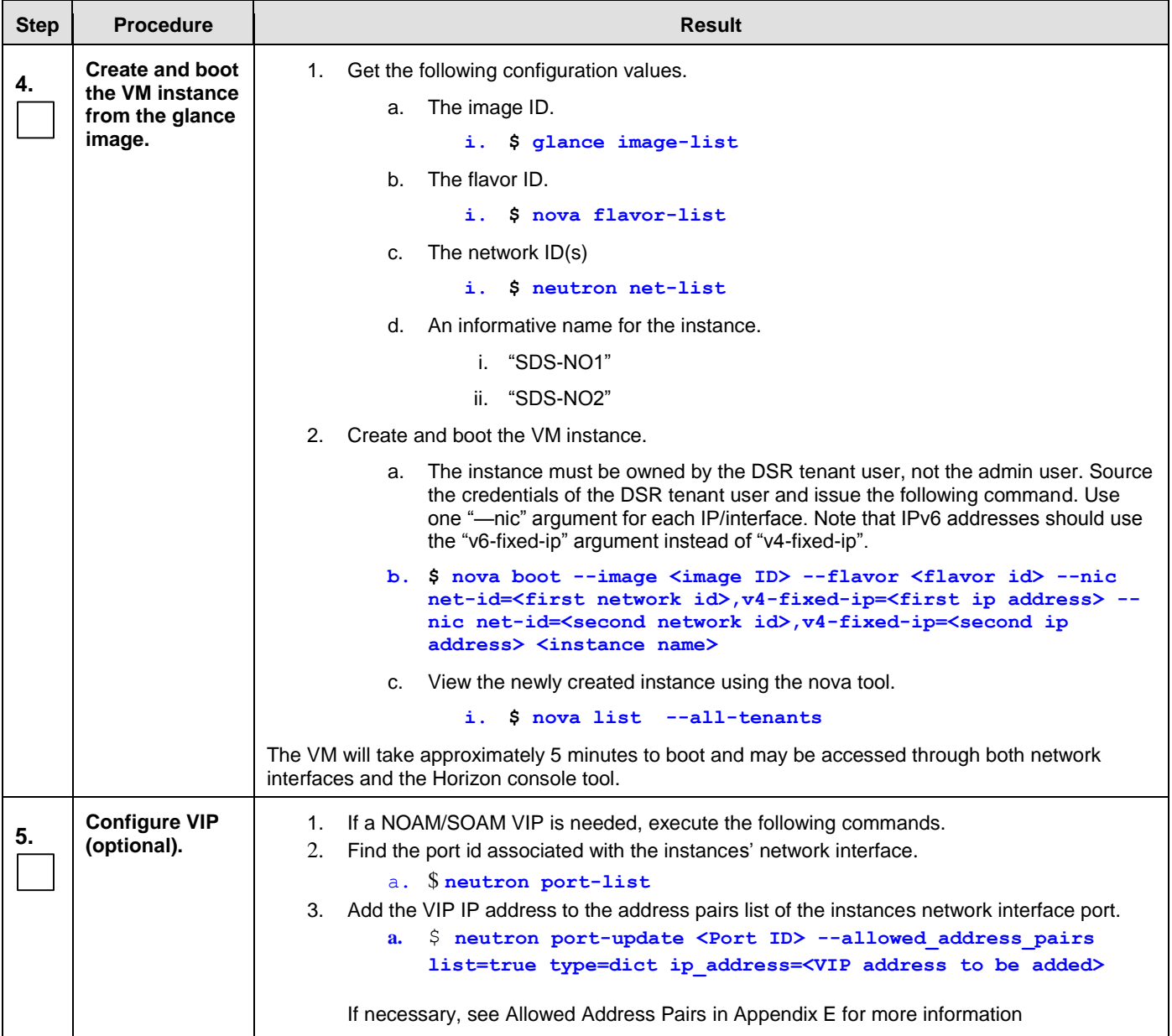

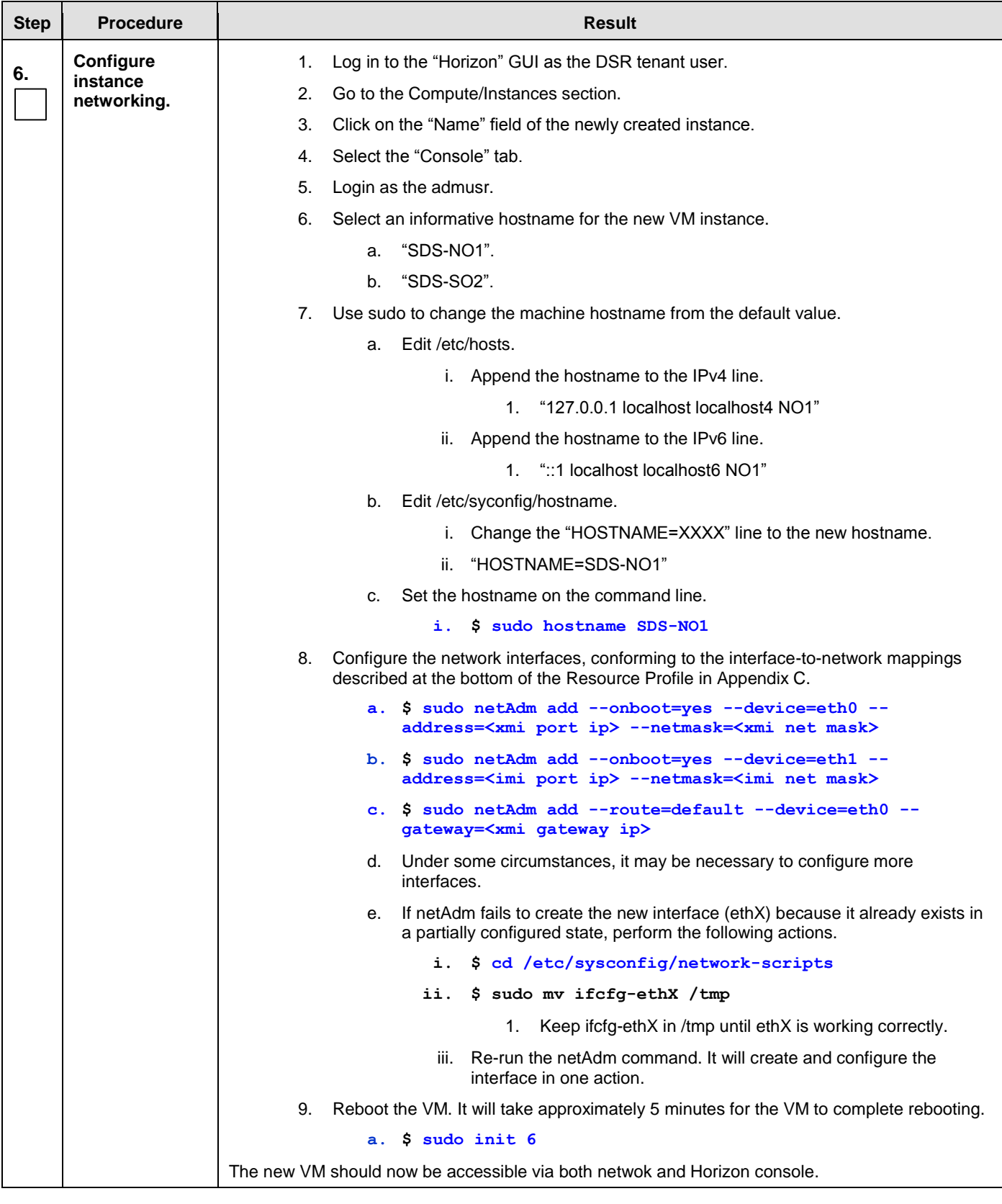

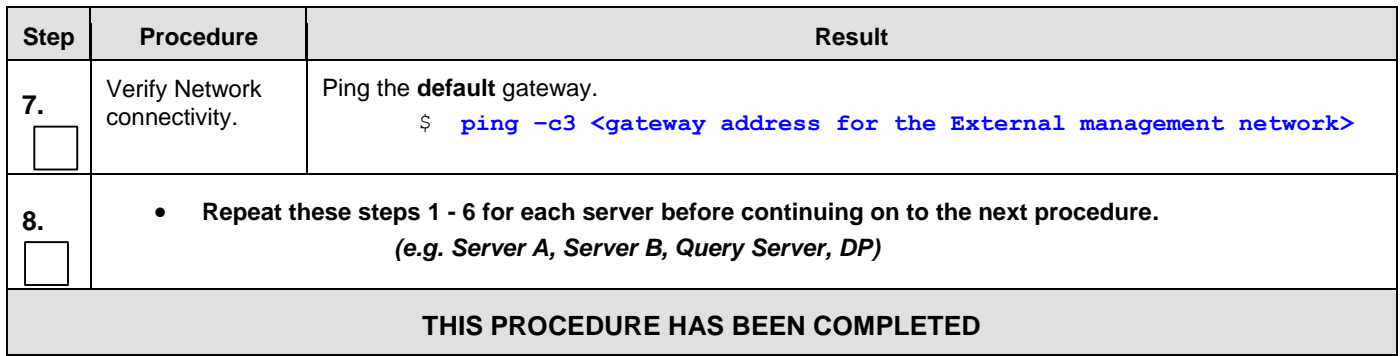

#### <span id="page-15-1"></span><span id="page-15-0"></span>**5.0 CONFIGURATION PROCEDURES**

#### **5.1 Configuring SDS Servers A and B**

#### **Assumptions:**

- This procedure assumes that the SDS Network Element XML file for the Primary Provisioning SDS site has previously been created, as described in **[0.](#page-78-0)**
- This procedure assumes that the Network Element XML files are on the laptop's hard drive.

This procedure requires that the user connects to the SDS GUI prior to configuring the first SDS server.

Procedure 3: Configuring SDS Servers A and B

| <b>Step</b>   | <b>Procedure</b>                                                                                                    | <b>Result</b>                                                                                                    |
|---------------|----------------------------------------------------------------------------------------------------|----------------------------------------------------------------------------------------------------|
| $\mathbf 1$ . | <b>SDS Server A:</b><br>Launch an approved<br>web browser and<br>connect to the SDS<br>SERVER A XMLIP<br>address.                                                                               | C Certificate Error: Navigation Blocked - Windows Internet Explorer<br>$\epsilon$ https://10.250.55.124/<br>View Favorites Tools Help<br>Edit<br>File<br>$\Box$ Share Browser WebEx $\star$<br>ਈਟ<br>- 497<br><b>2</b> Certificate Error: Navigation Blocked                                                                                                    |
|               | <b>NOTE:</b> If presented<br>with the "security<br>certificate" warning<br>screen shown to the<br>right, choose the<br>following option:<br>"Continue to this<br>website (not<br>recommended)". | There is a problem with this website's security certificate.<br>The security certificate presented by this website was not issued by a trusted certificate authority.<br>The security certificate presented by this website was issued for a different website's address.<br>Security certificate problems may indicate an attempt to fool you or intercept any data you send to the<br>server.<br>We recommend that you close this webpage and do not continue to this website.<br>Click here to close this webpage.<br>Continue to this website (not recommended).<br>$\odot$ More information |

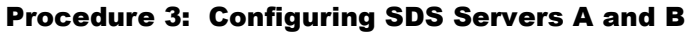

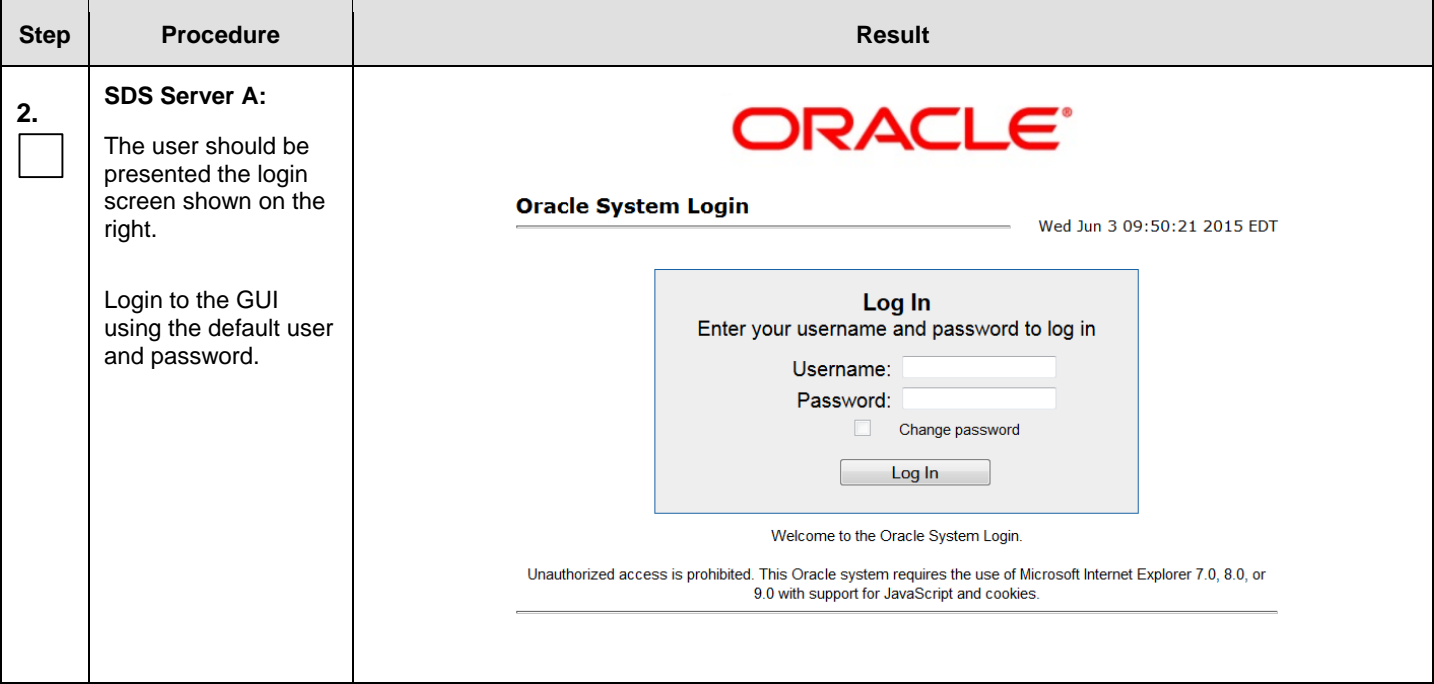

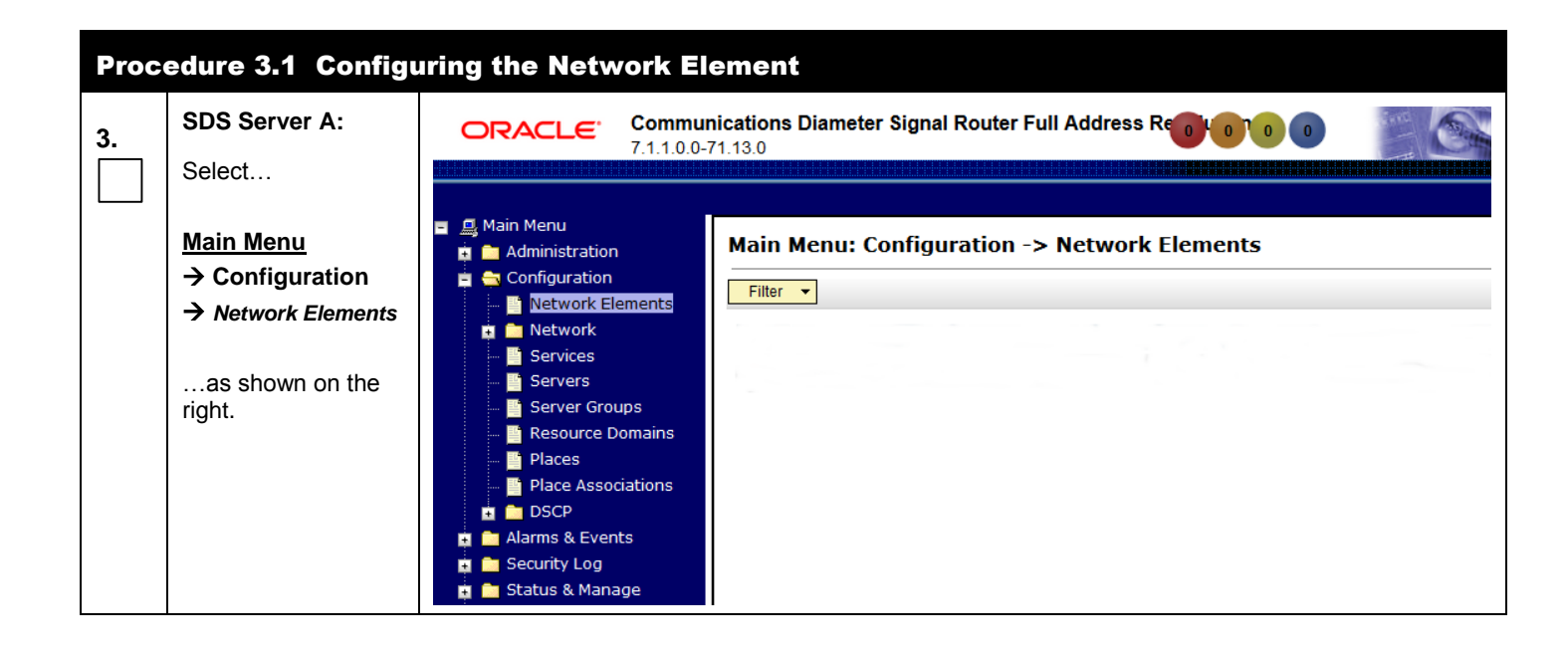

<span id="page-17-0"></span>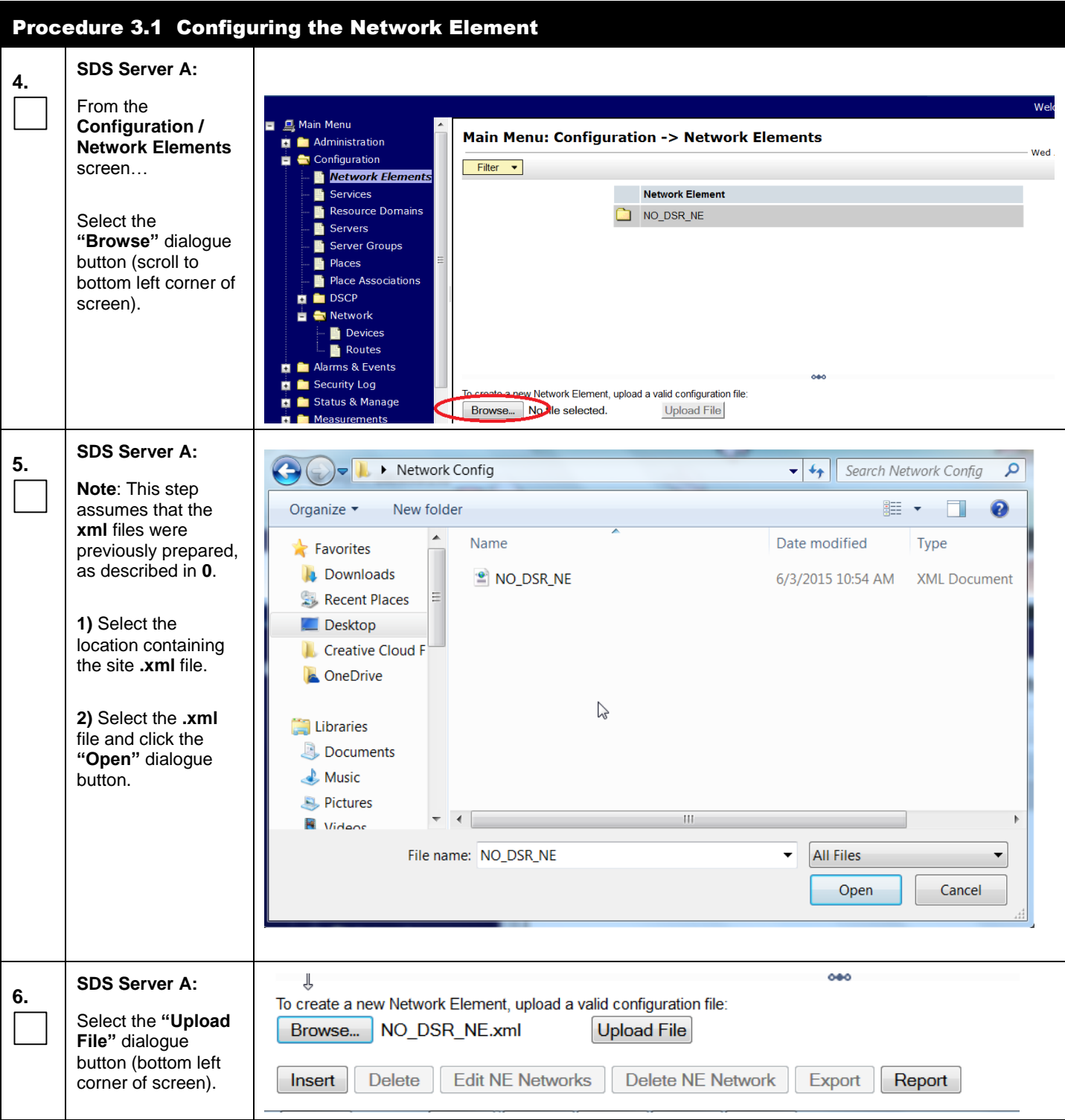

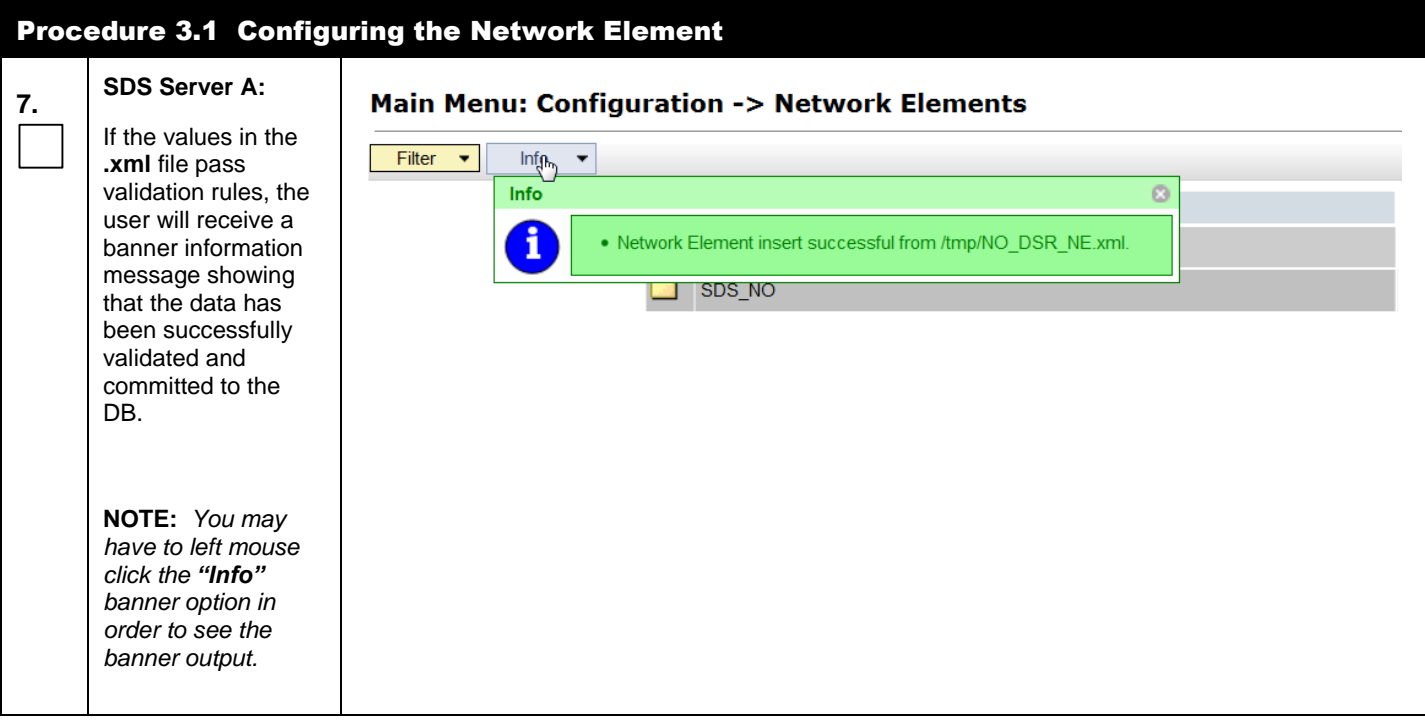

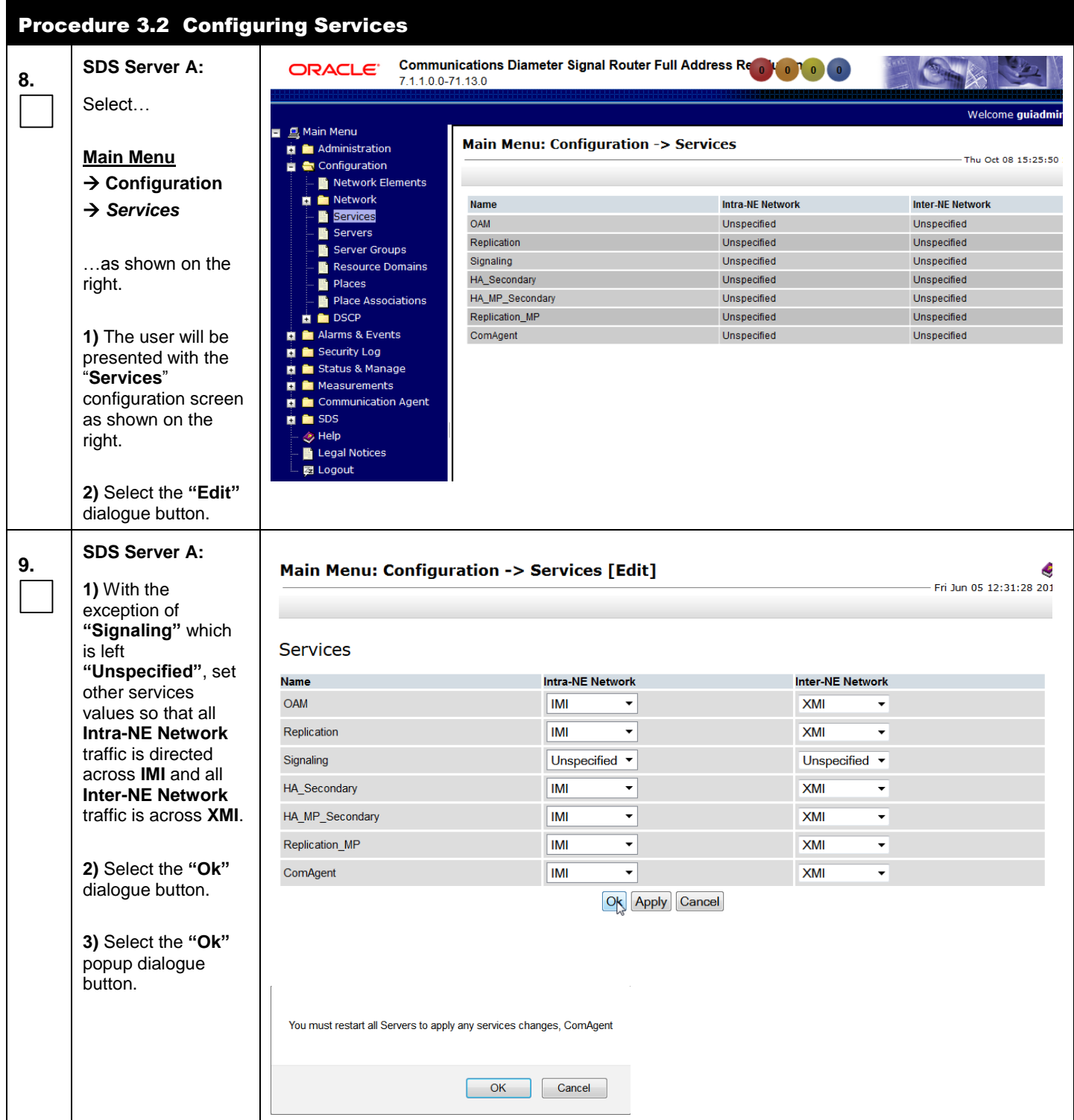

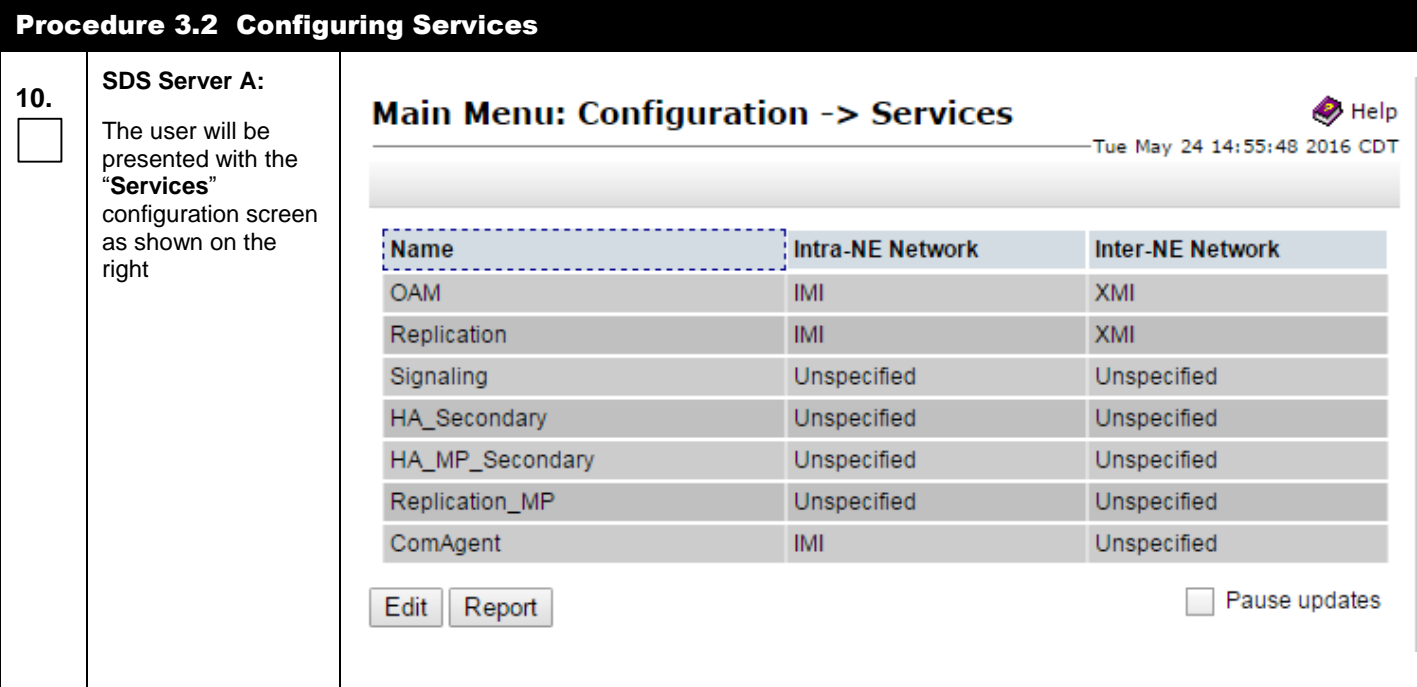

<span id="page-20-0"></span>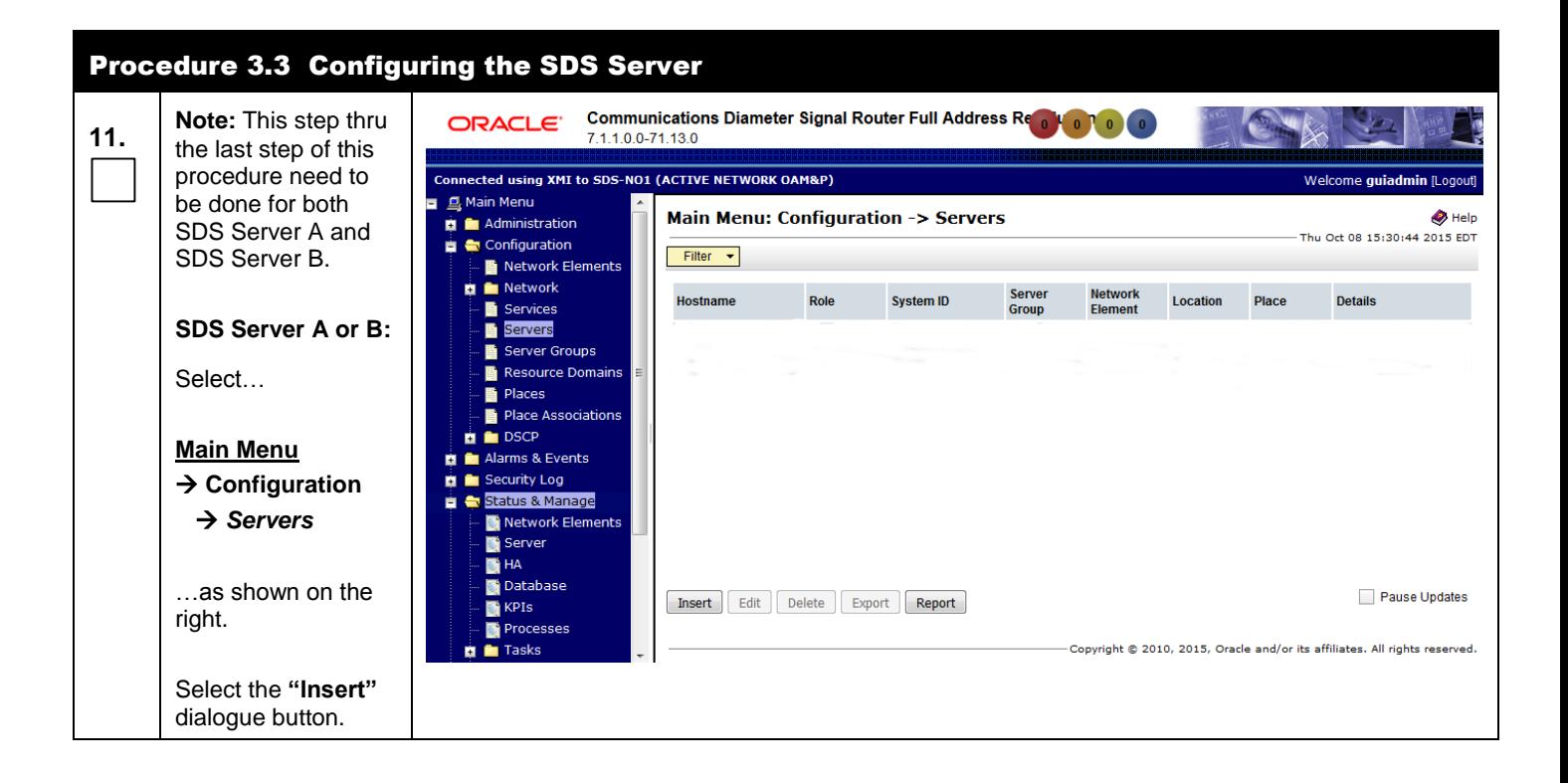

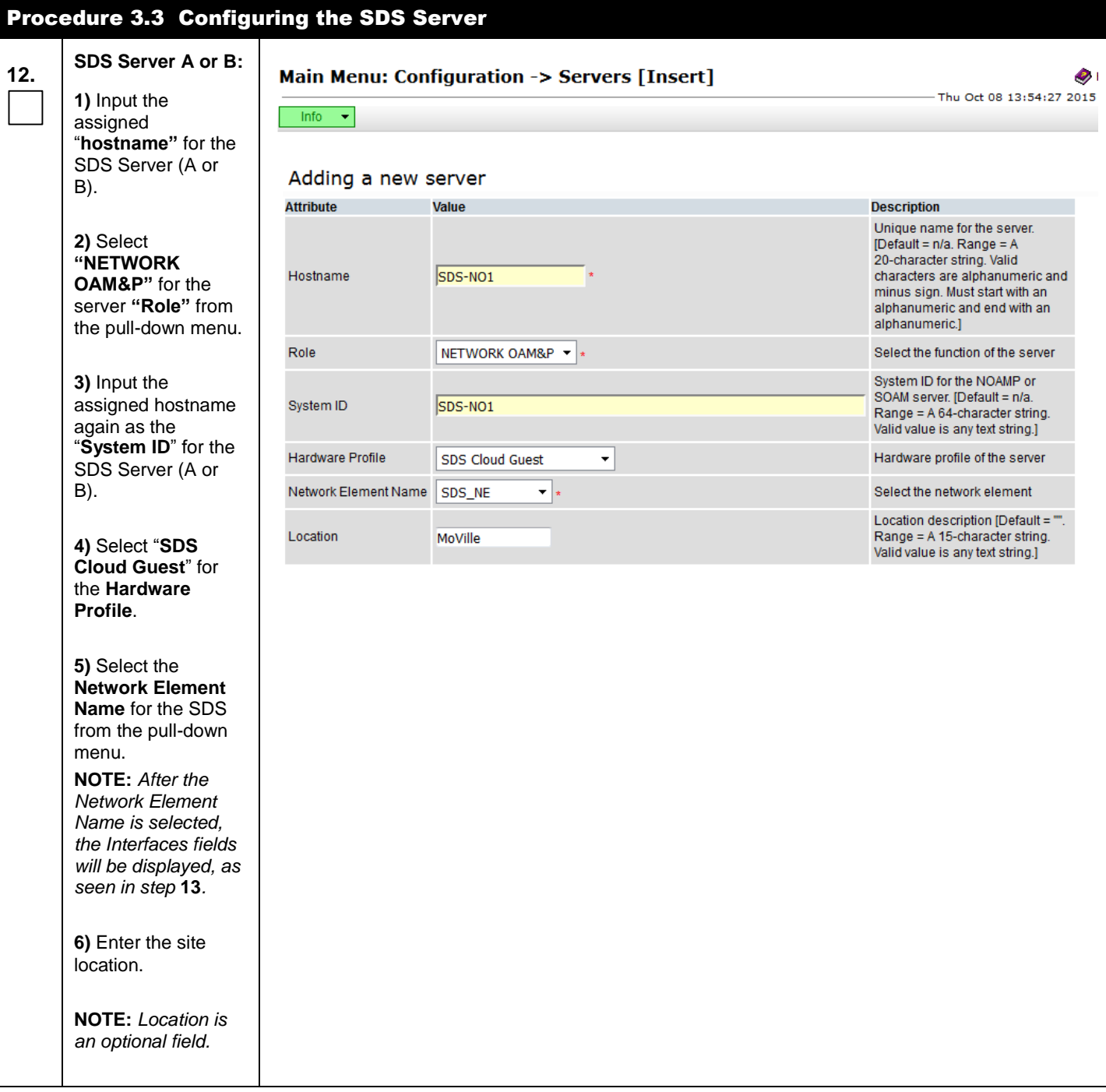

<span id="page-22-0"></span>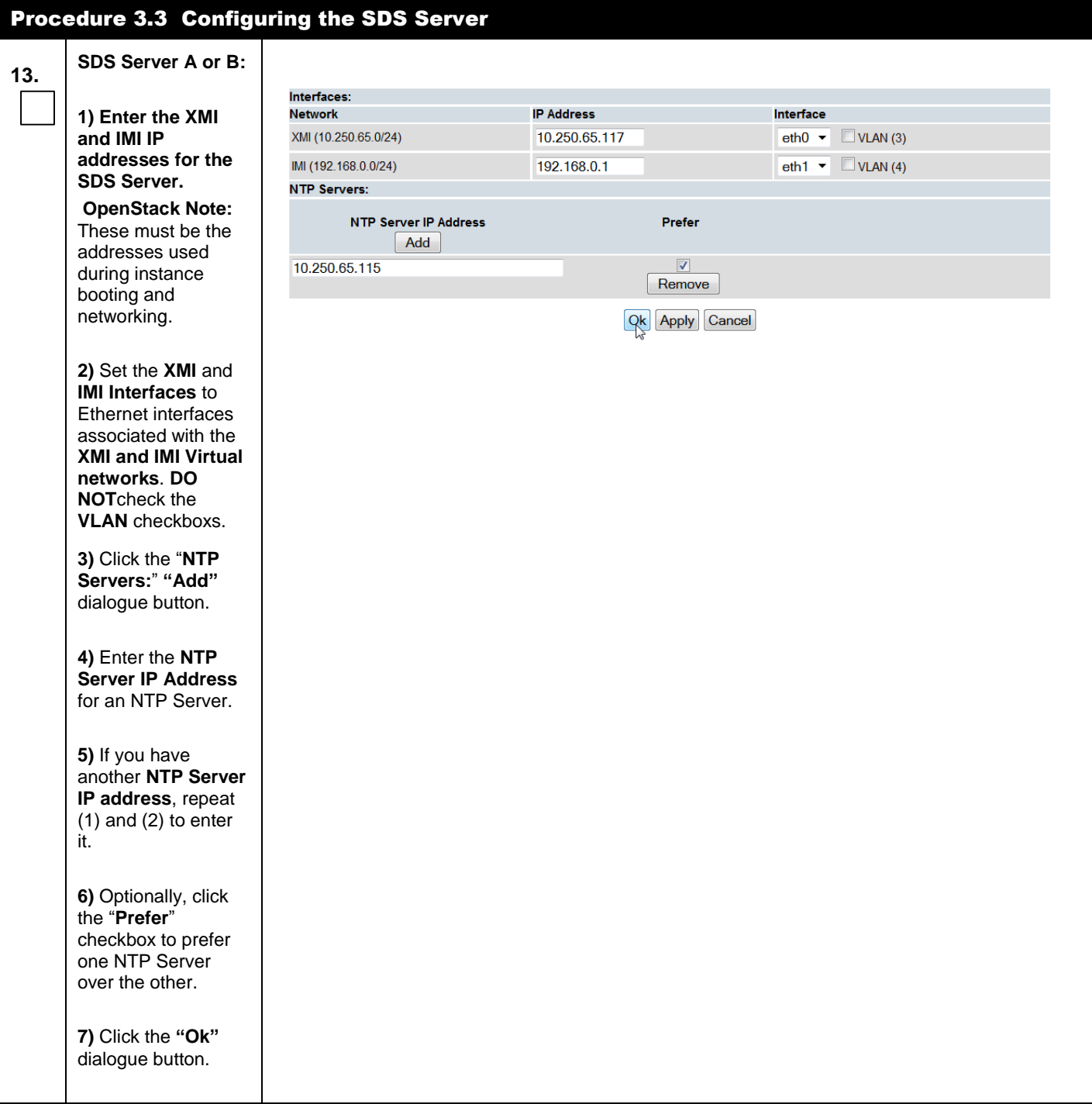

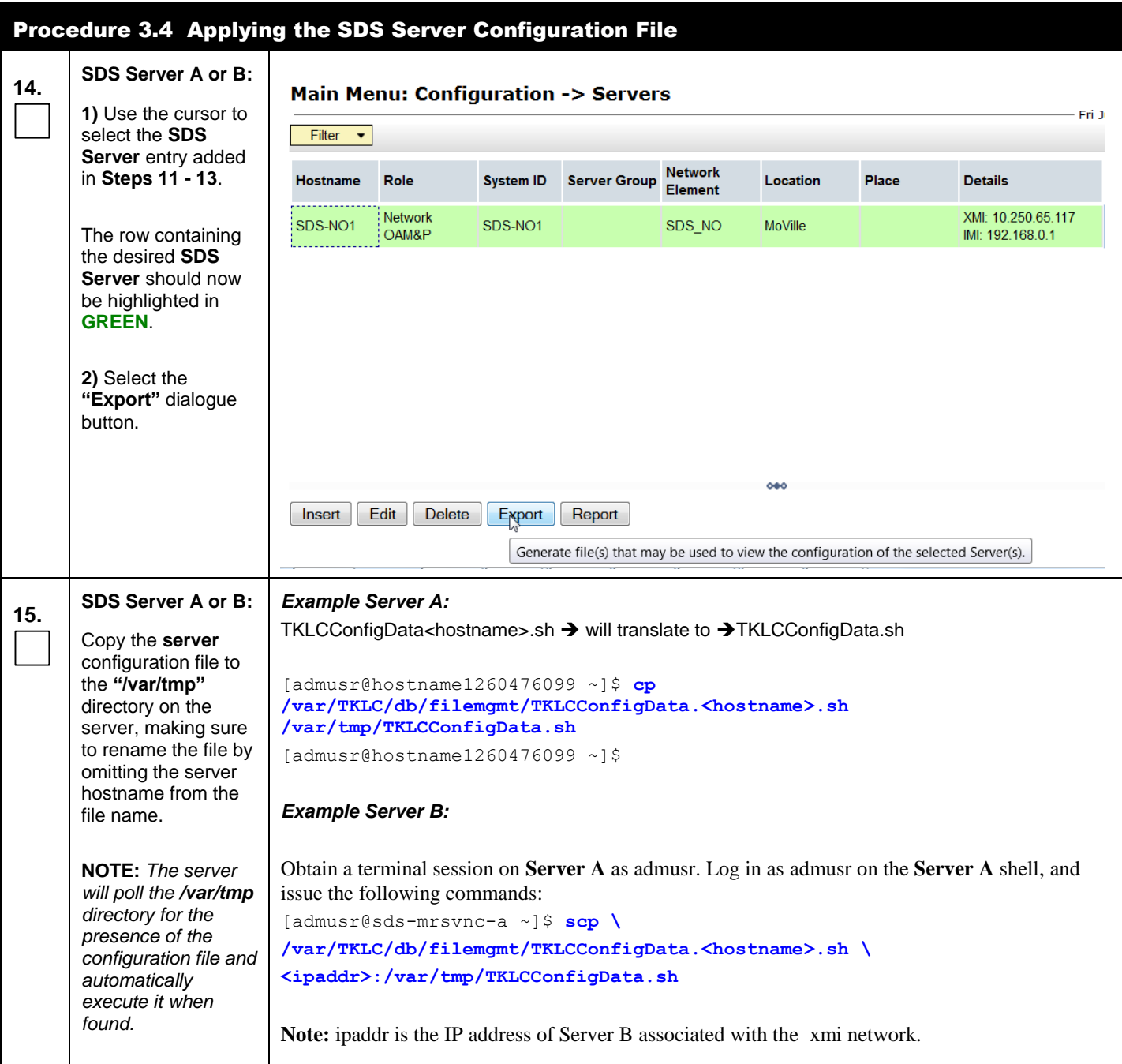

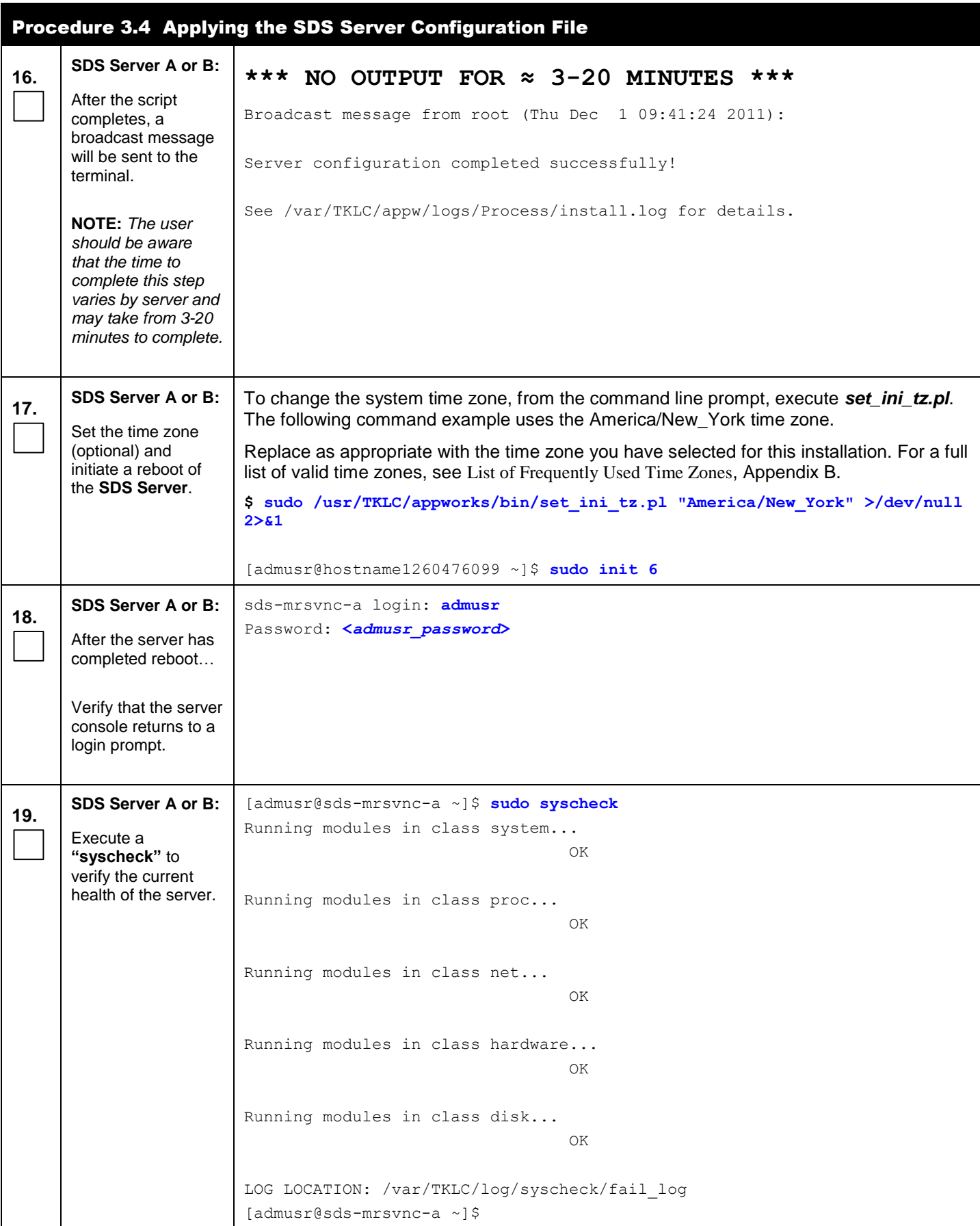

<span id="page-25-0"></span>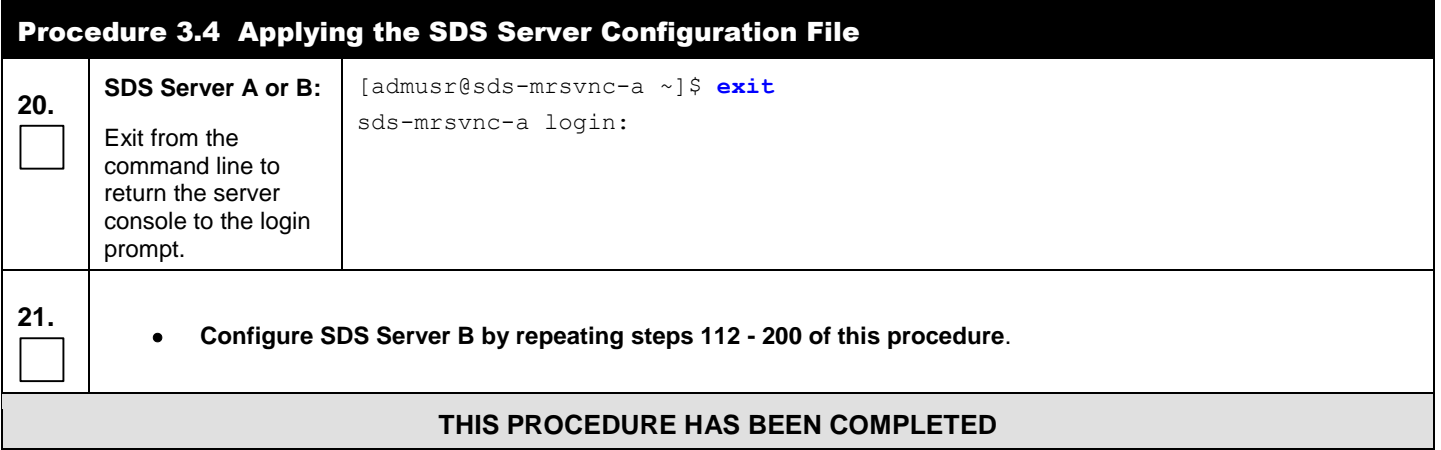

### **5.2 OAM Pairing**

<span id="page-26-0"></span>The user should be aware that during the OAM Pairing procedure, various errors may be seen at different stages of the procedure. During the execution of a step, the user is directed to ignore errors related to values other than the ones referenced by that step.

#### **Procedure 4:** Pairing the OAM Servers (1<sup>st</sup> SDS site only)

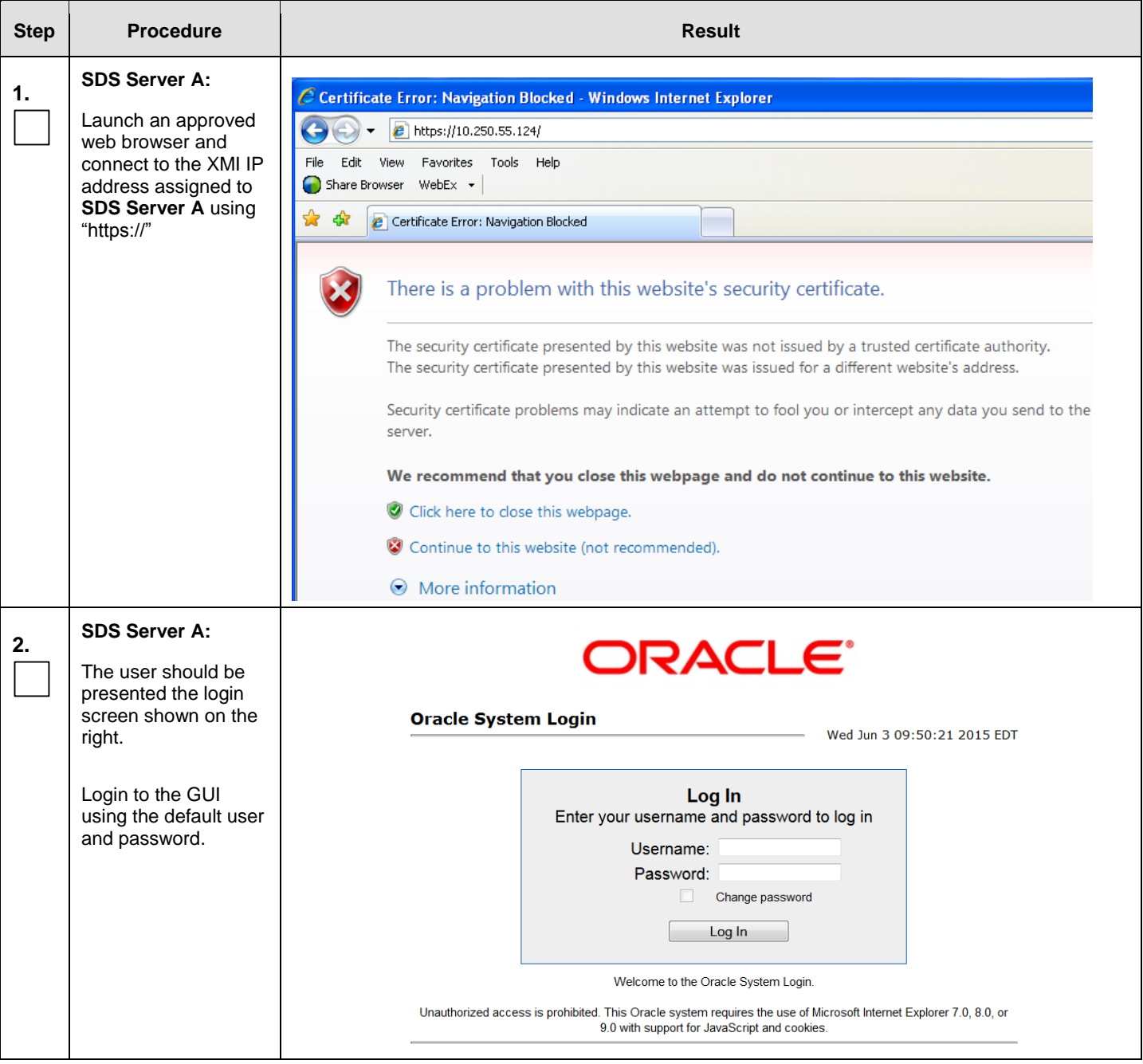

<span id="page-27-0"></span>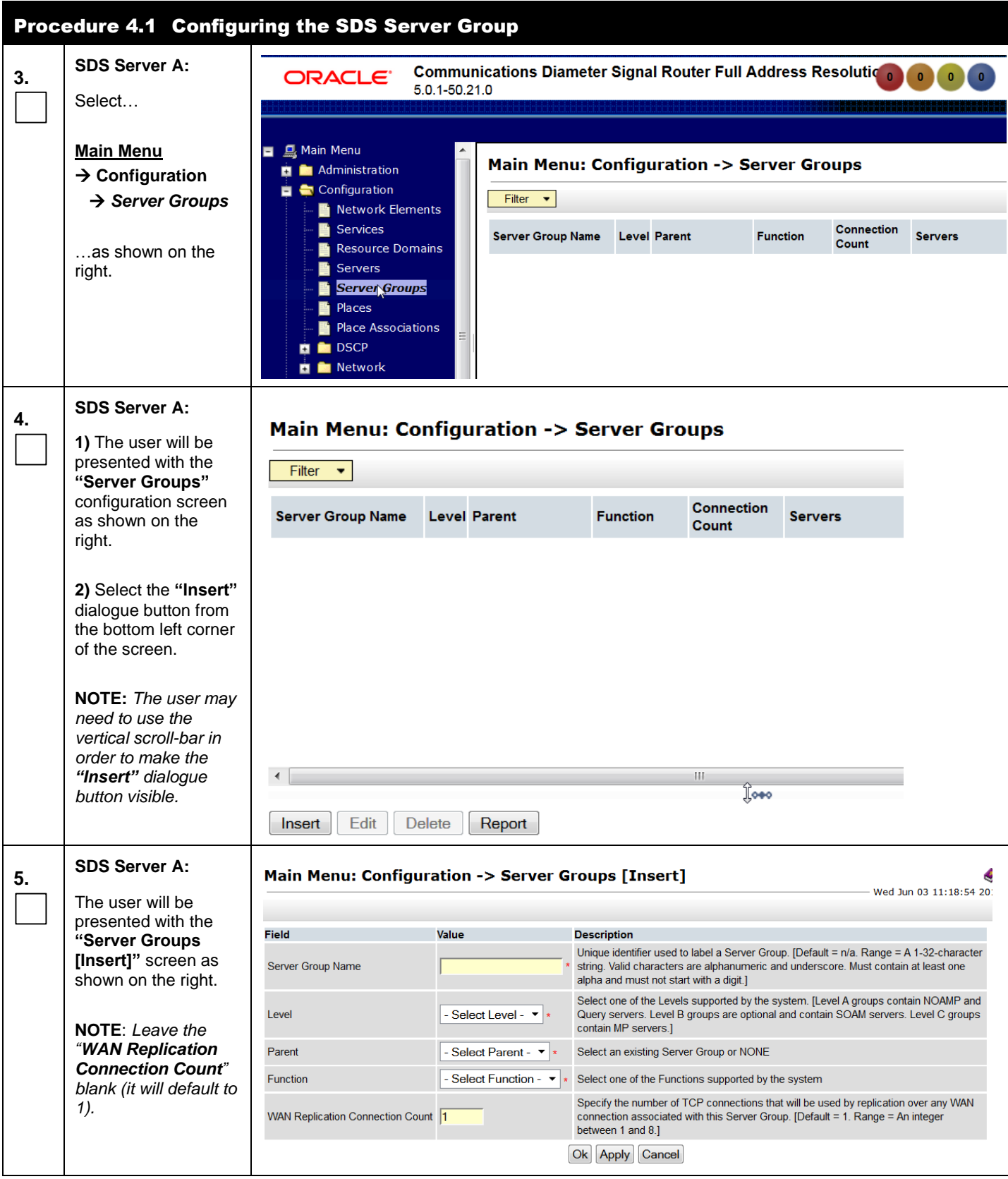

#### Procedure 4: Pairing the OAM Servers (1<sup>st</sup> SDS site only)

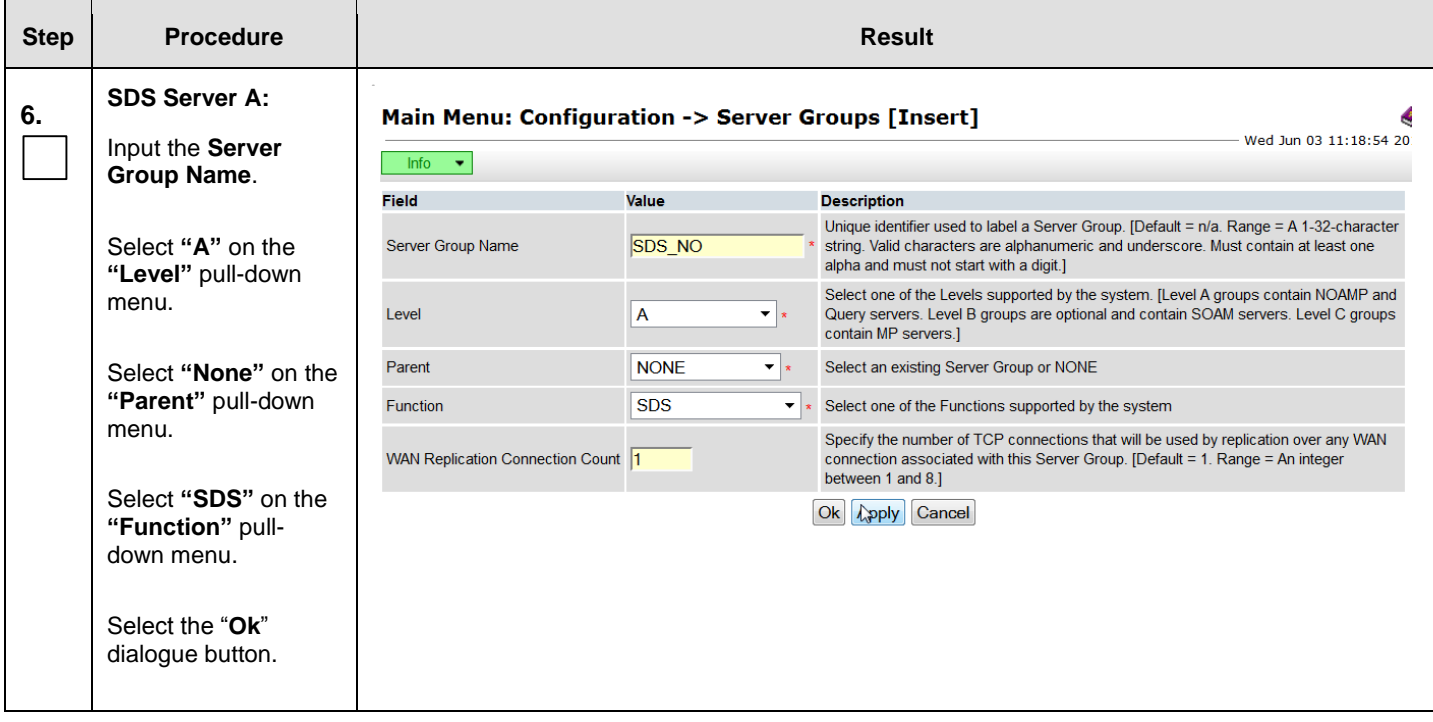

<span id="page-29-0"></span>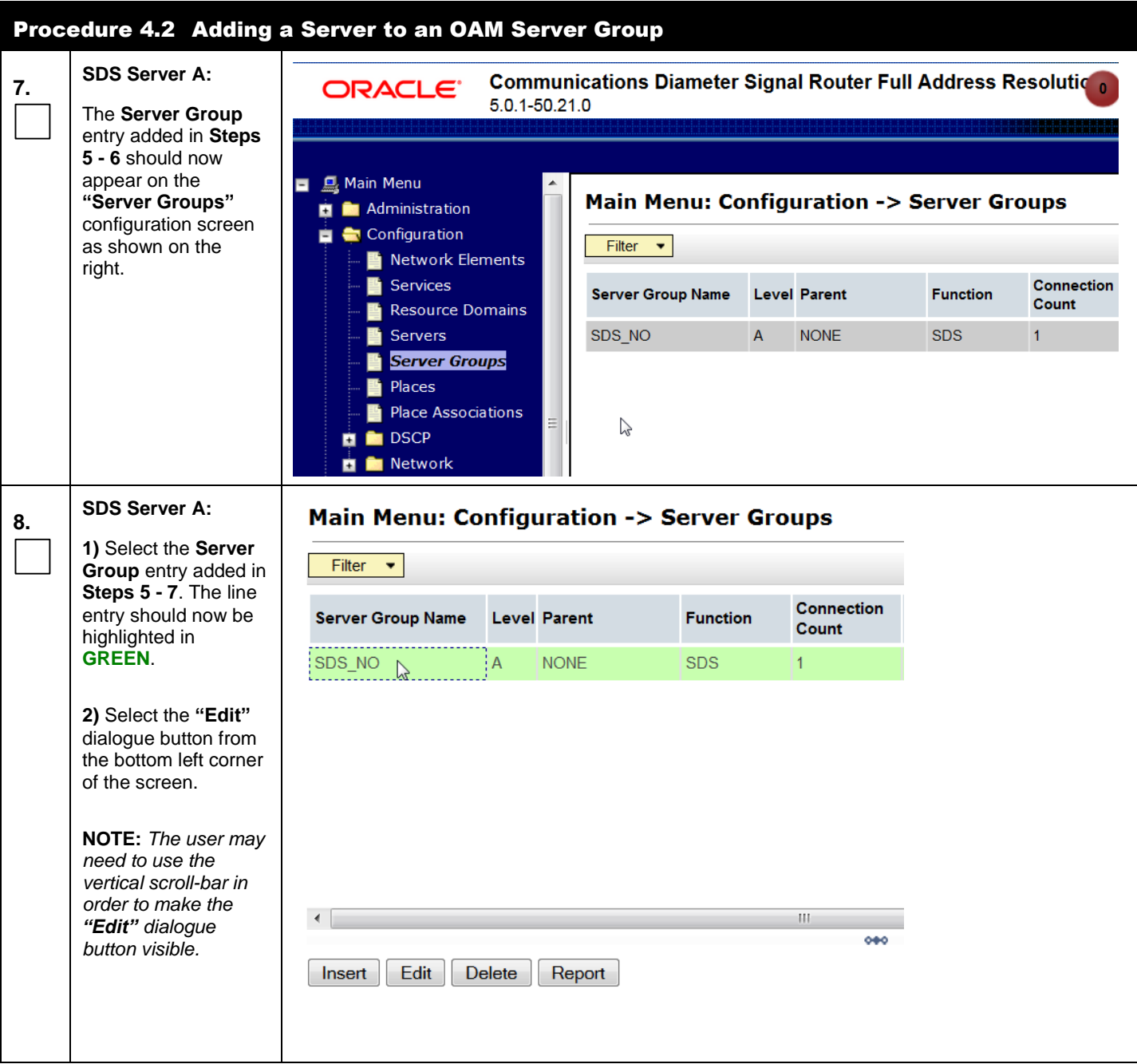

<span id="page-30-0"></span>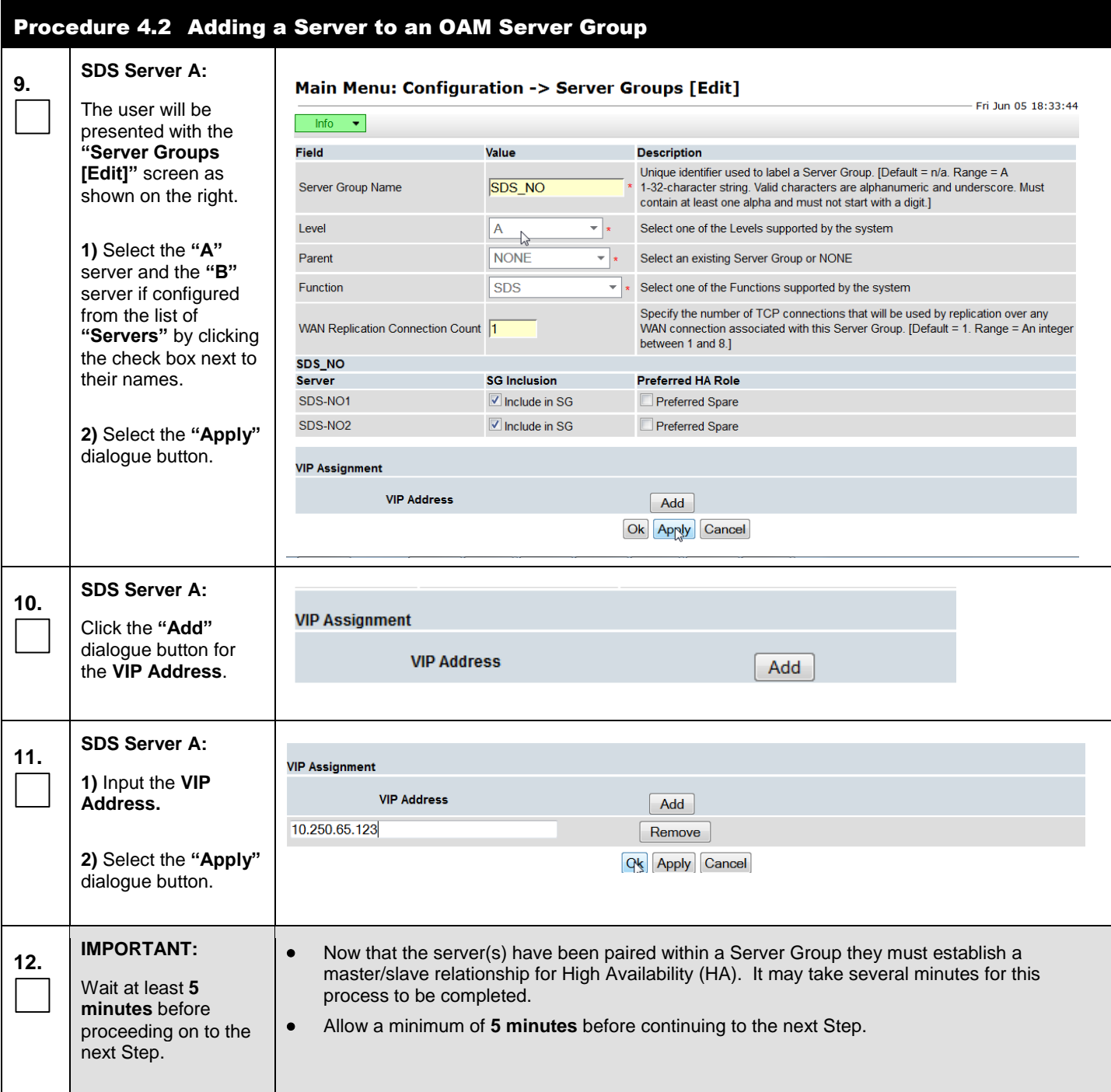

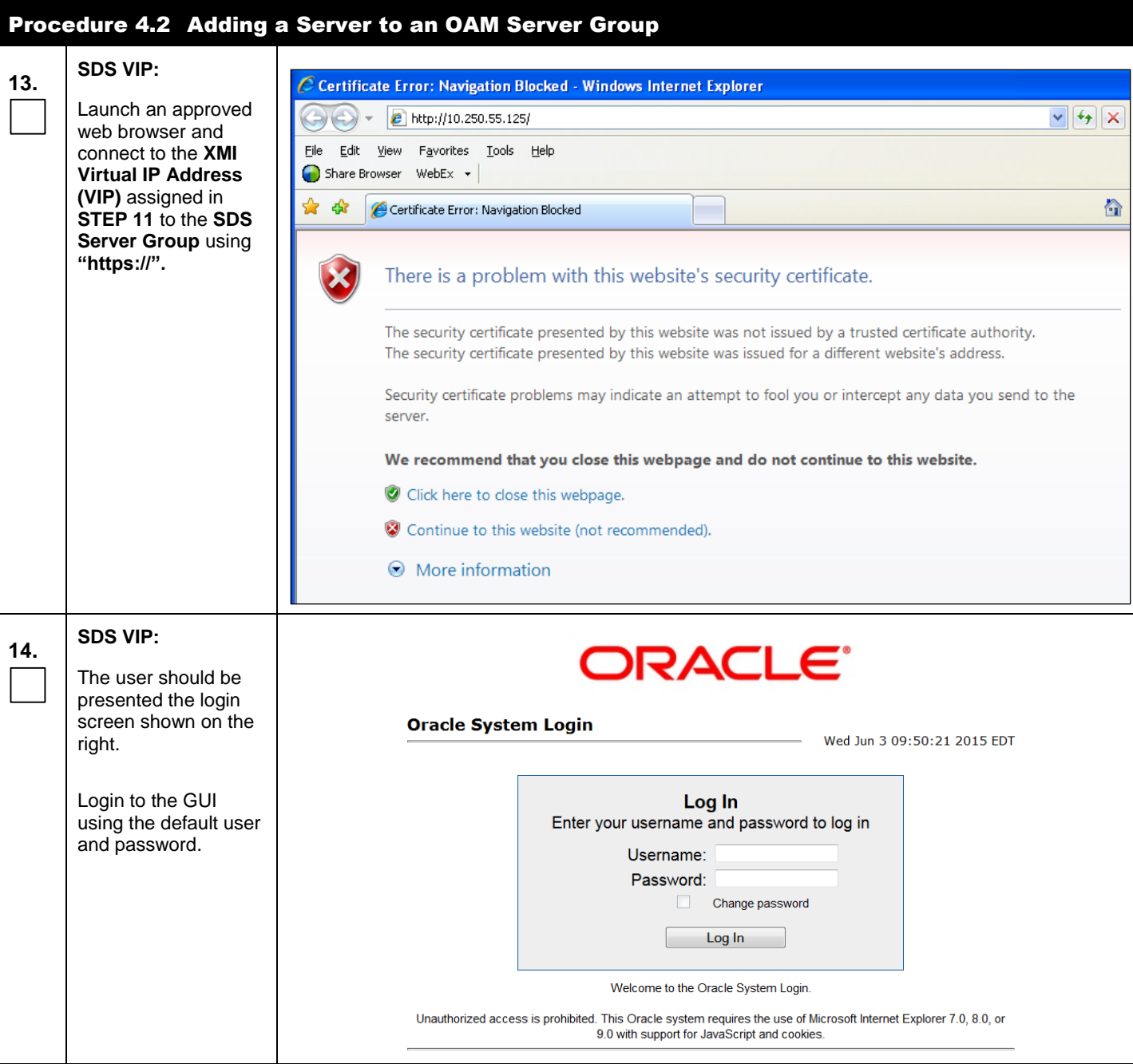

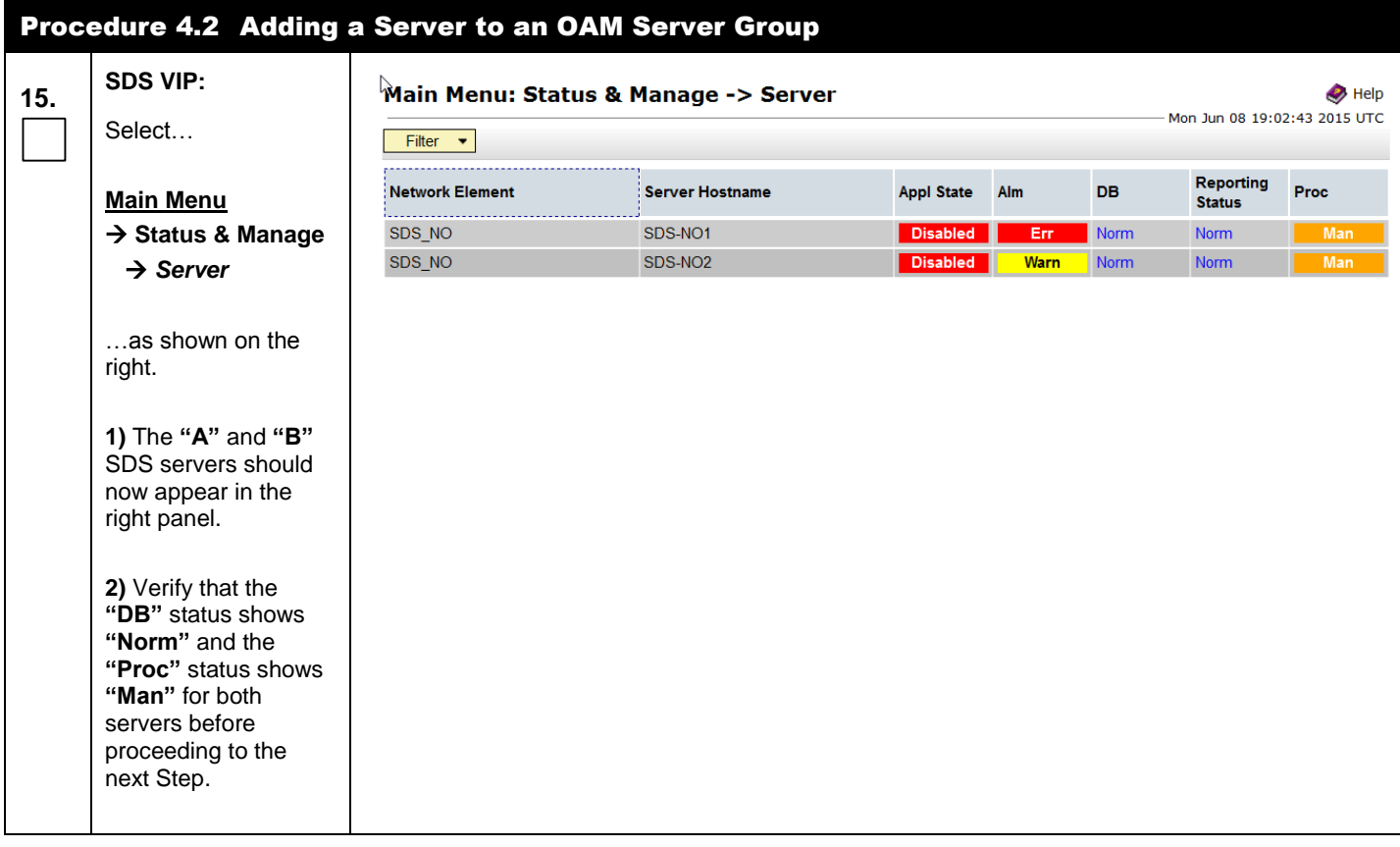

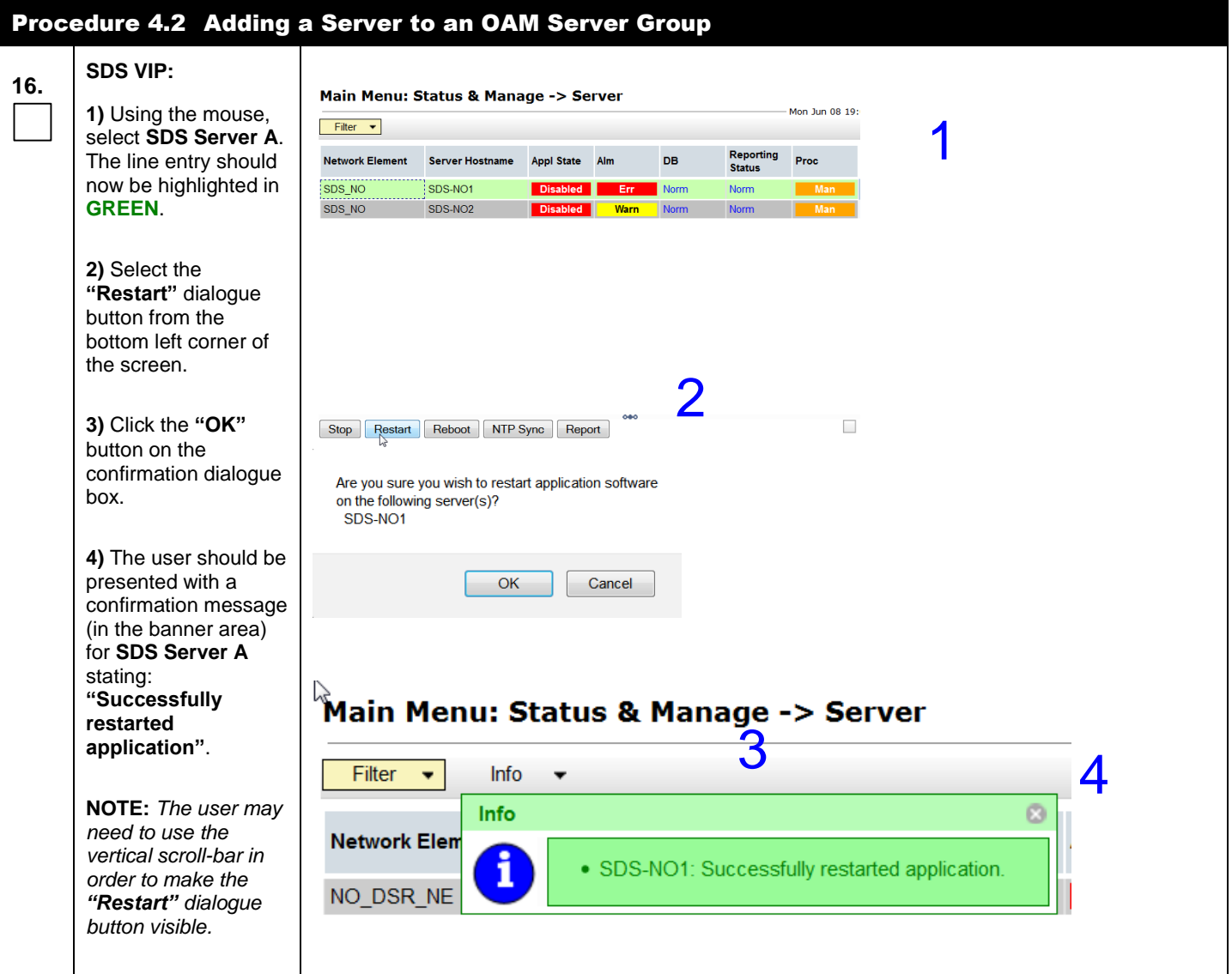

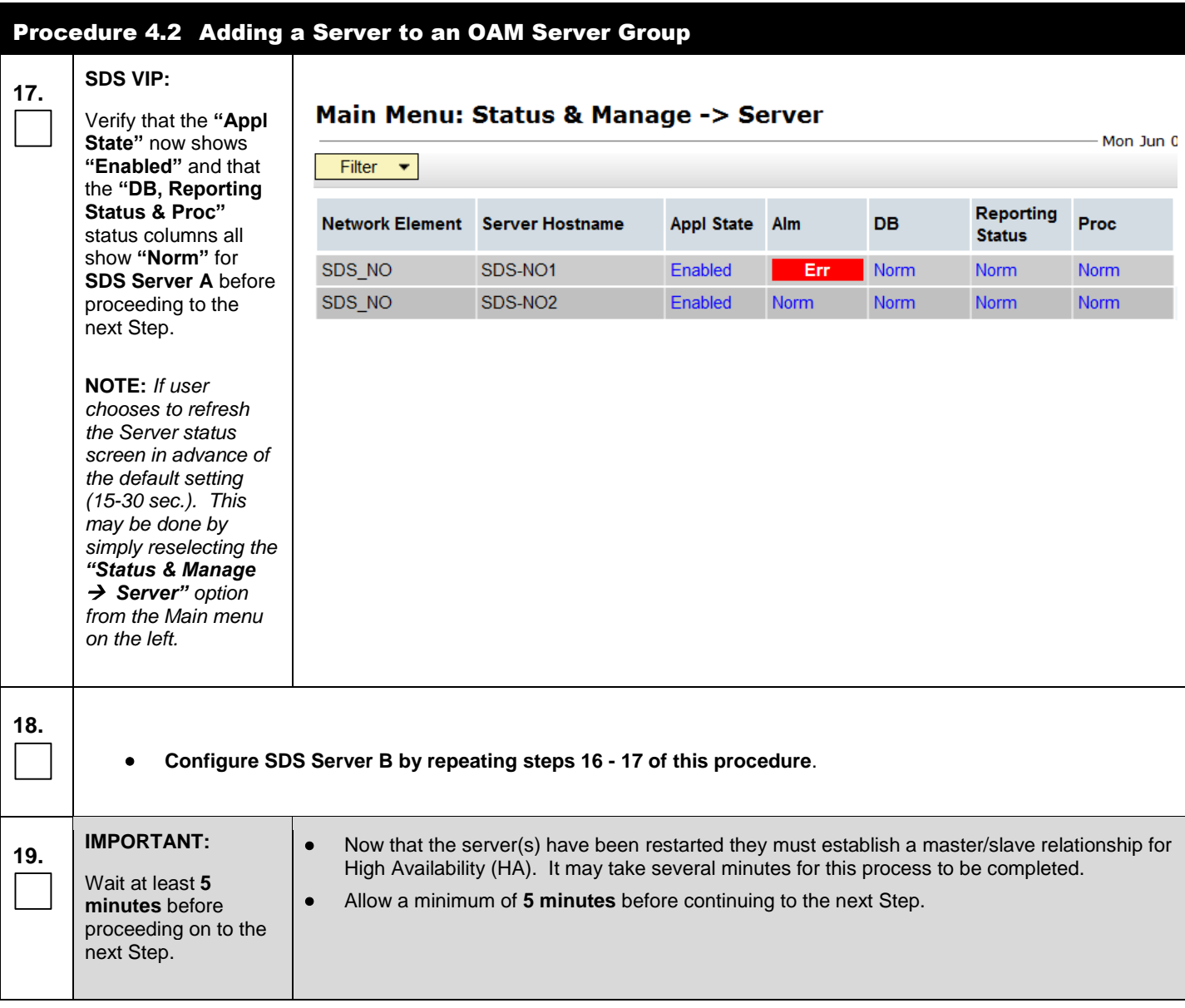

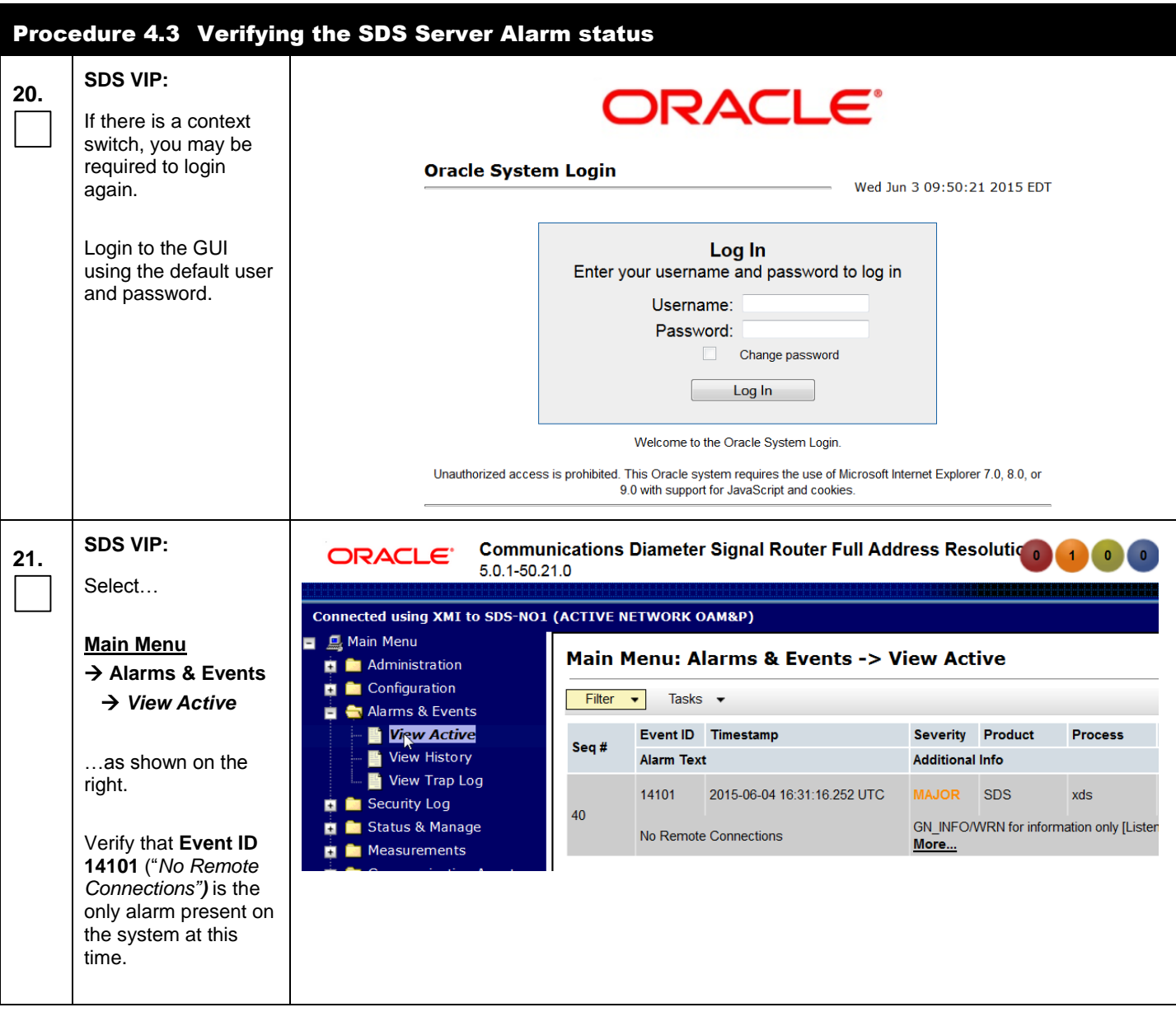
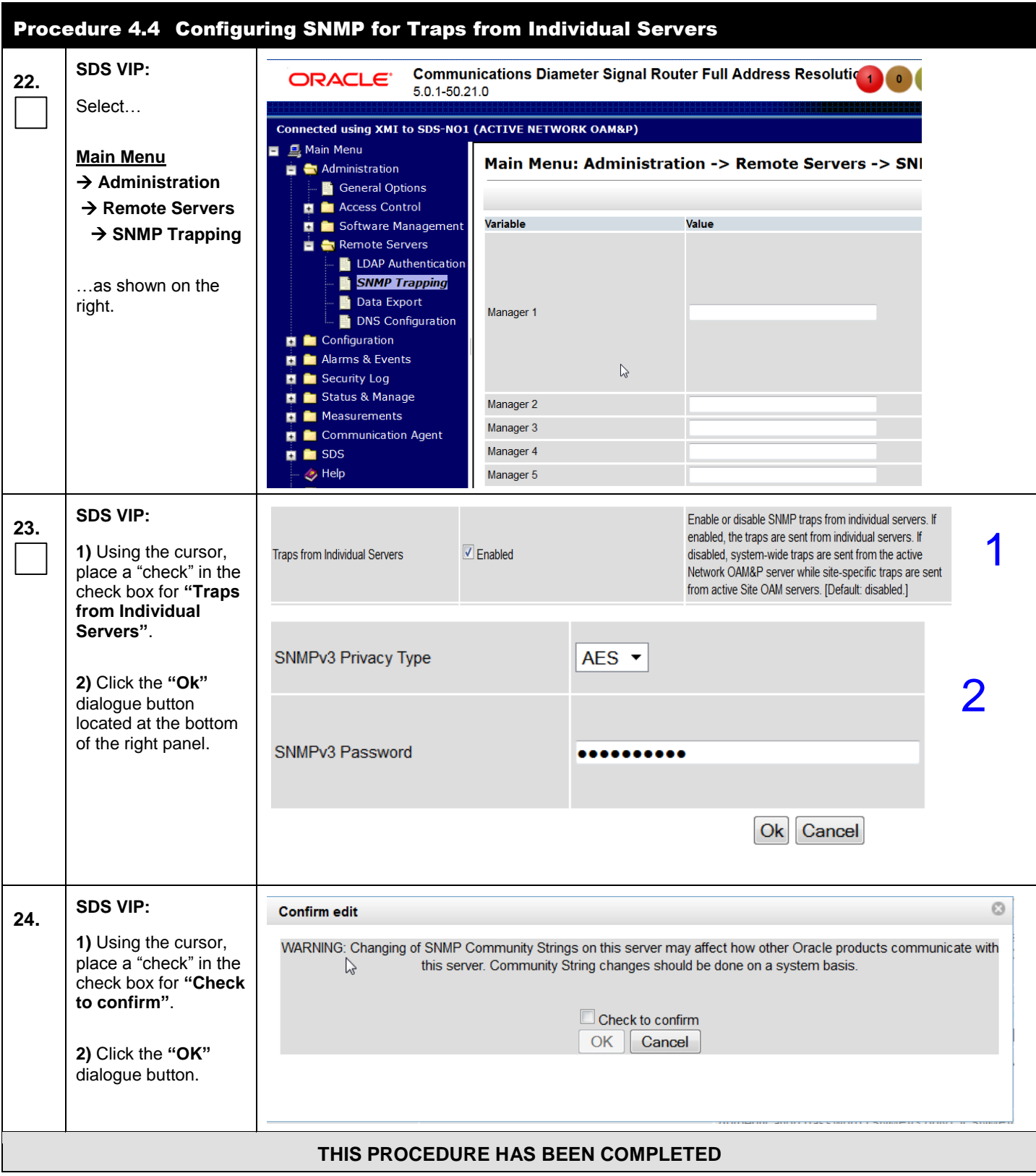

## **5.3 Query Server Installation**

The user should be aware that during the Query Server installation procedure, various errors may be seen at different stages of the procedure. During the execution of a step, the user is directed to ignore errors related to values other than the ones referenced by that step.

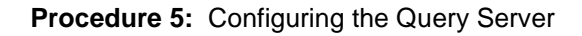

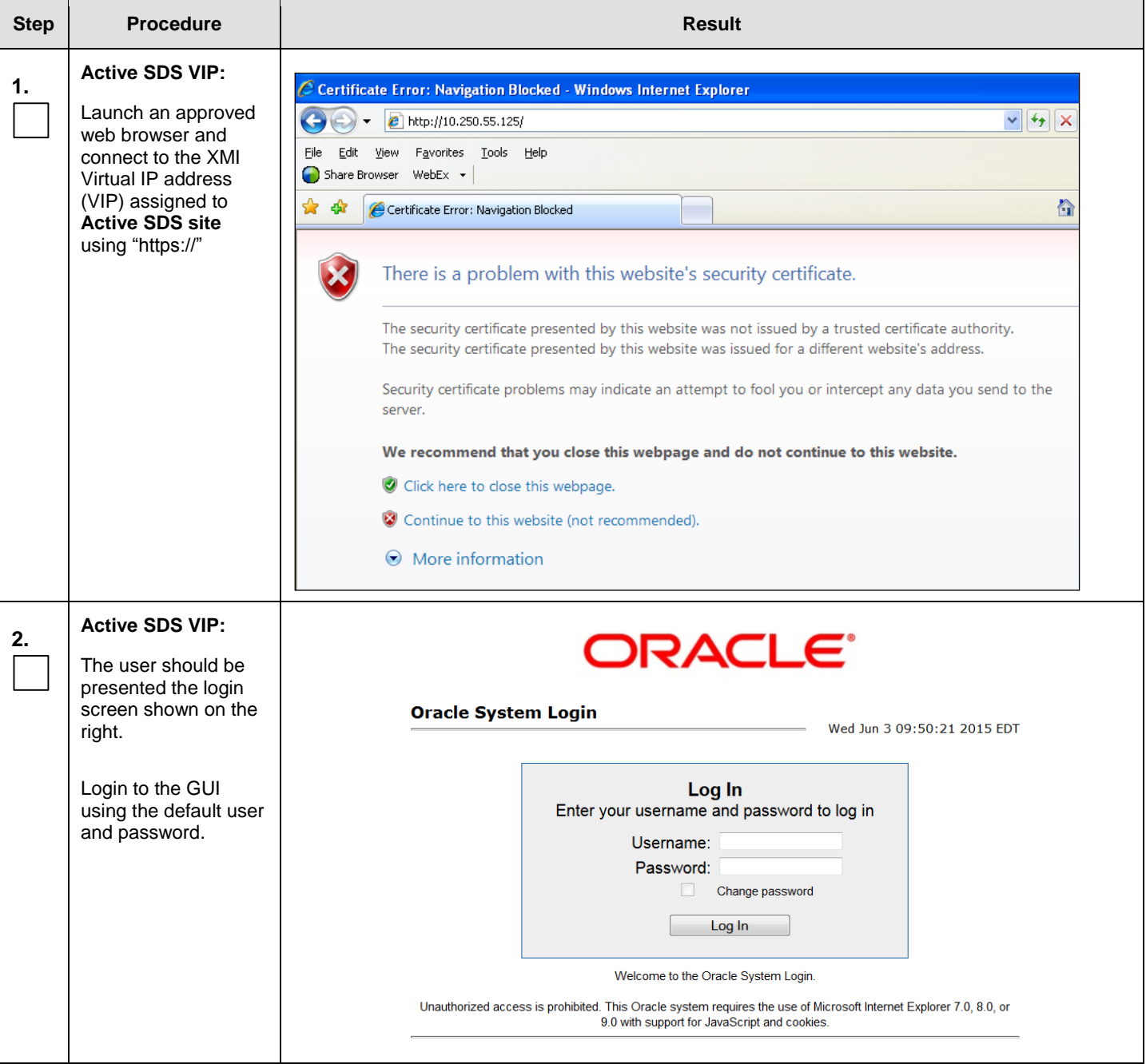

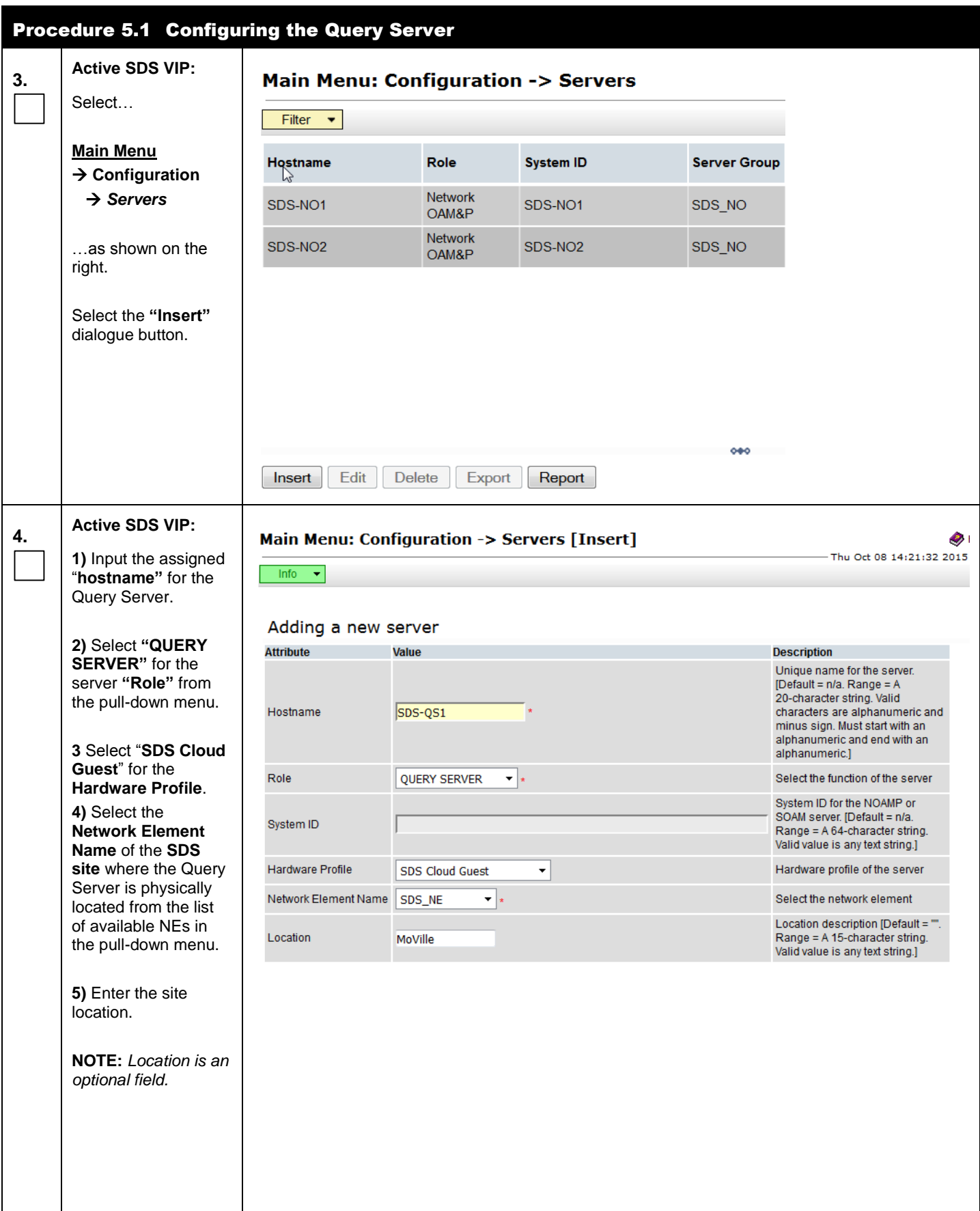

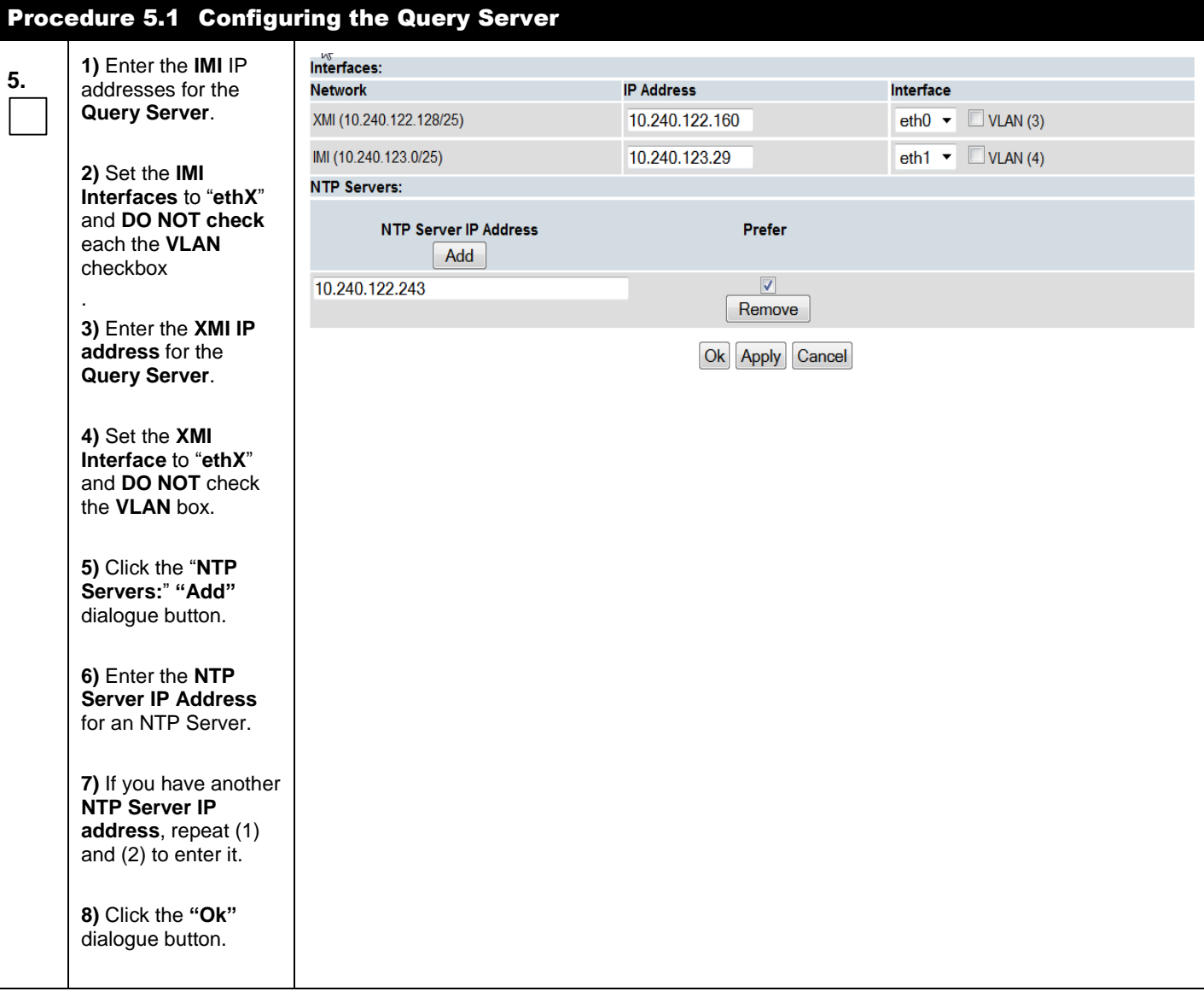

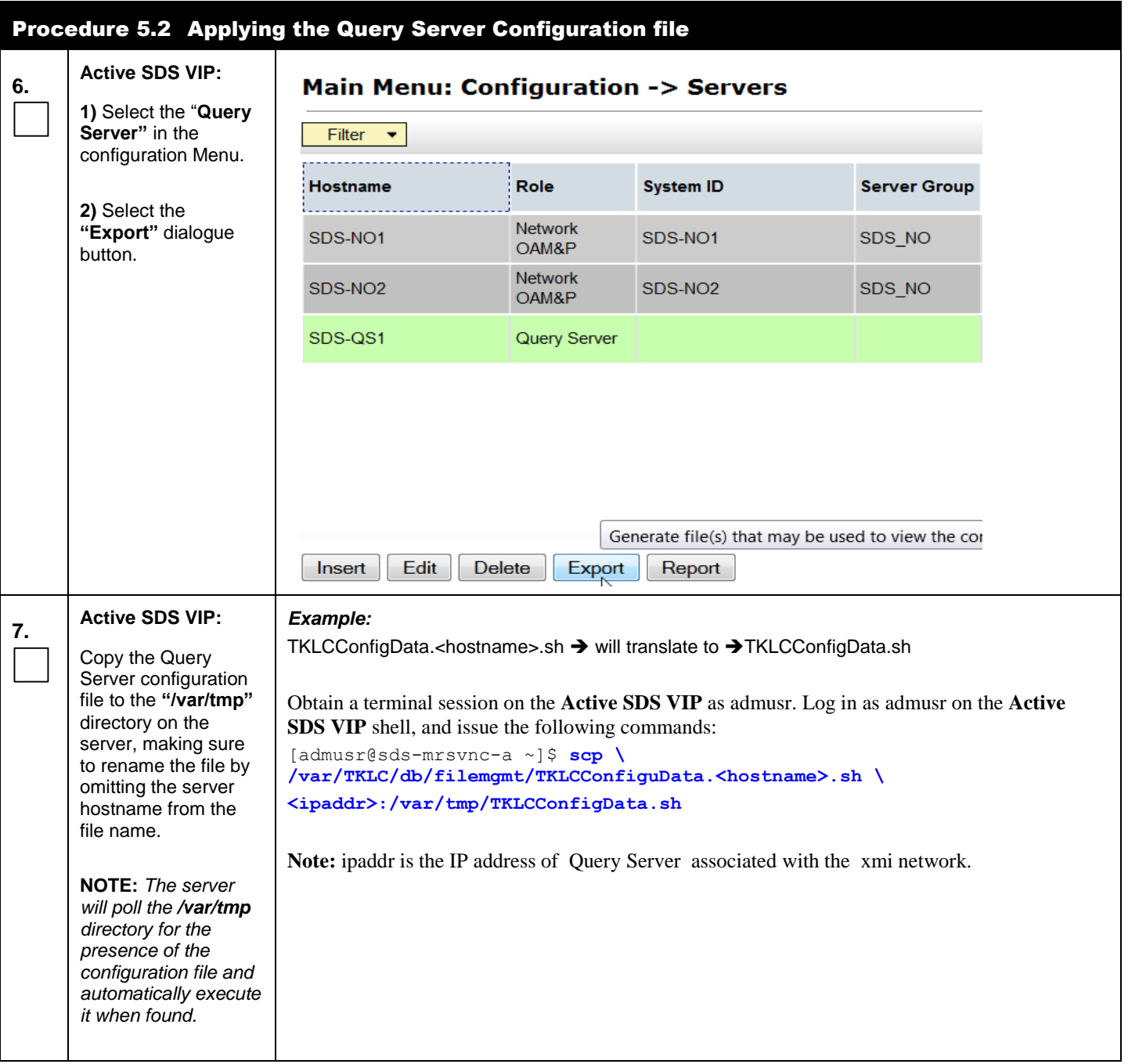

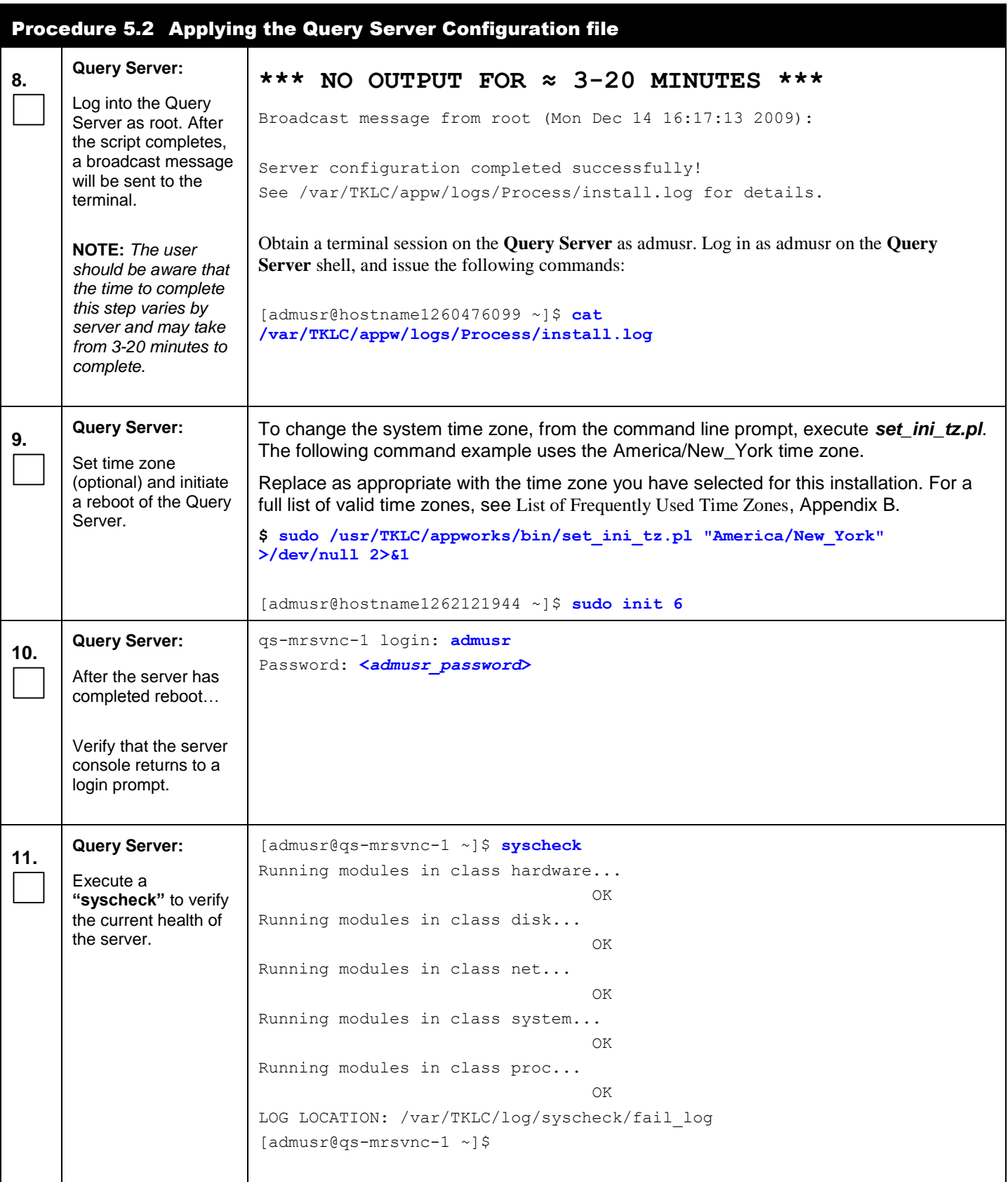

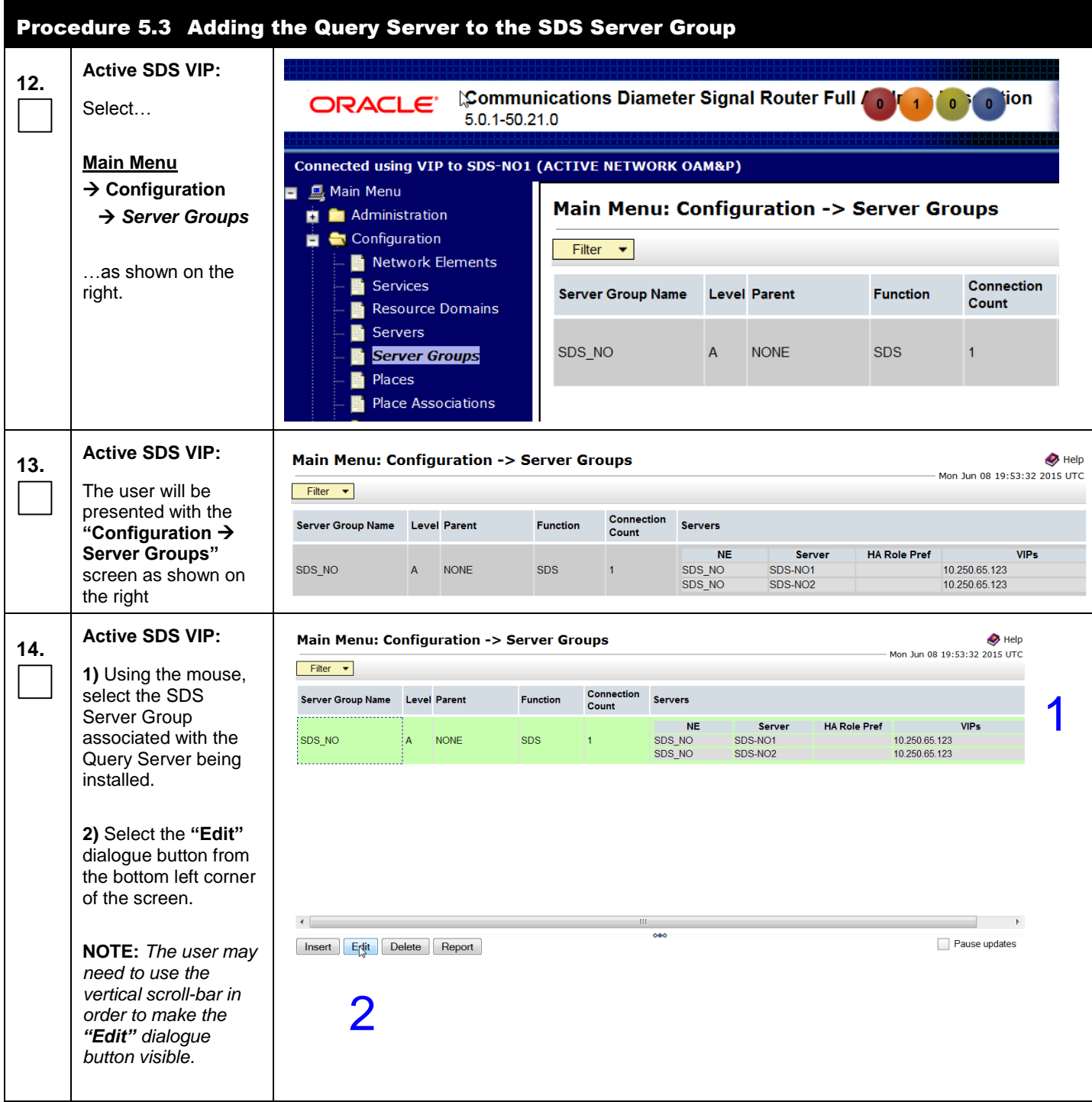

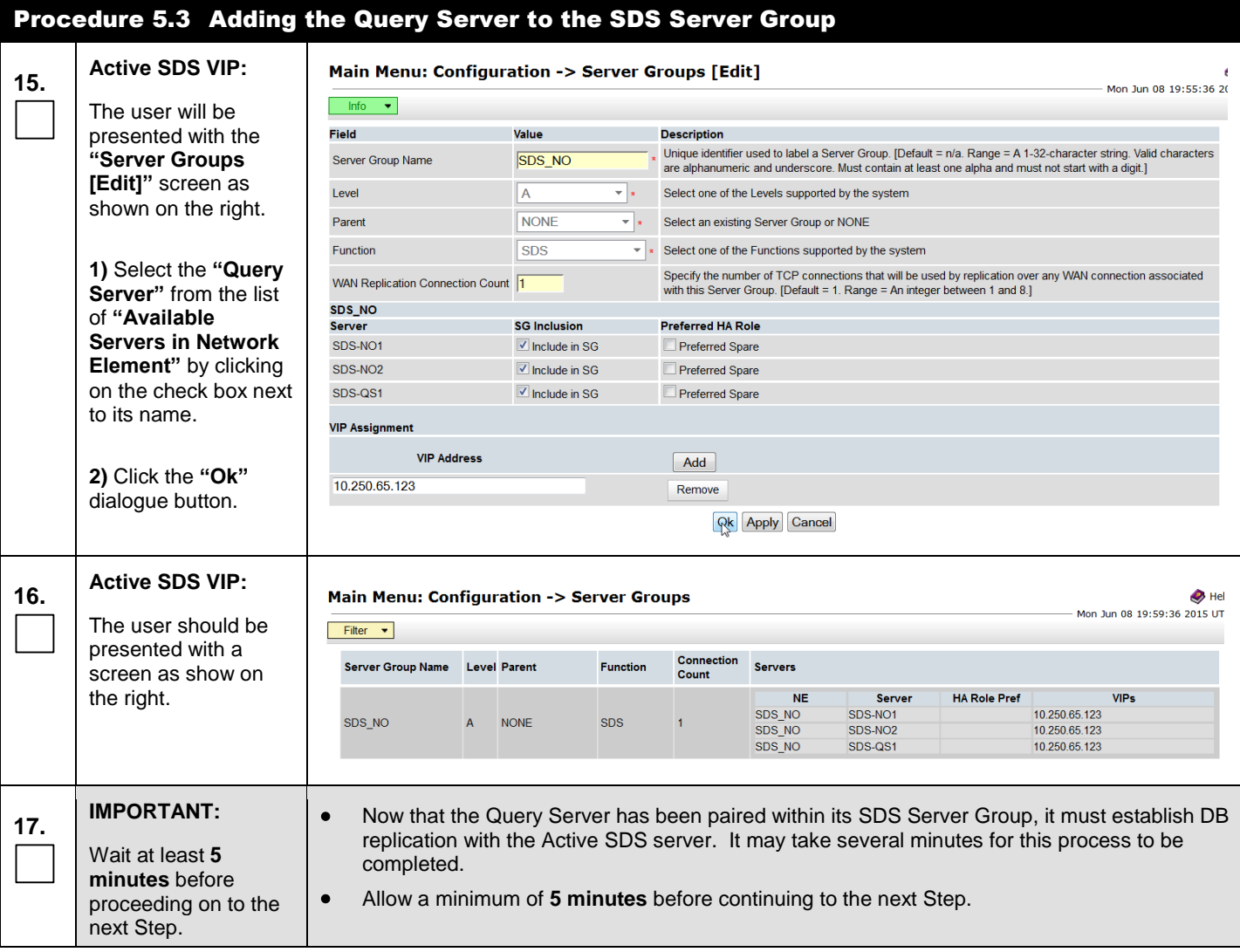

l,

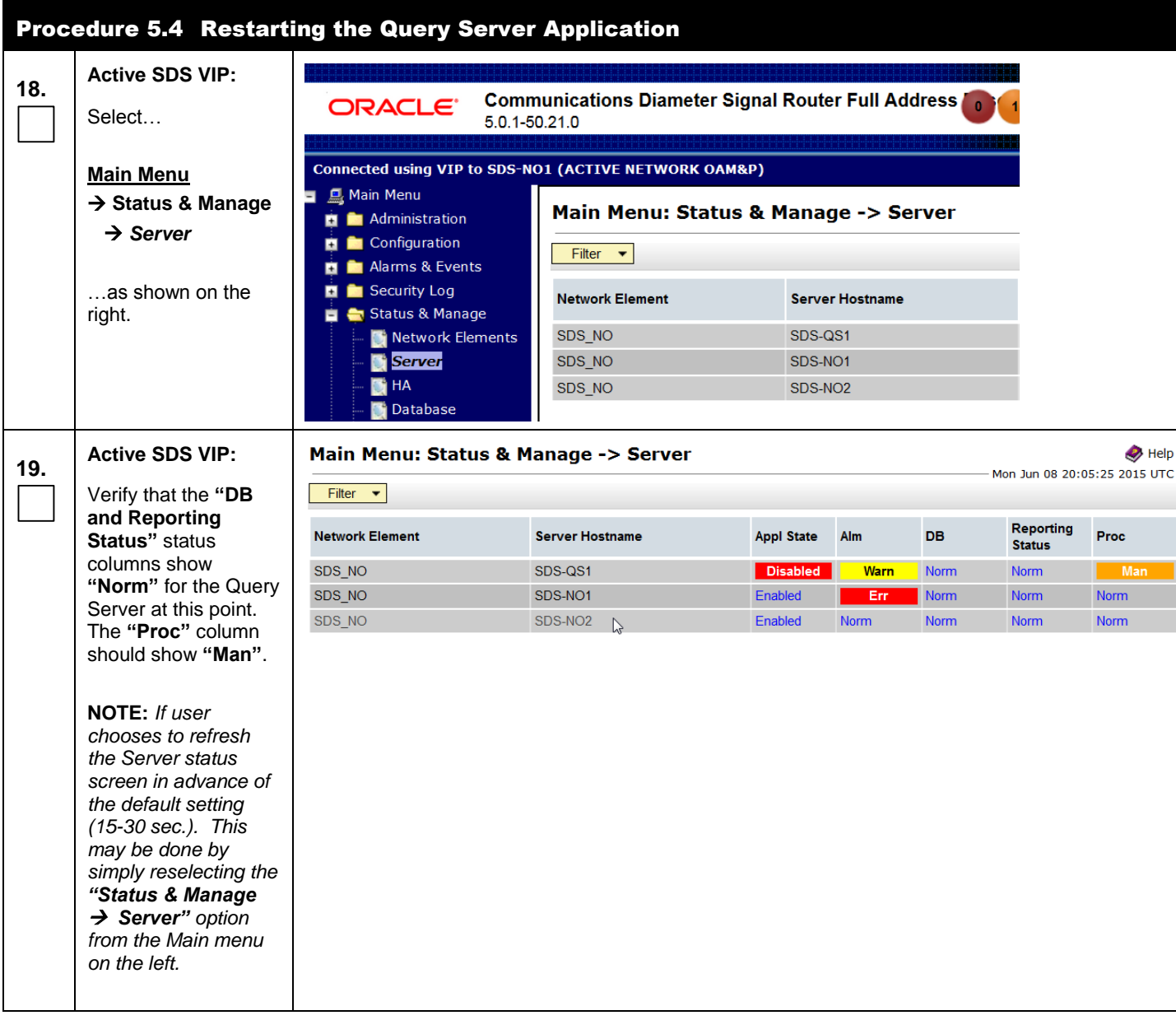

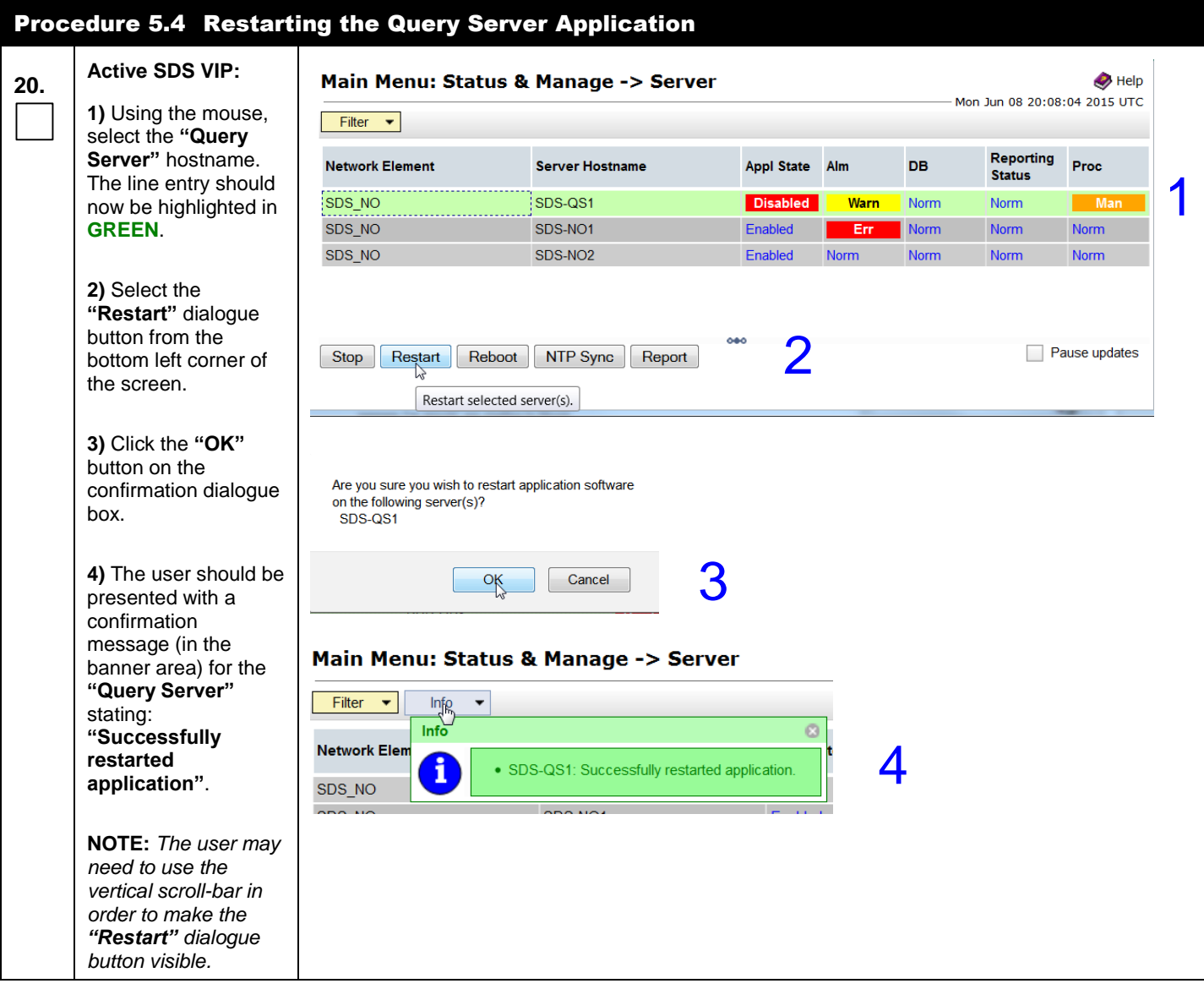

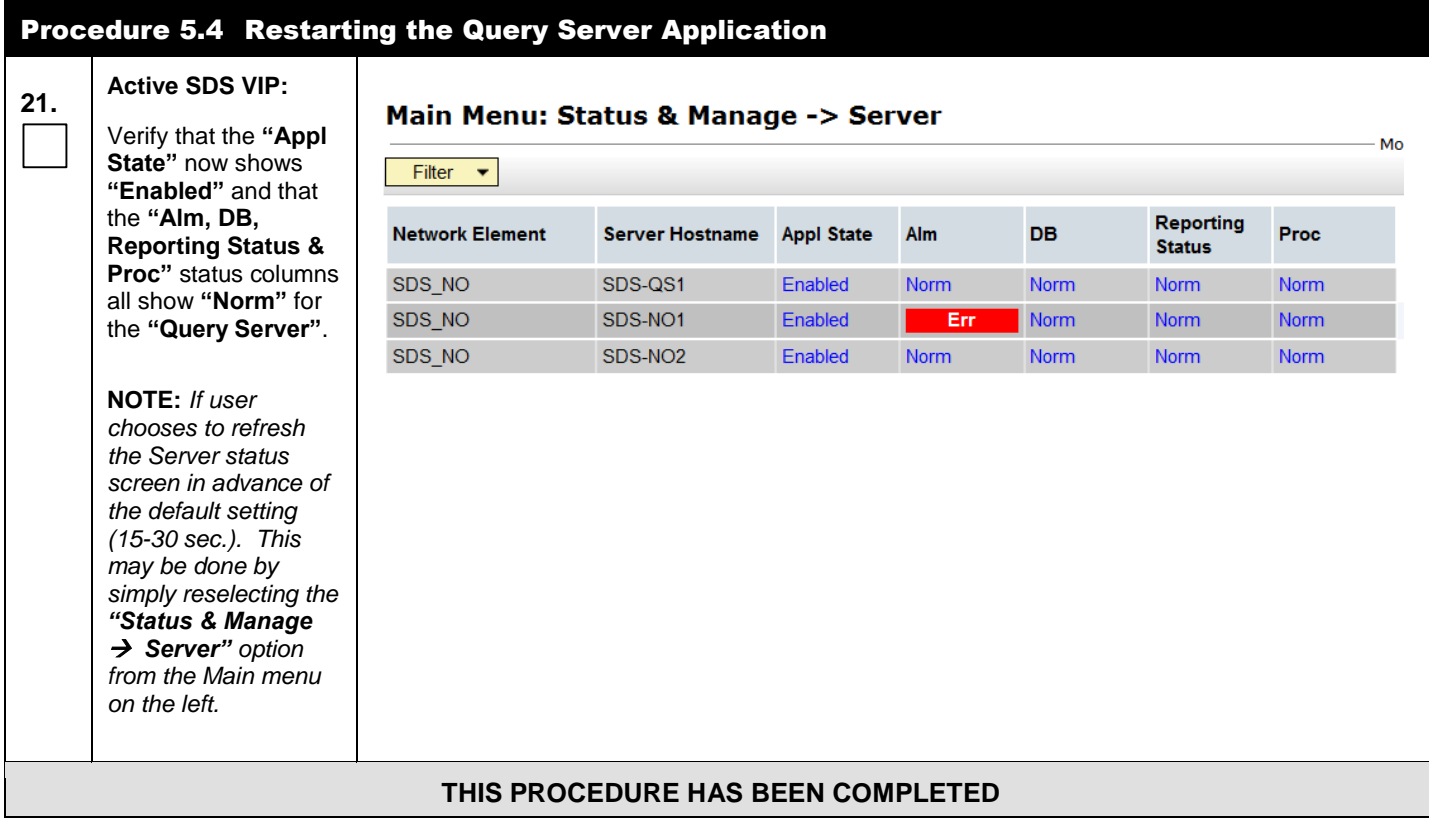

## **5.4 OAM Installation for DP-SOAM sites** (All DP-SOAM sites)

### **Assumptions:**

- This procedure assumes that the DP-SOAM Network Element XML file for the DP-SOAM site has previously been created, as described in **[0.](#page-78-0)**
- This procedure assumes that the Network Element XML files are on the laptop's hard drive.

This procedure is for installing the DP-SOAM software on the OAM server located at each DSR Signaling Site. The DP-SOAM and DSR OAM servers run in 2 virtual machines.

This procedure assumes that the DSR 7.2 or later OAM has already been installed in a virtual environment, as described in as described in [\[2\]](#page-5-0) DSR Cloud Installation Guide.

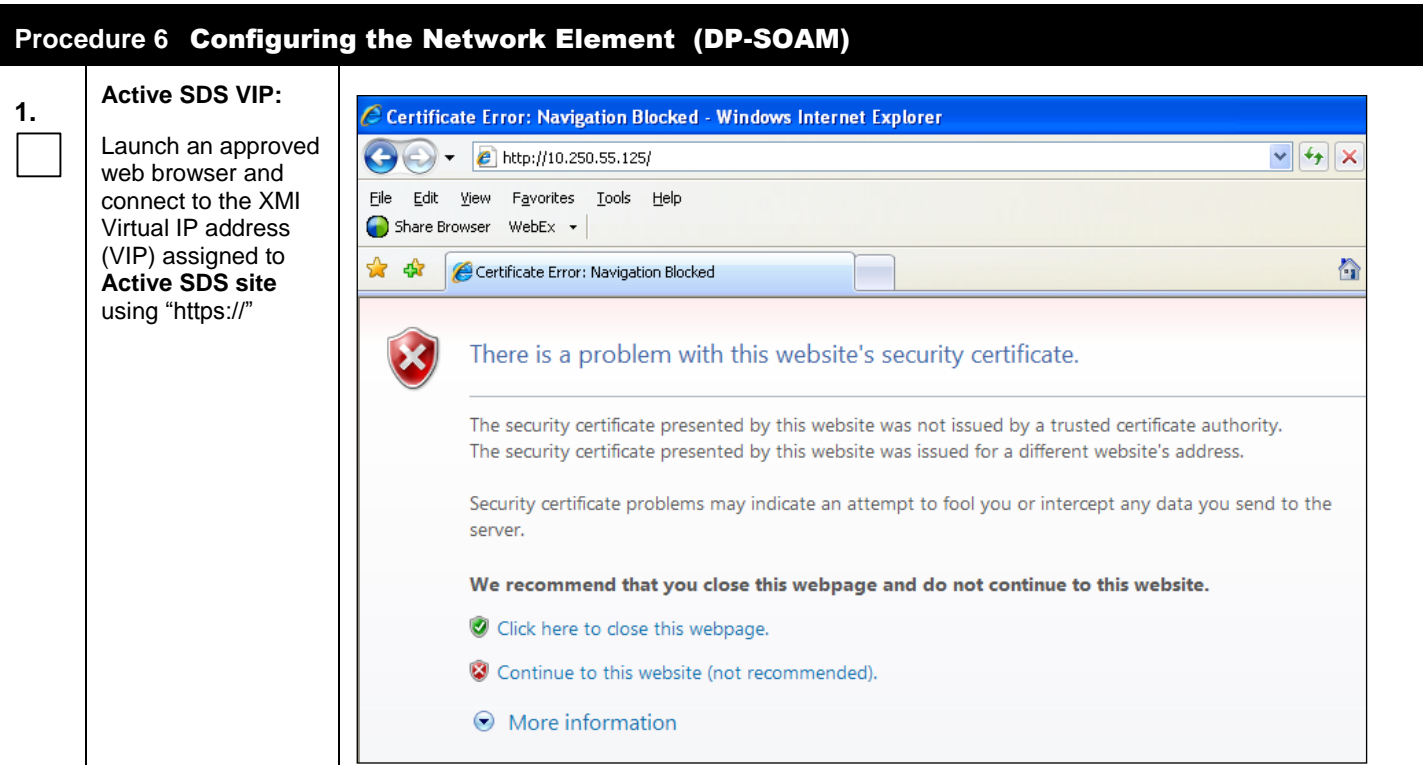

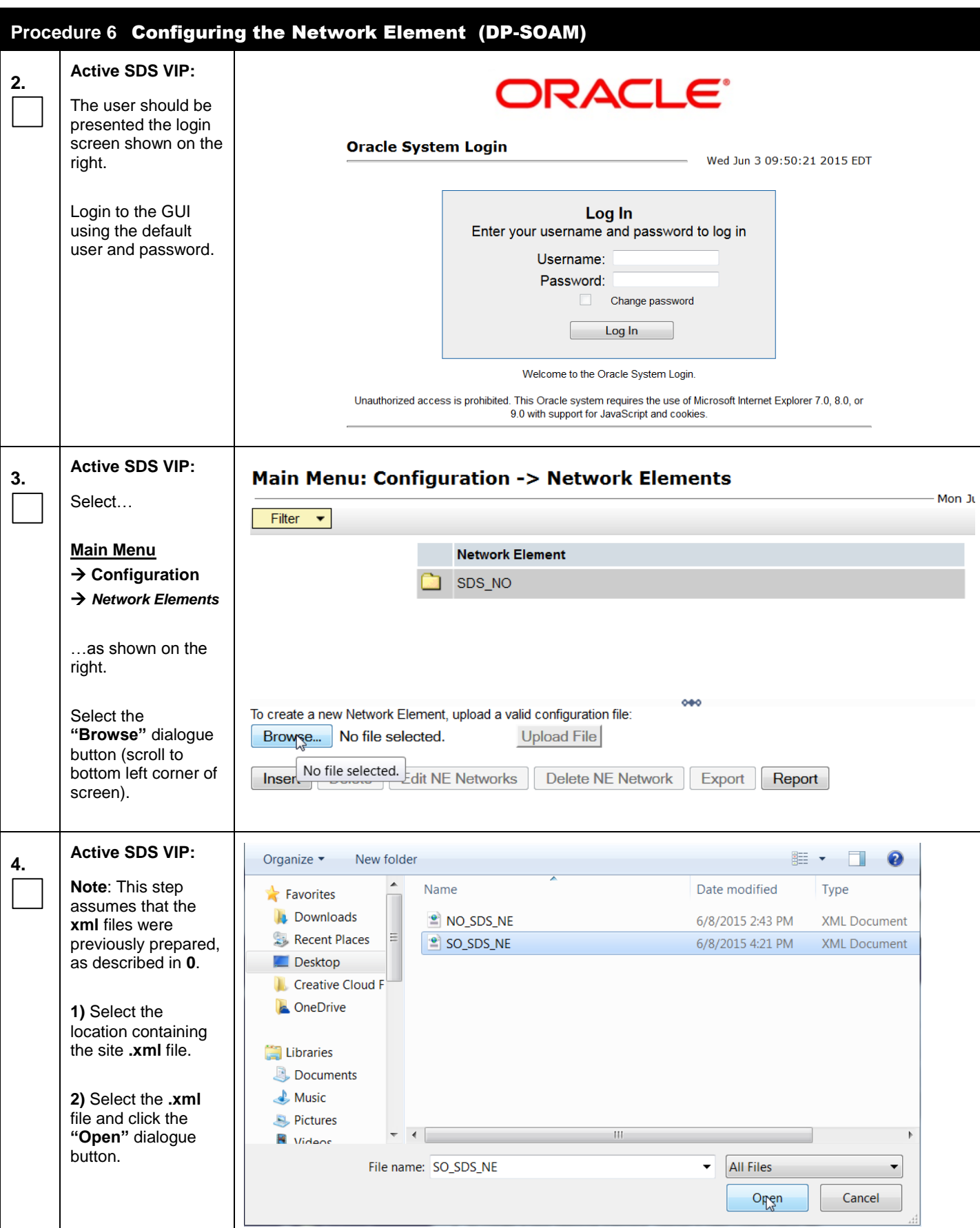

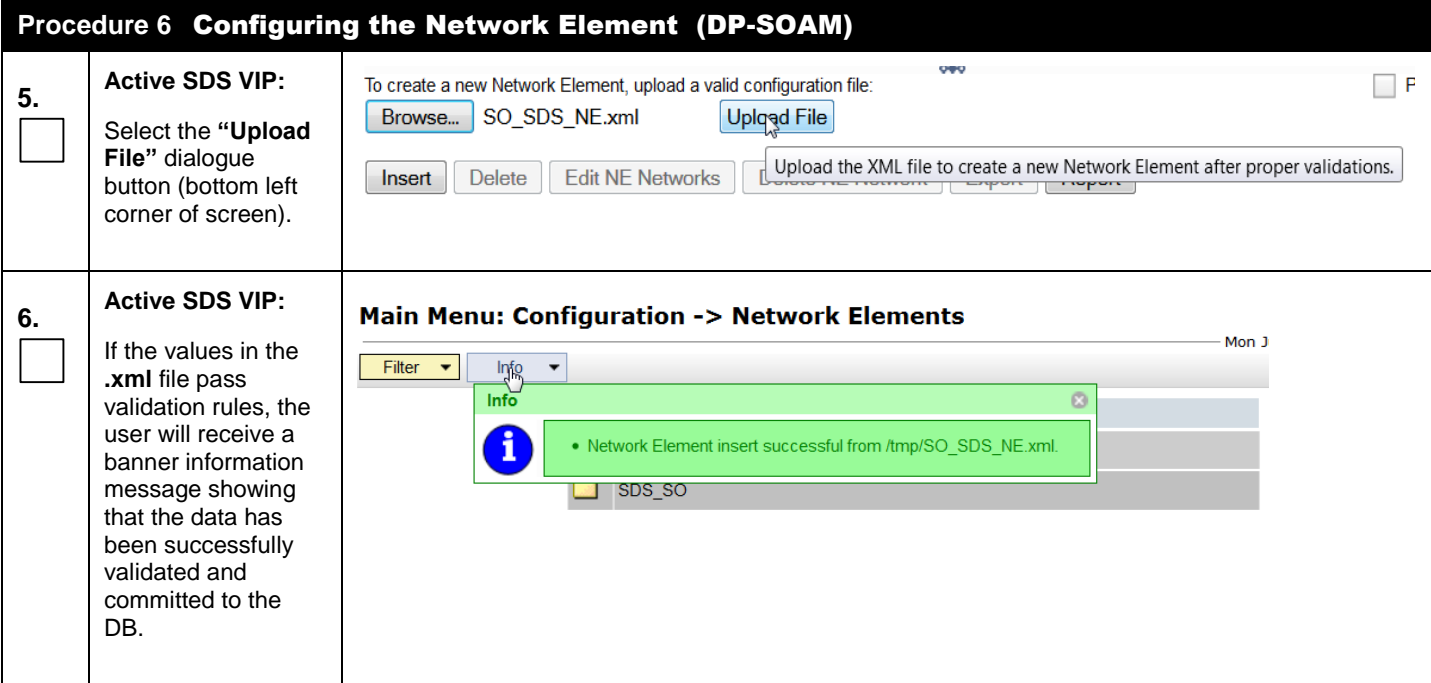

#### <span id="page-49-0"></span>Procedure 6.1Configuring the SOAM Server **7. Active SDS VIP: Communications Diameter Signal Router Full Addres** ORACLE<sup>®</sup> Select… 5.0.1-50.21.0 **Main Menu** Connected using VIP to SDS-NO1 (ACTIVE NETWORK OAM&P) **→ Configuration Q** Main Menu ÷. **Main Menu: Configuration -> Servers Administration**  *Servers*  $\blacksquare$  Configuration Filter  $\blacktriangledown$ Network Elements …as shown on the  $\blacksquare$  Services Role **System ID** right. **Hostname Resource Domain** Network Servers SDS-NO1 SDS-NO1 OAM&P Select the **"Insert"** Server Groups dialogue button Network Places SDS-NO2 SDS-NO2 OAM&P (bottom left corner Place Associations of screen).SDS-QS1 **DSCP** Query Server m à Network  $\blacksquare$ Alarms & Events E Insert | Edit | Delete | Export | Report Security Log n Insert a new Server and associated Interface(s).

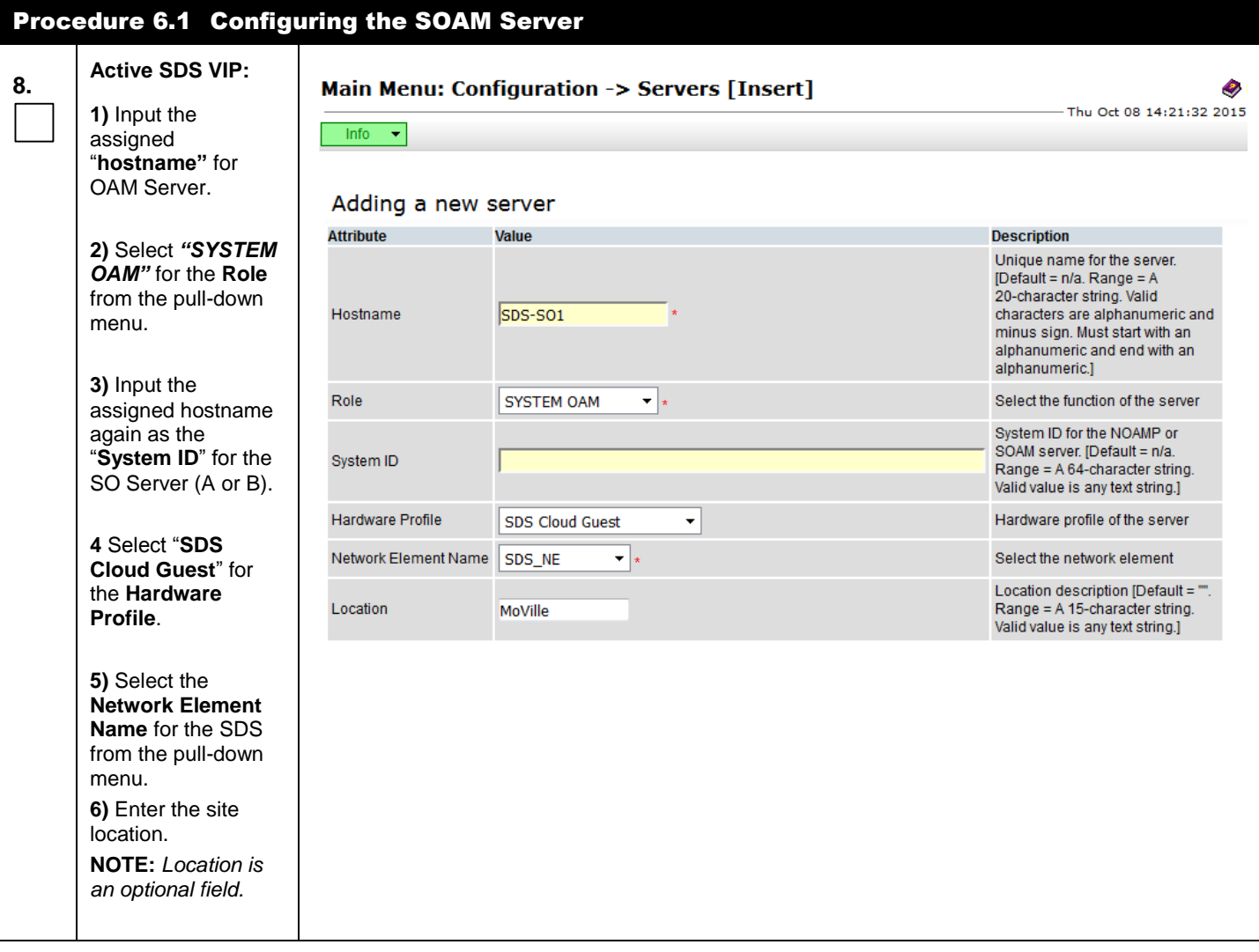

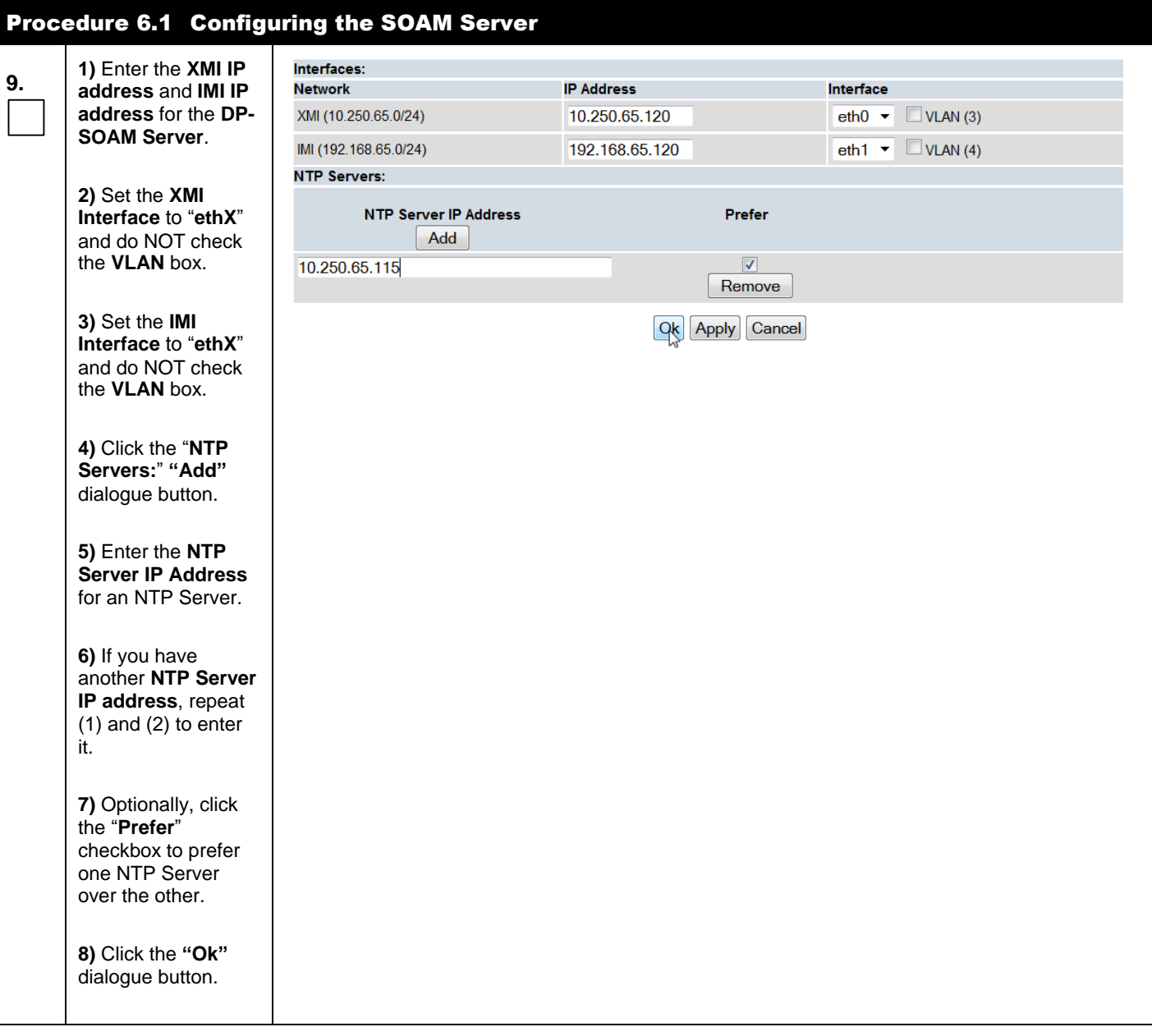

<span id="page-52-0"></span>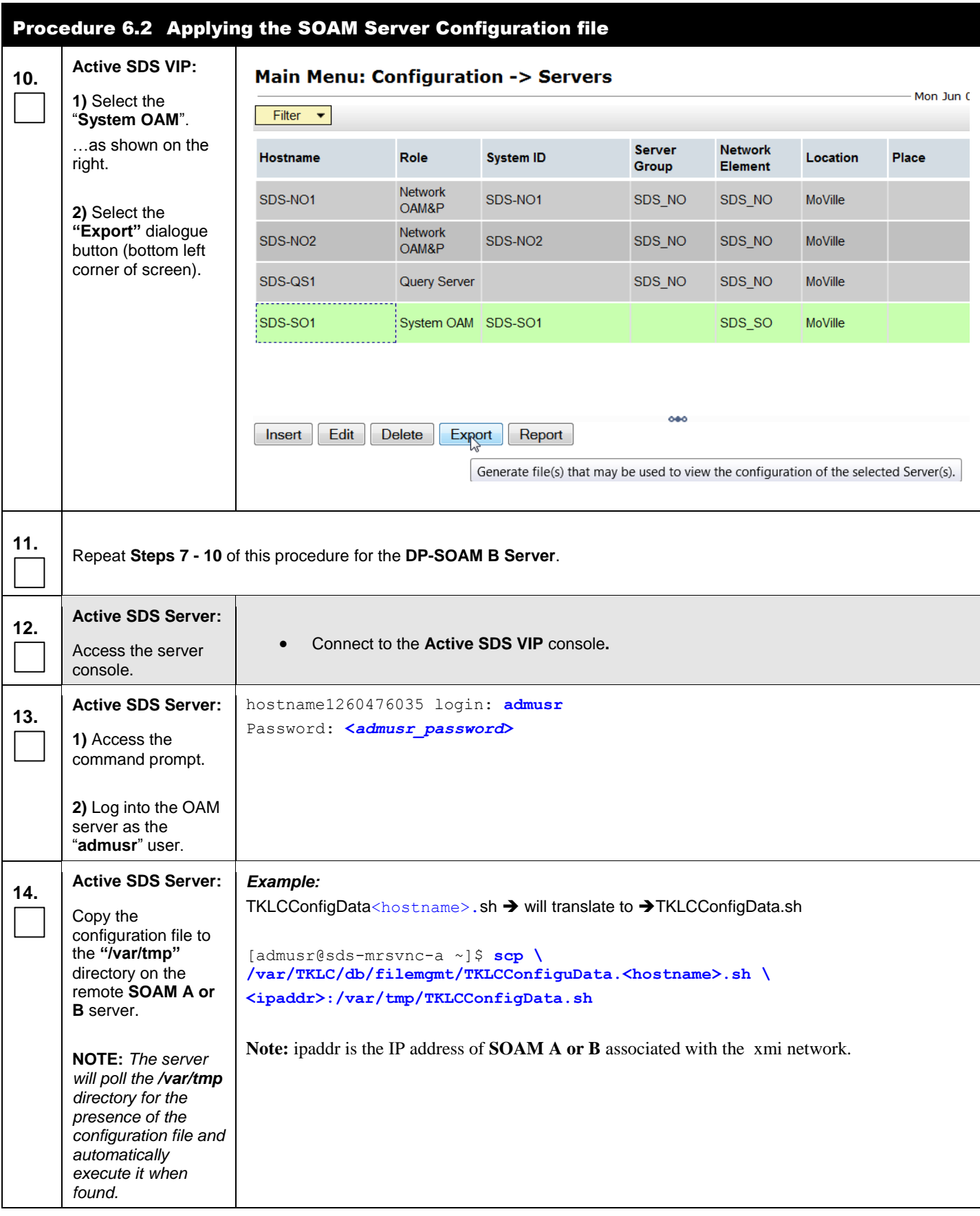

<span id="page-53-0"></span>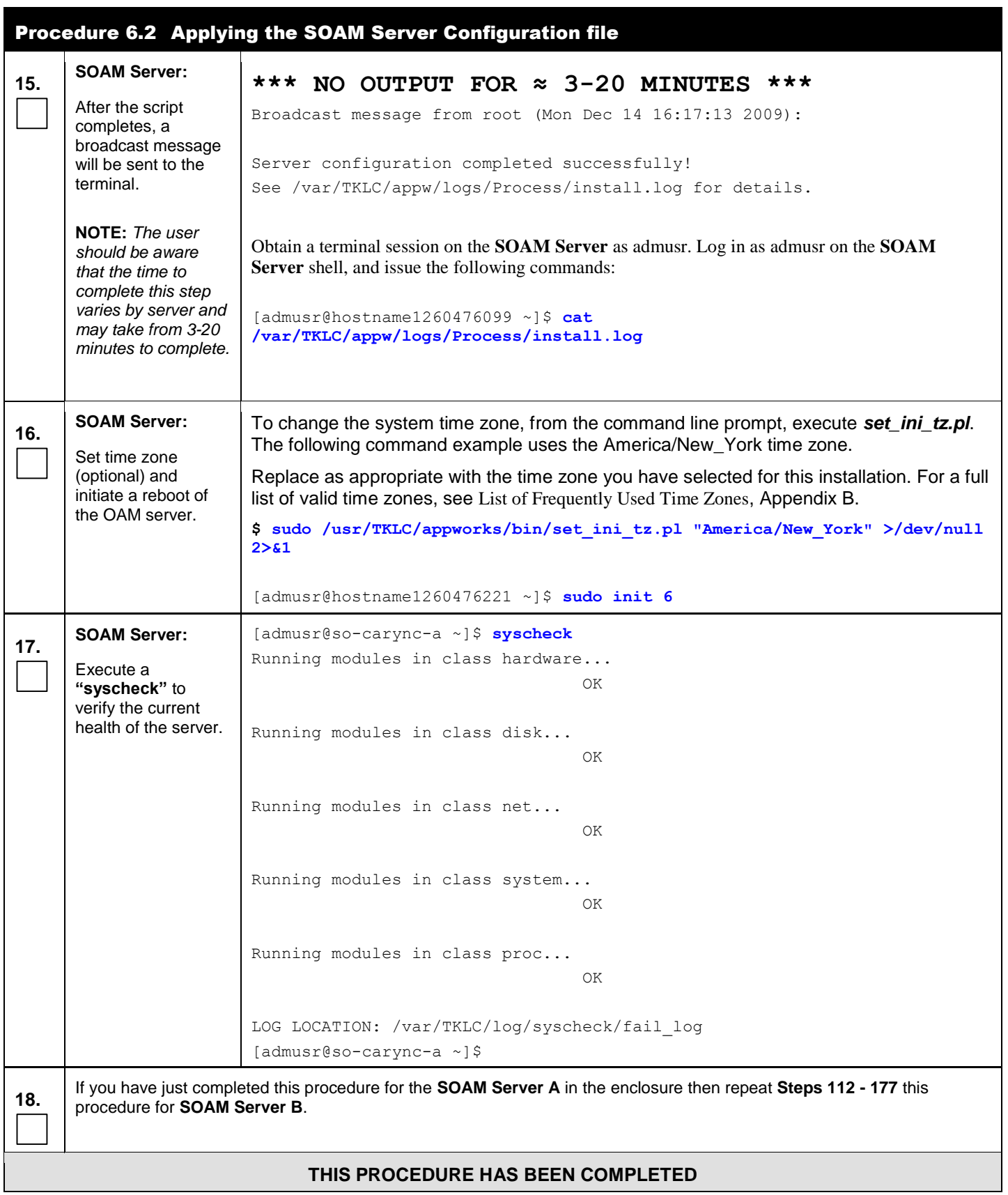

## **5.5 OAM Pairing for DP-SOAM sites** (All DP-SOAM sites)

The user should be aware that during the OAM Pairing procedure, various errors may be seen at different stages of the procedure. During the execution of a step, the user is directed to ignore errors related to values other than the ones referenced by that step.

### **Procedure 7:** Pairing the OAM Servers for DP-SOAM sites

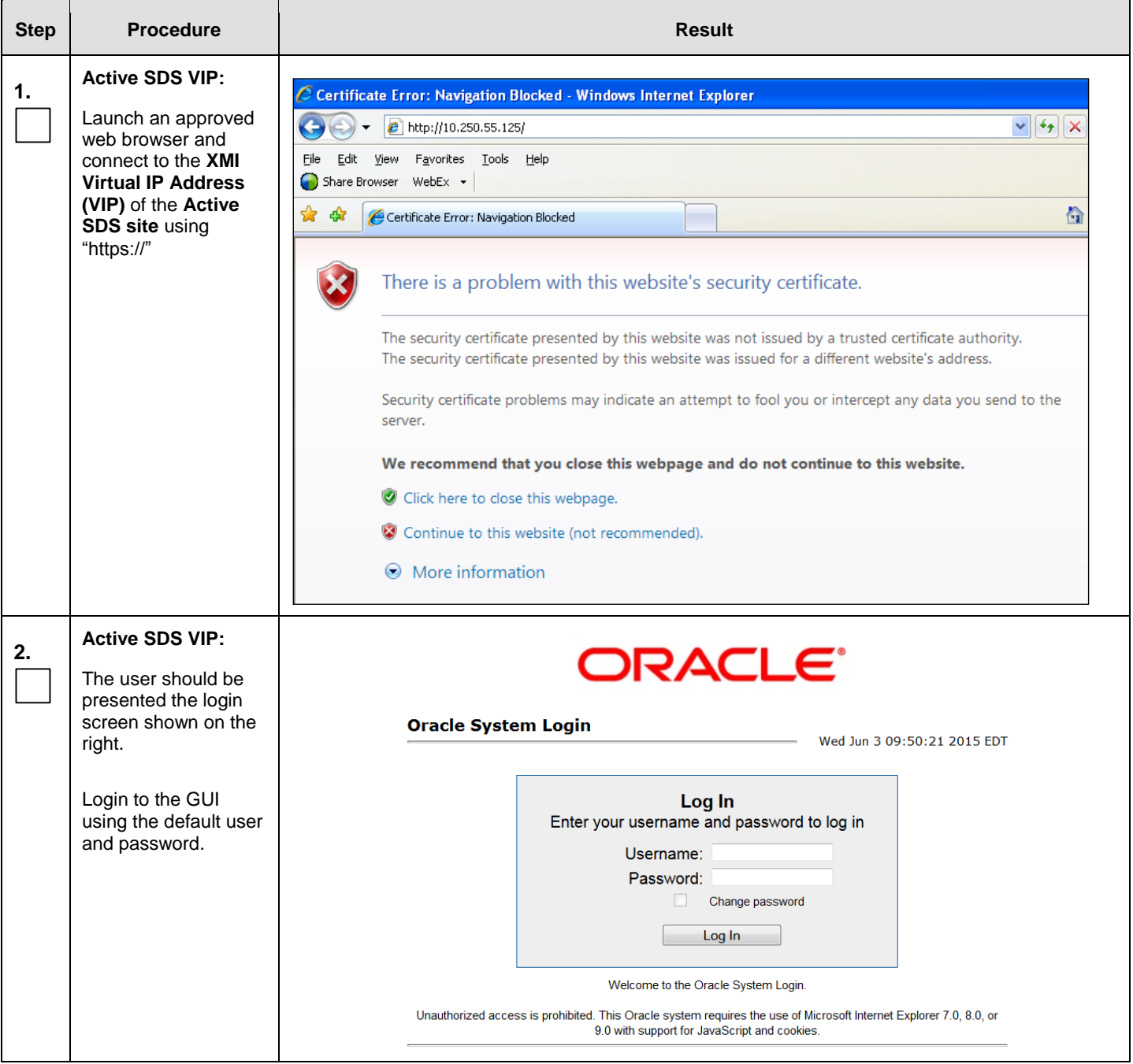

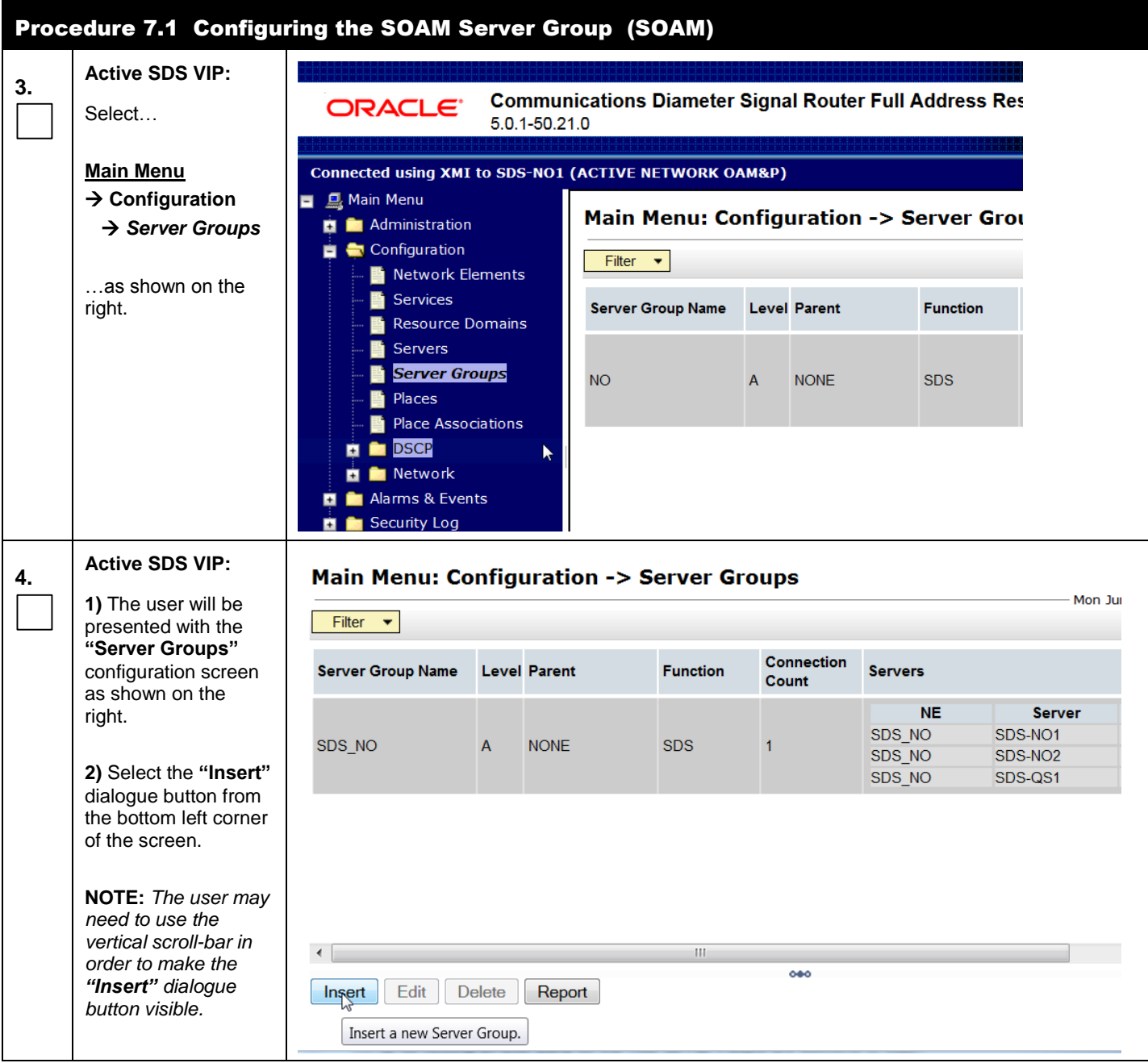

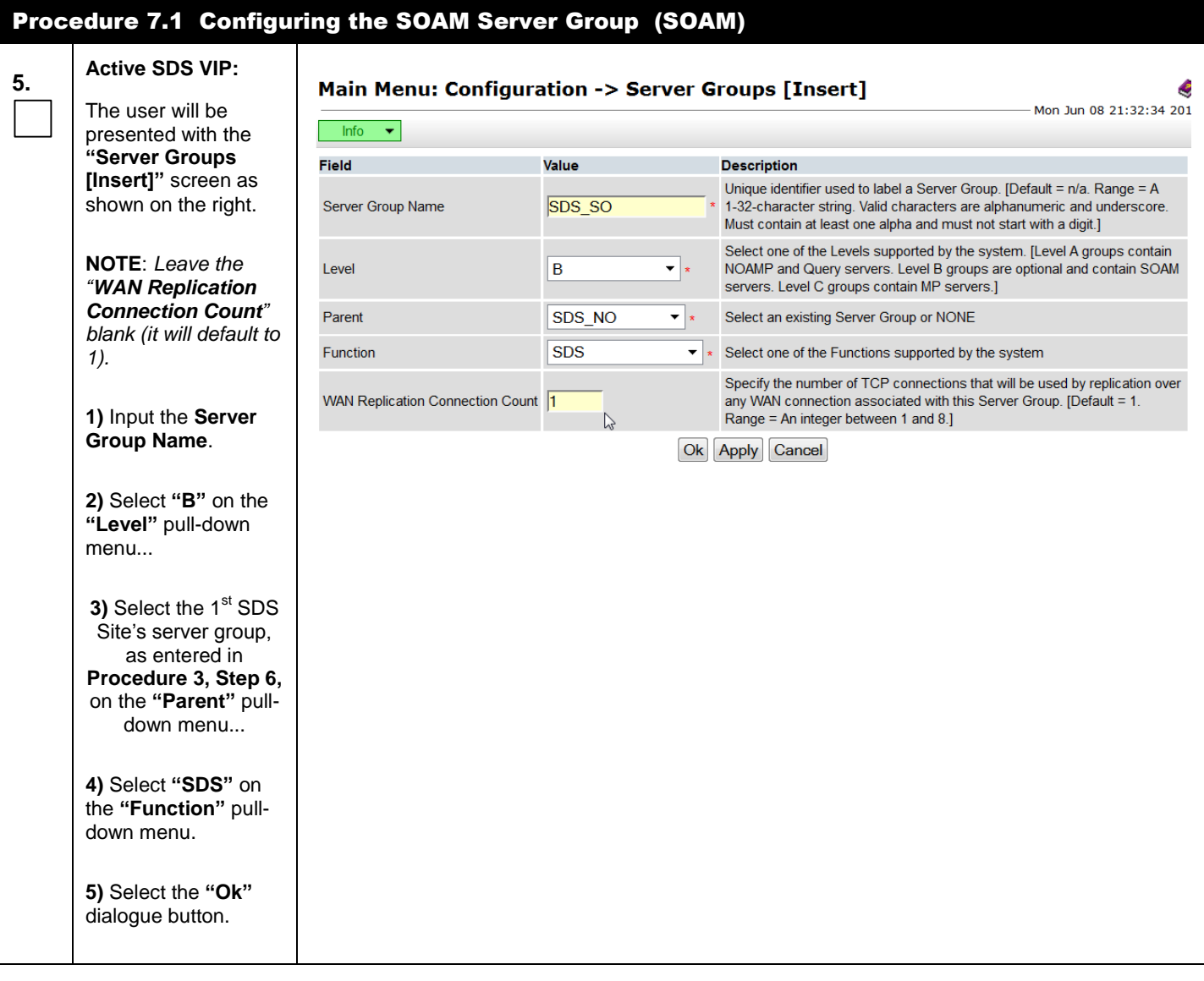

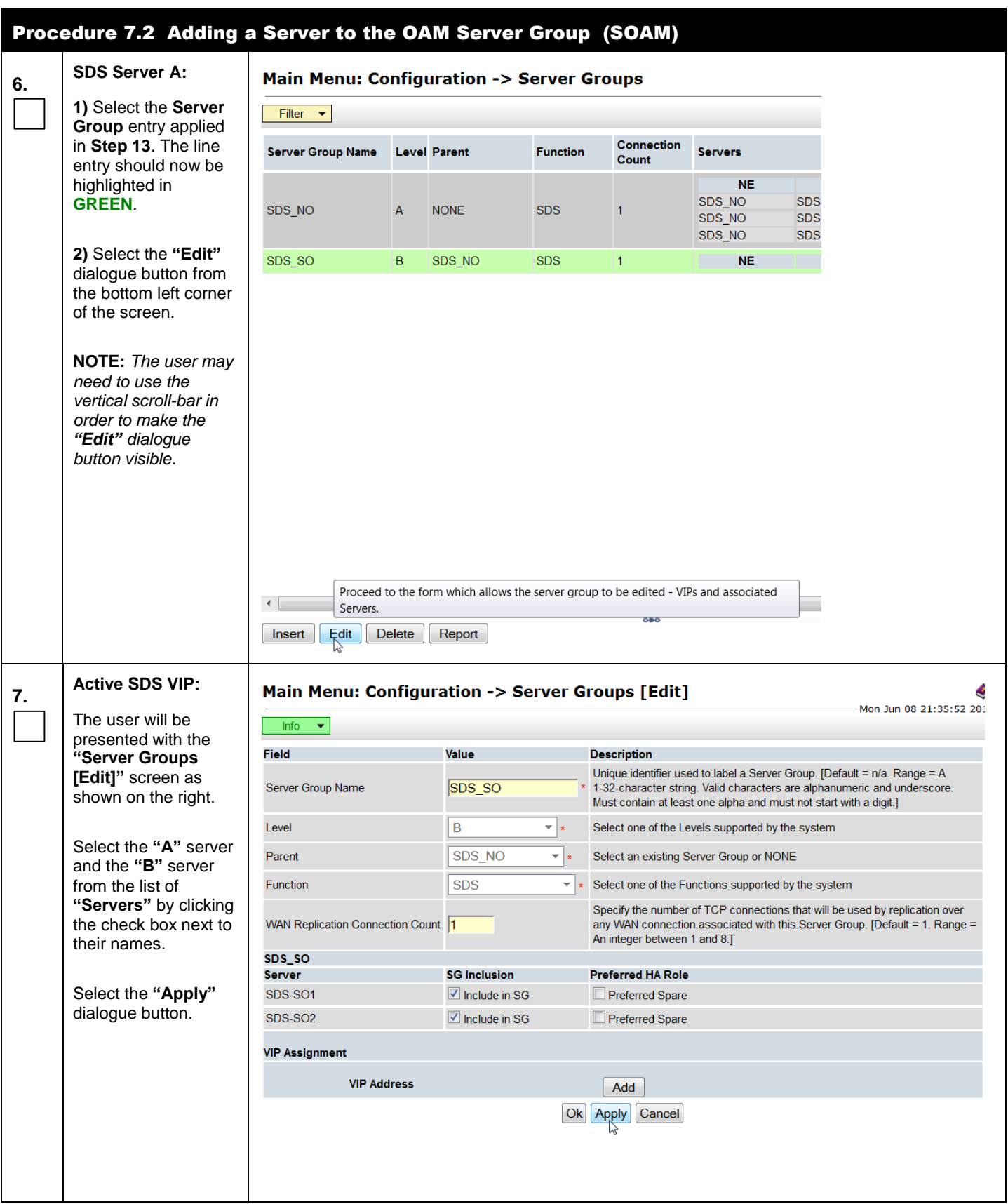

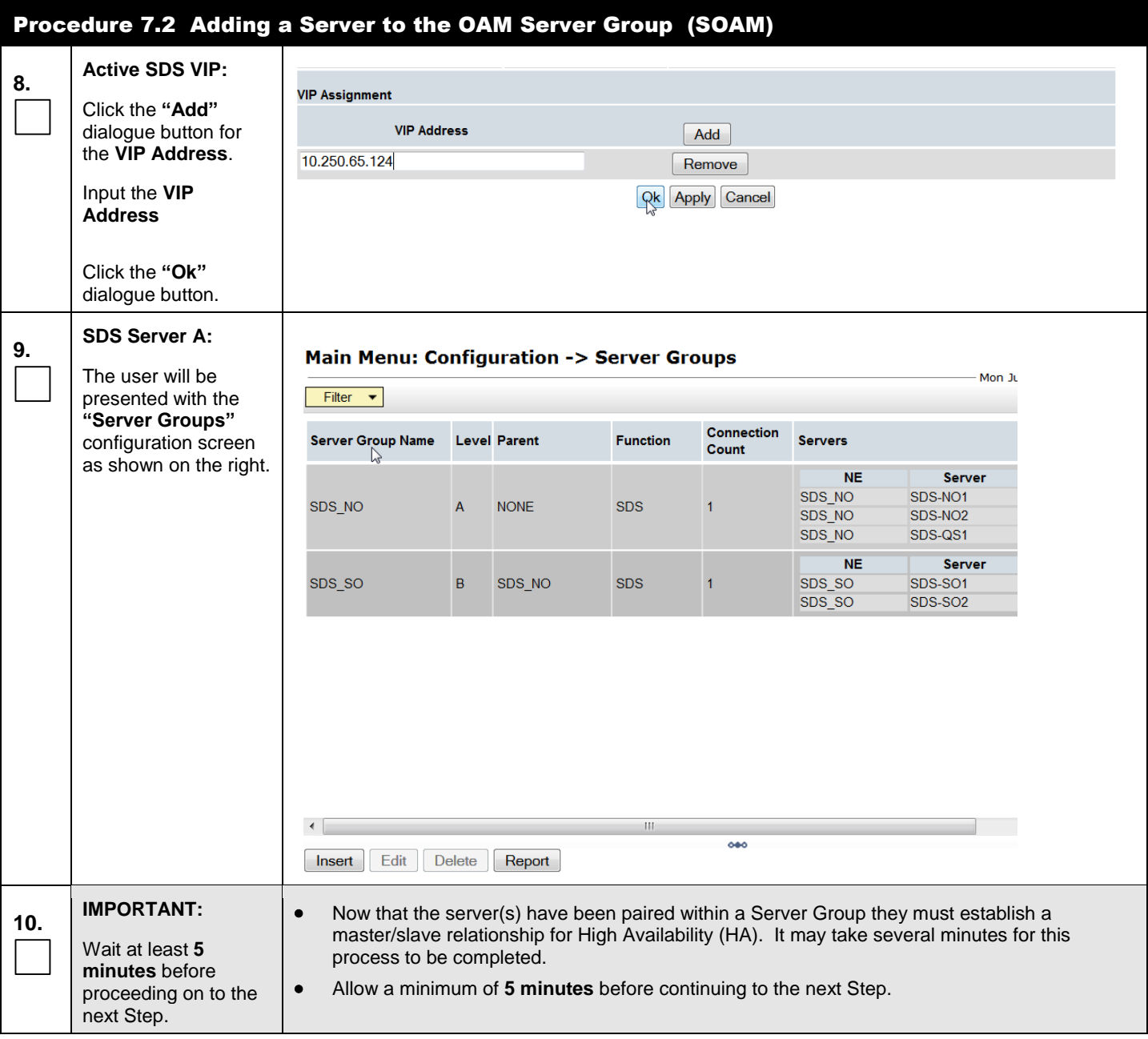

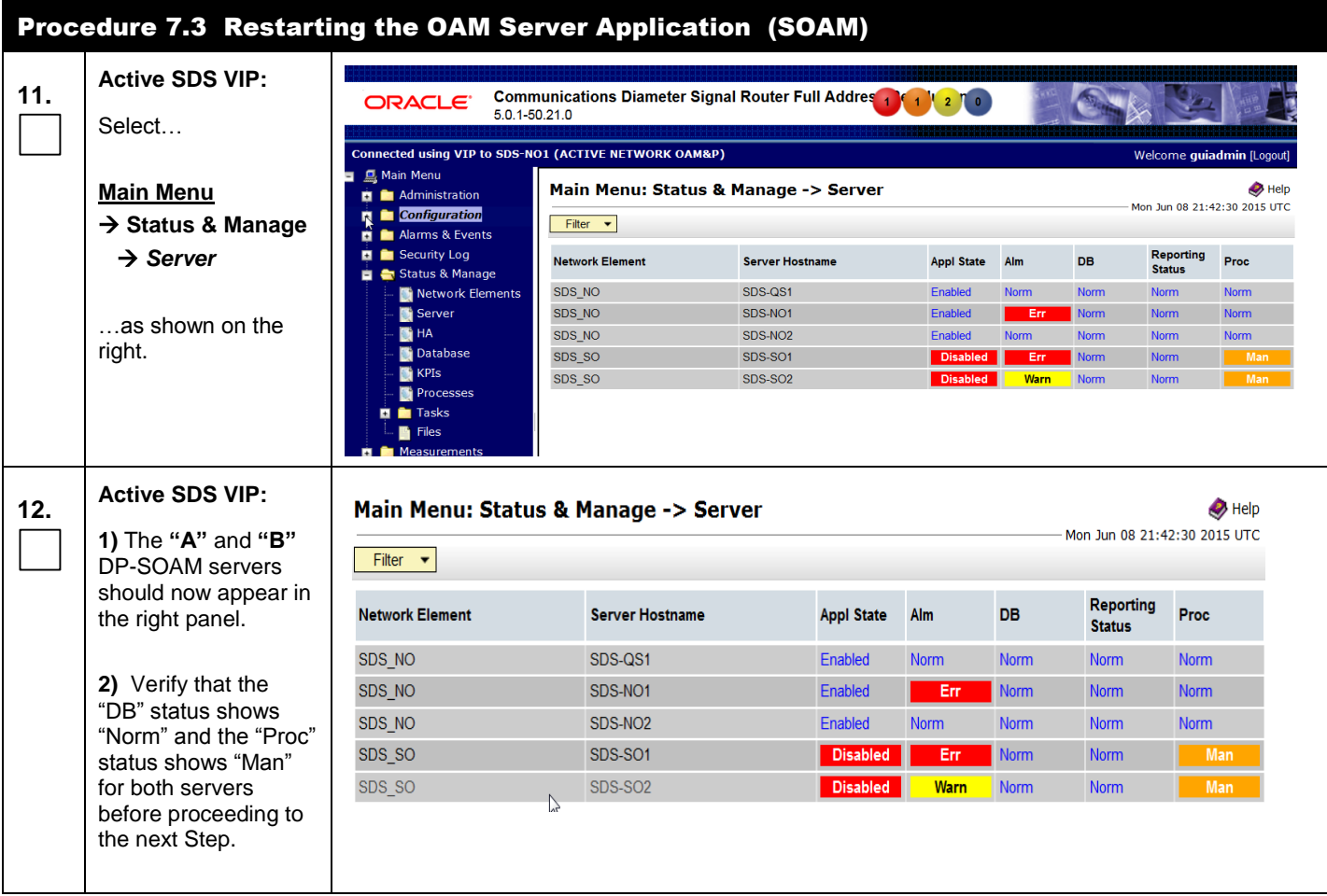

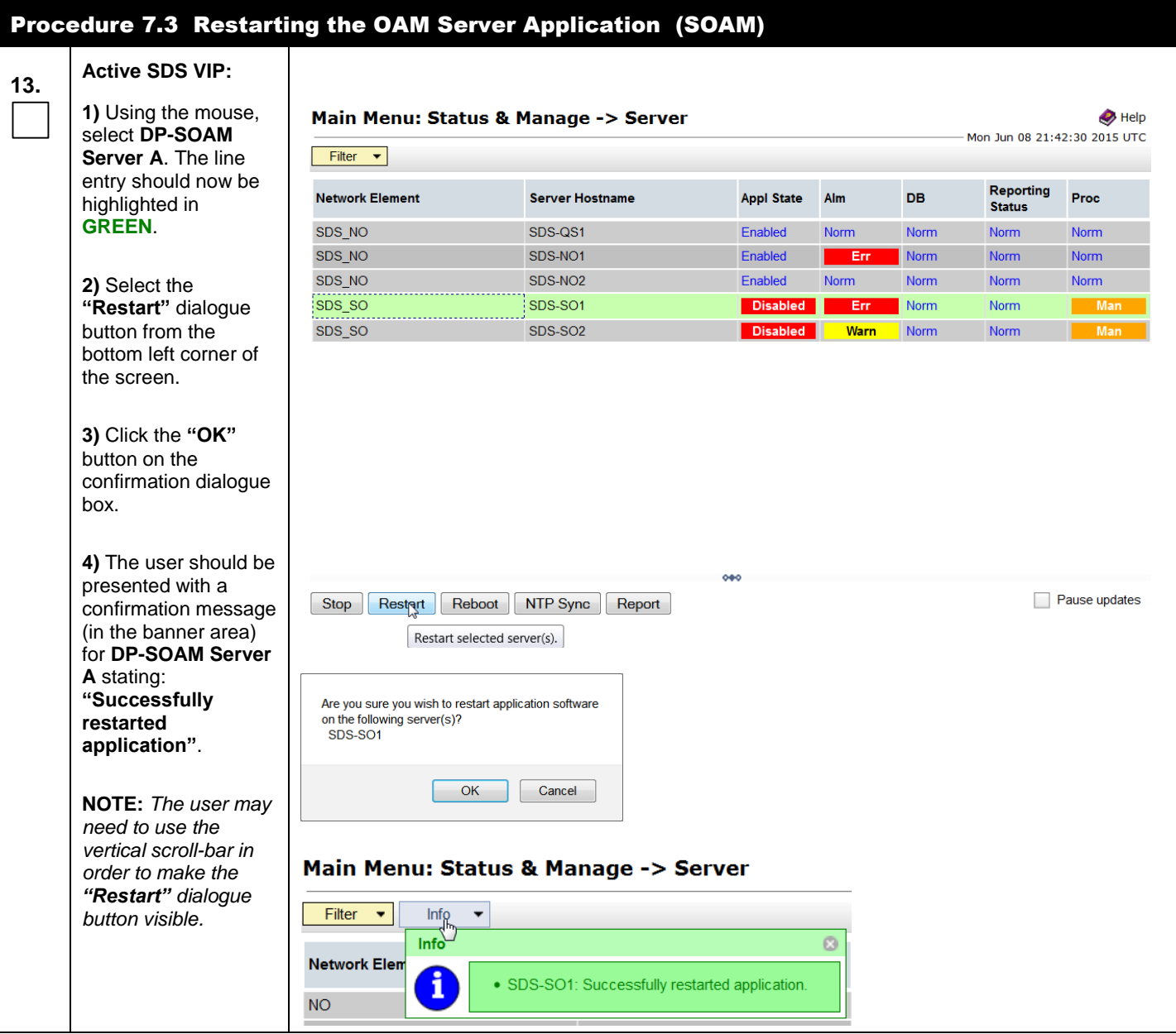

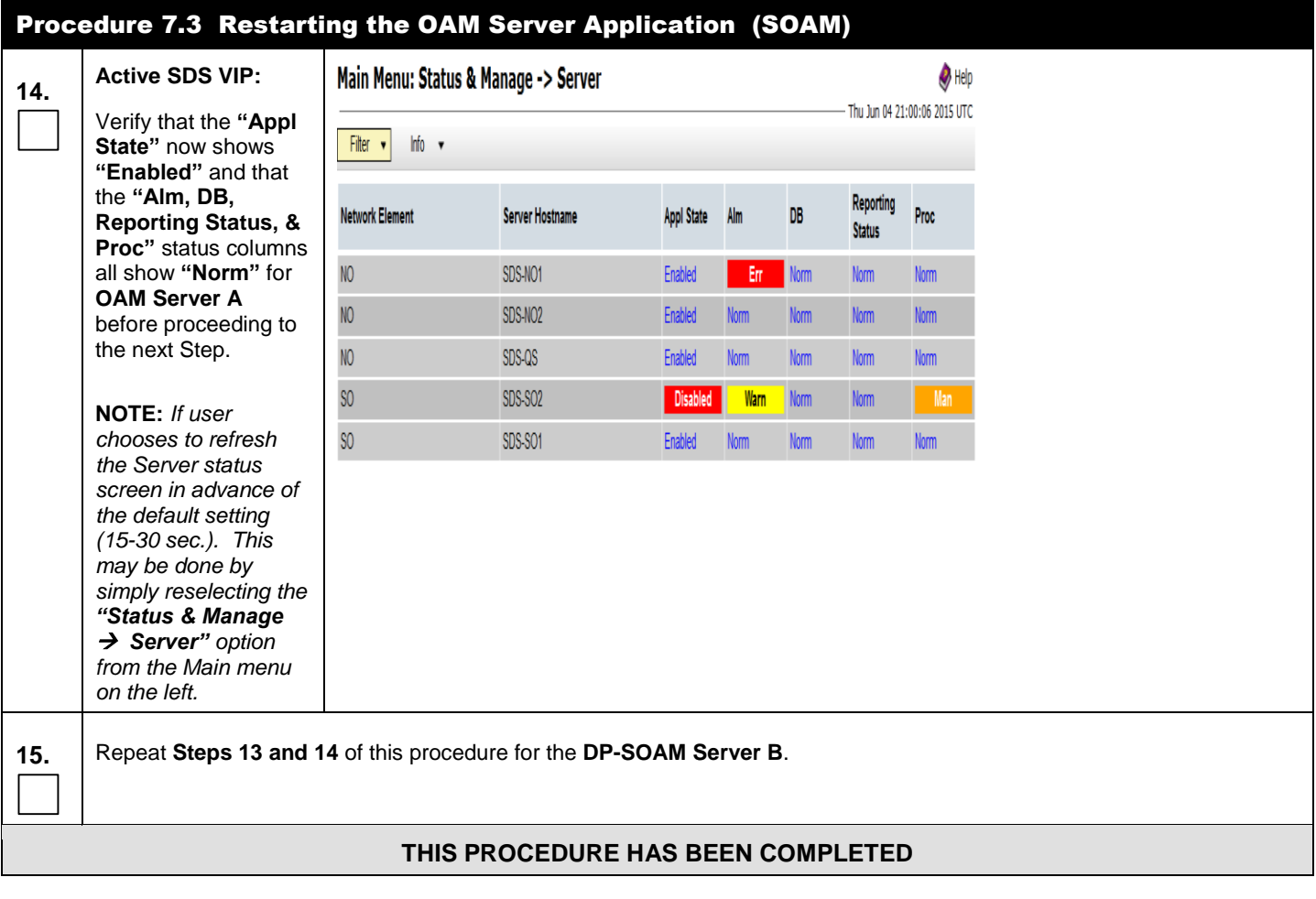

# **5.6 DP Installation** (All DP-SOAM sites)

The user should be aware that during the Data Processor (DP) installation procedure, various errors may be seen at different stages of the procedure. During the execution of a step, the user is directed to ignore errors related to values other than the ones referenced by that step.

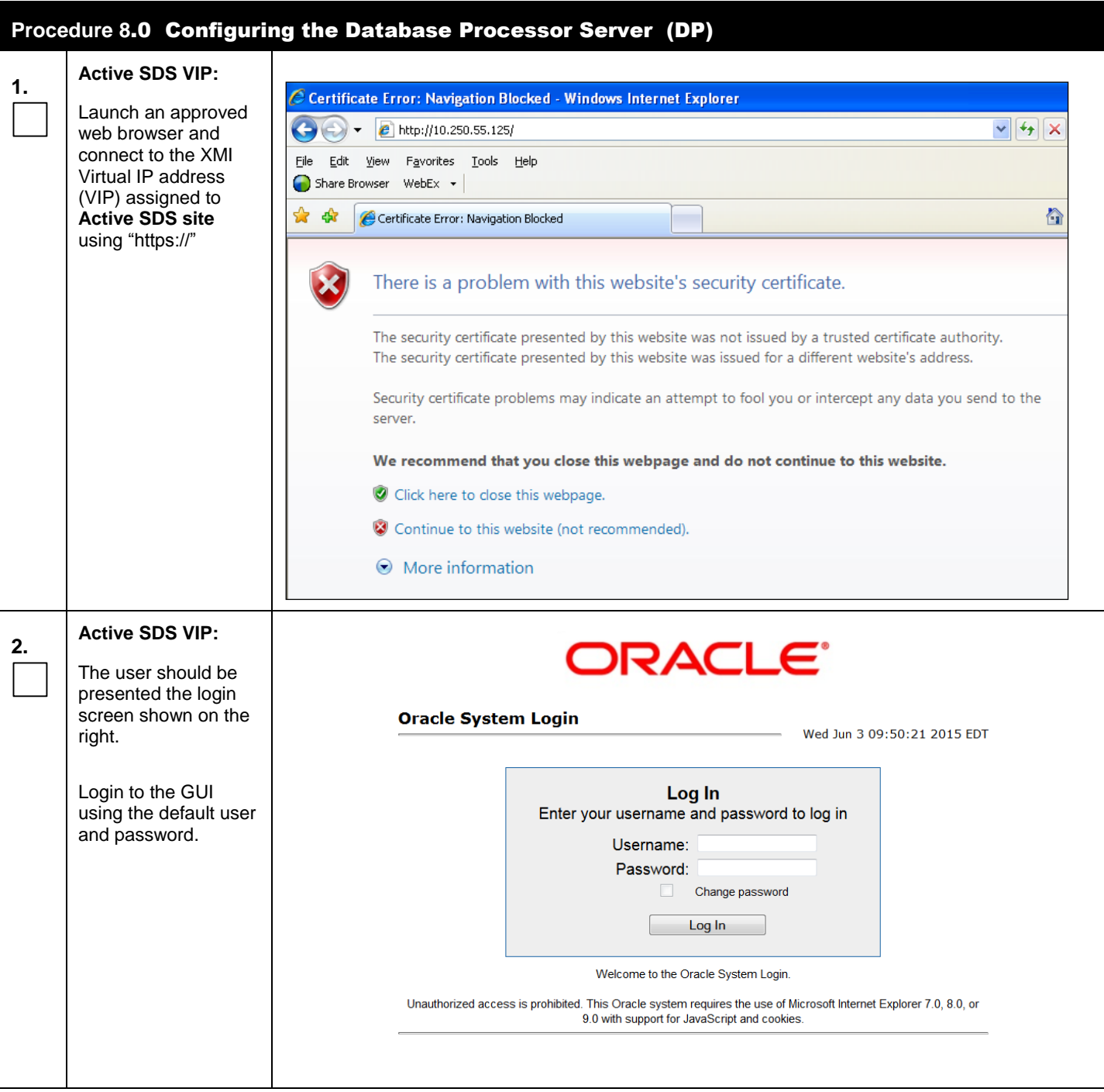

<span id="page-63-0"></span>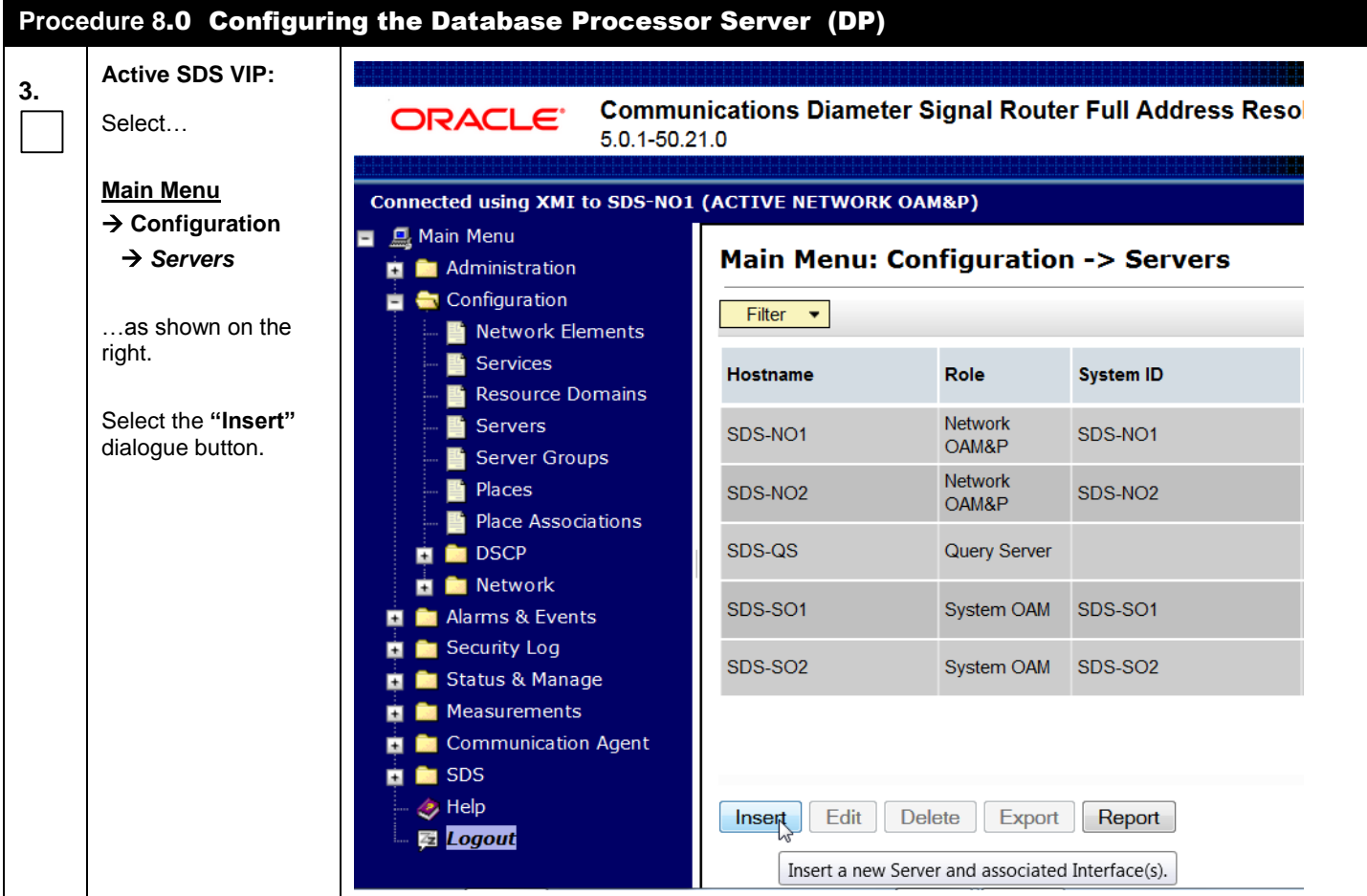

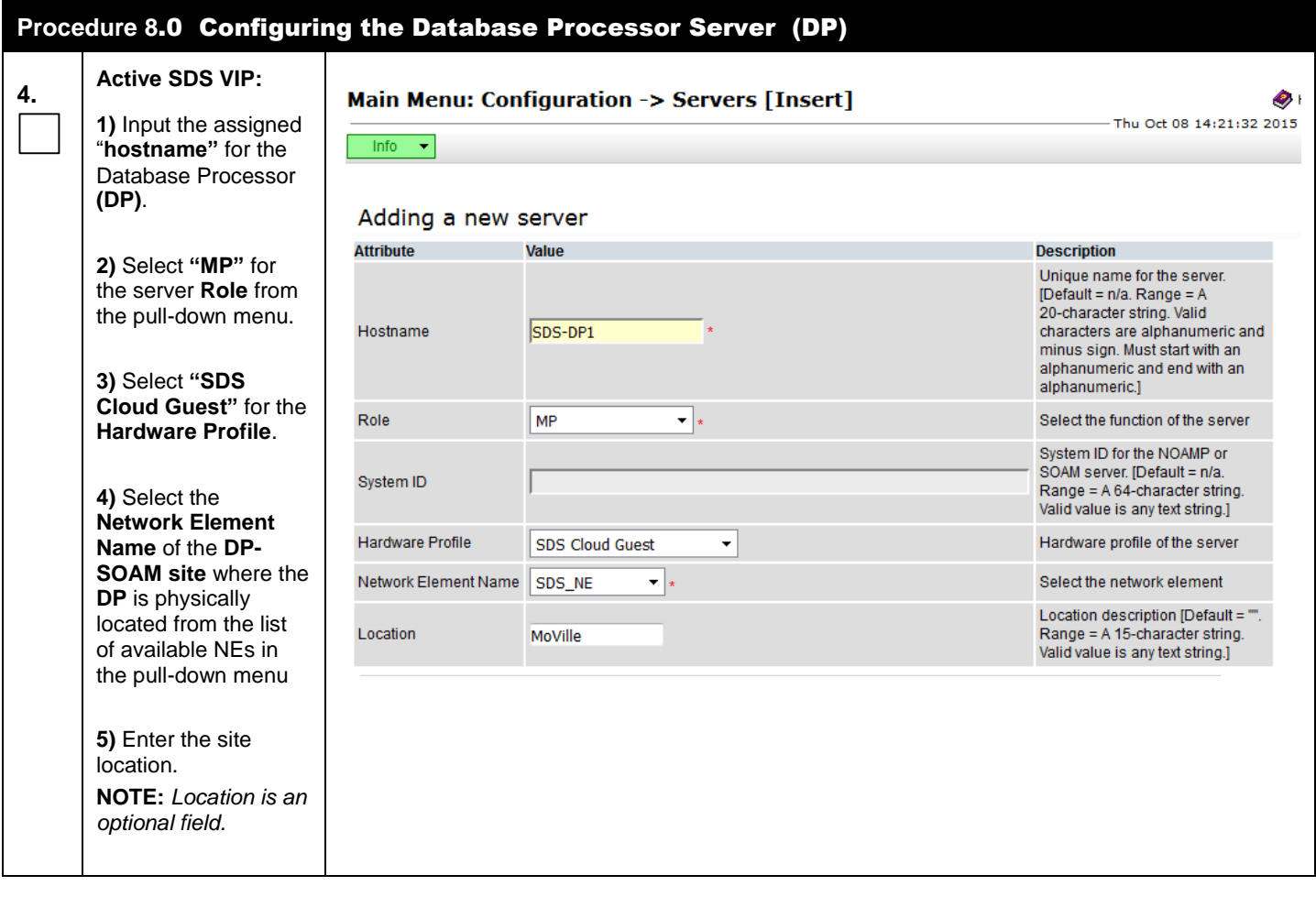

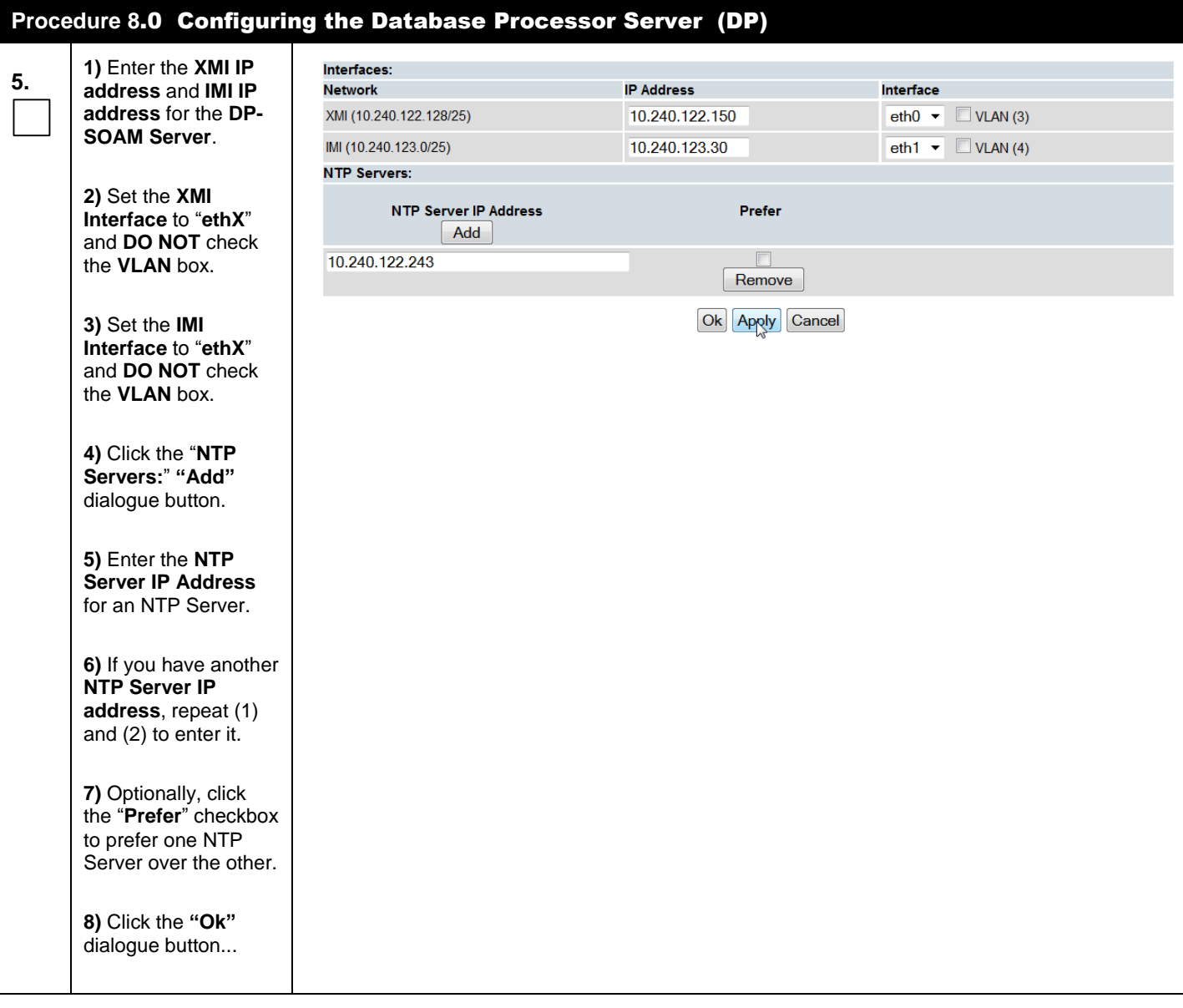

<span id="page-66-1"></span><span id="page-66-0"></span>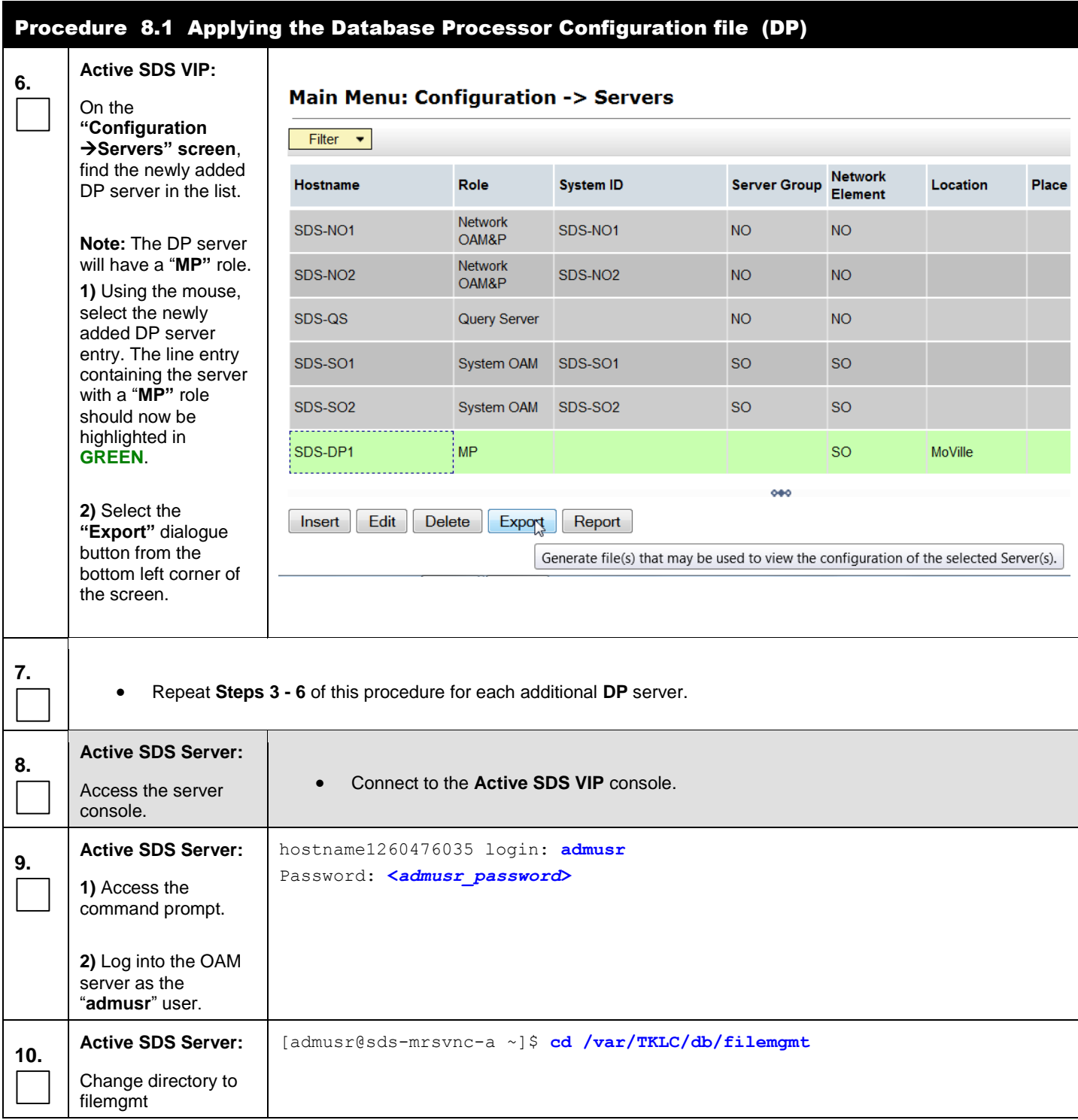

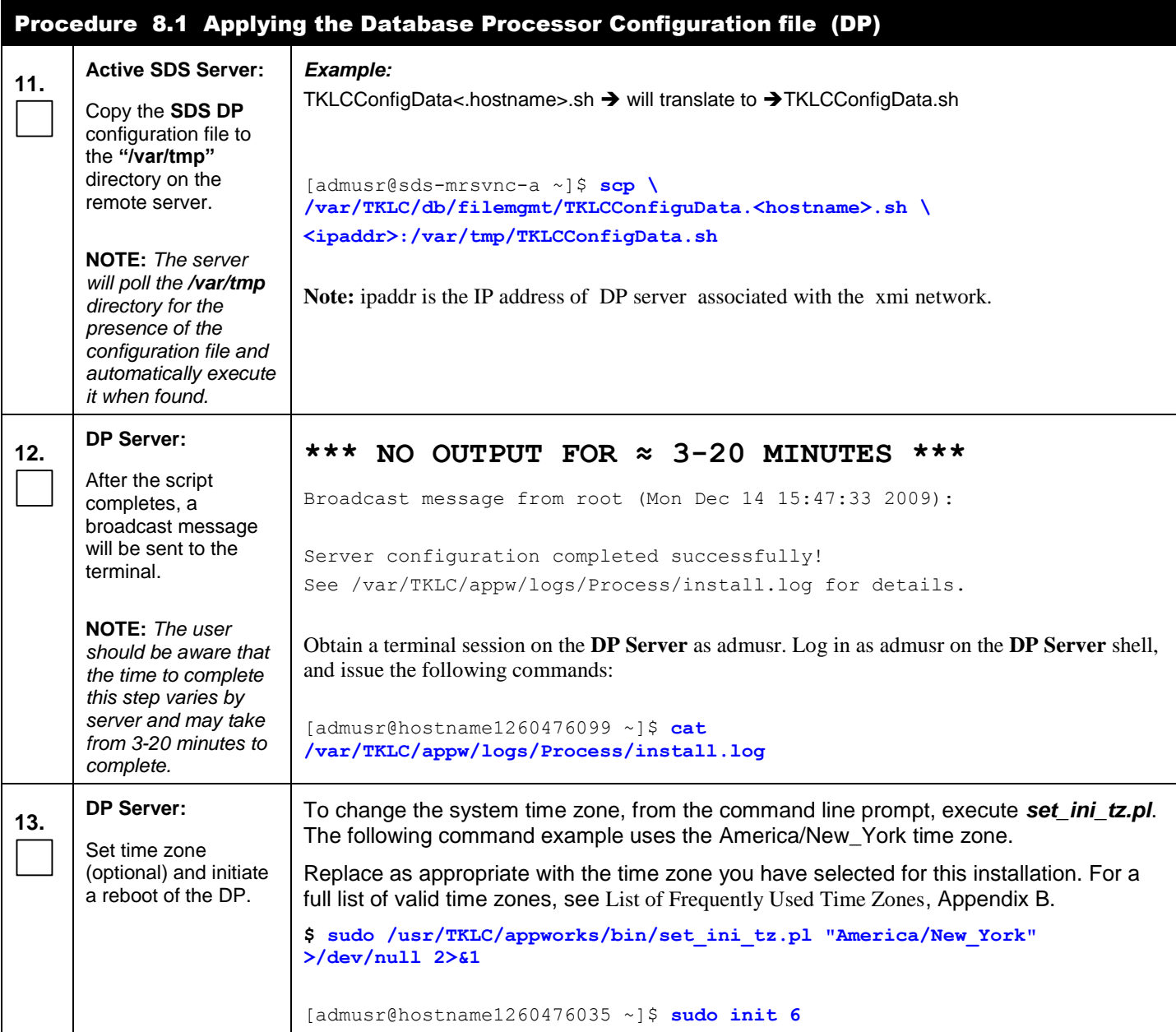

<span id="page-68-0"></span>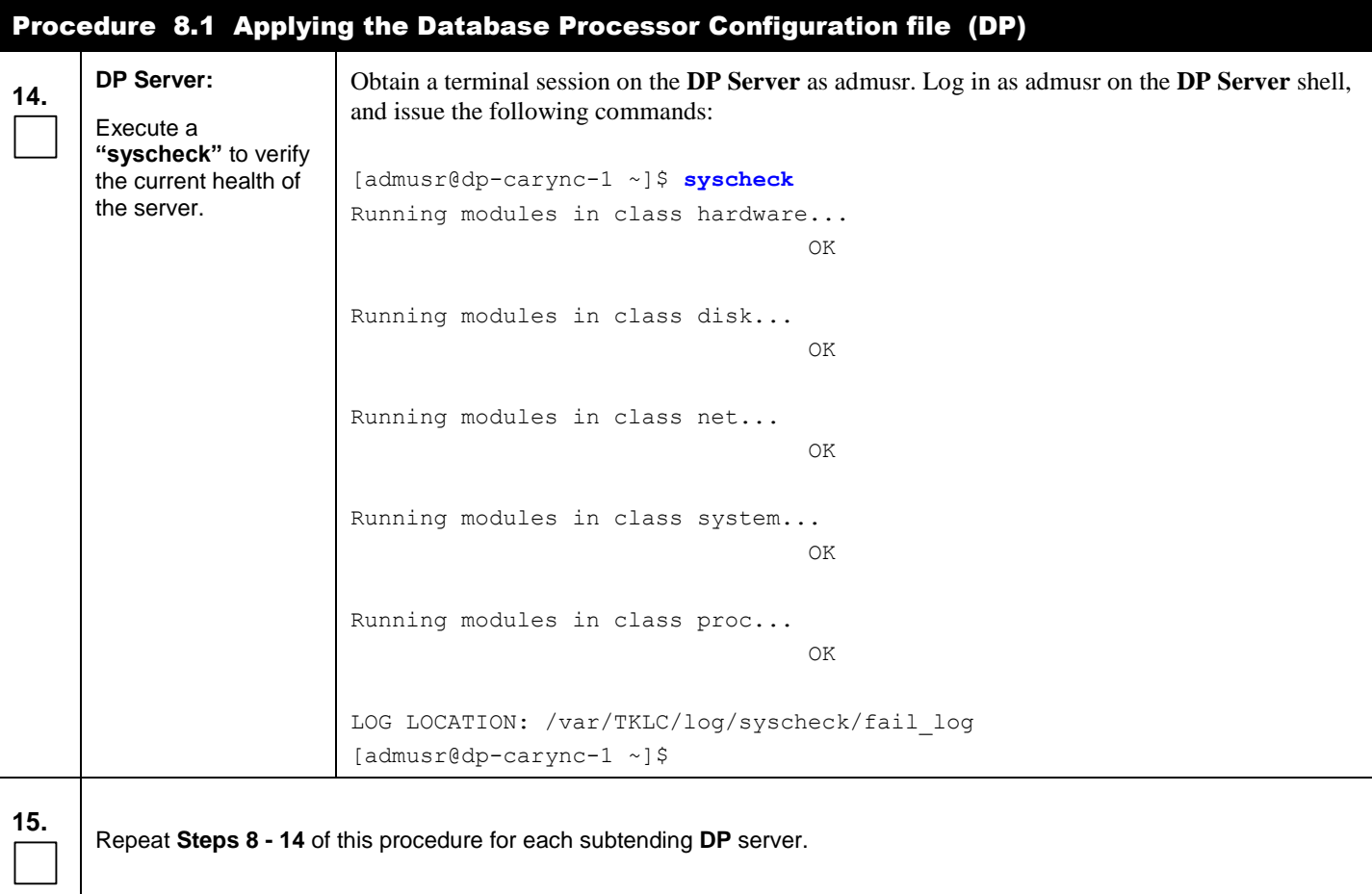

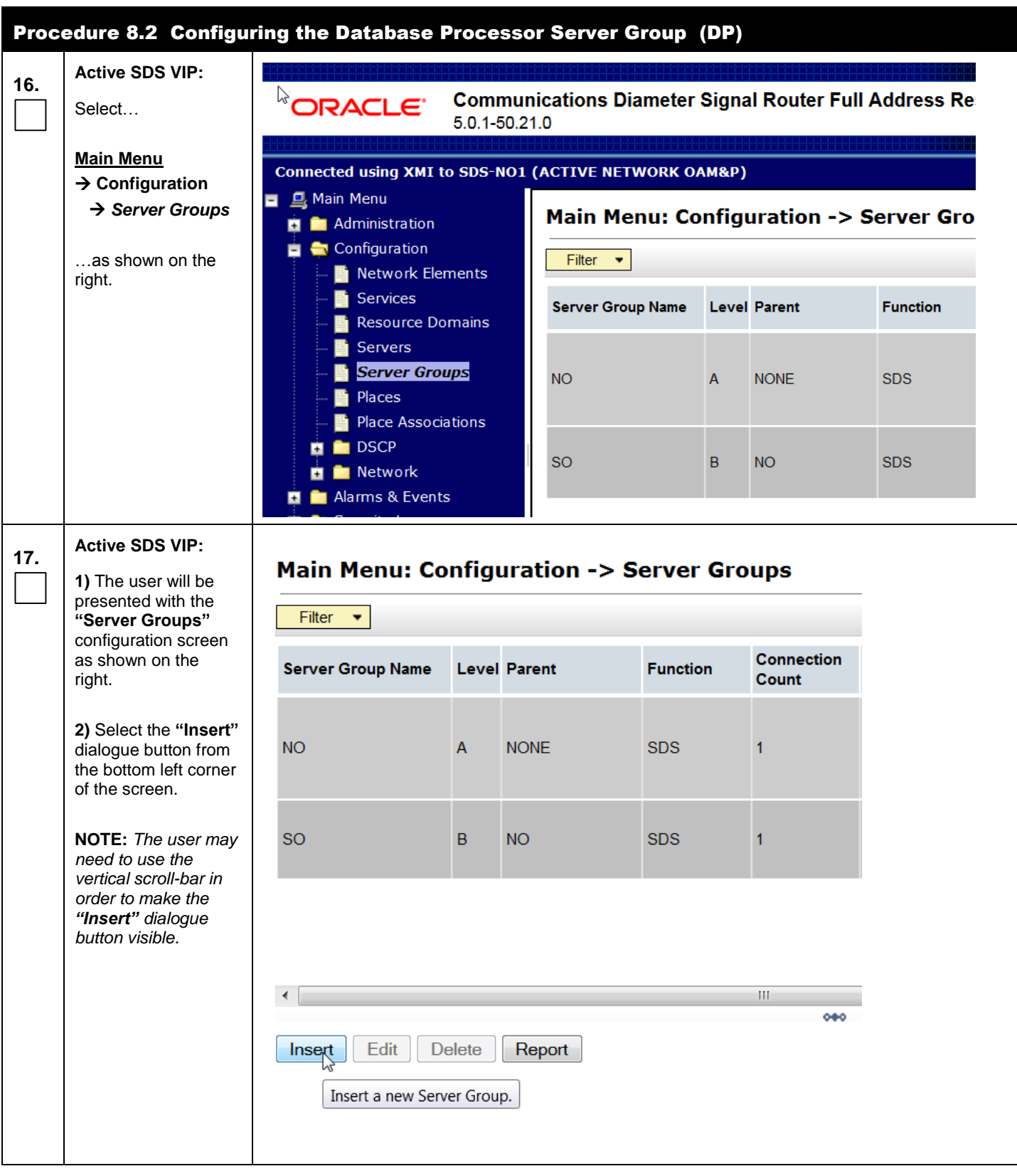

 $\mathbf{r}$ 

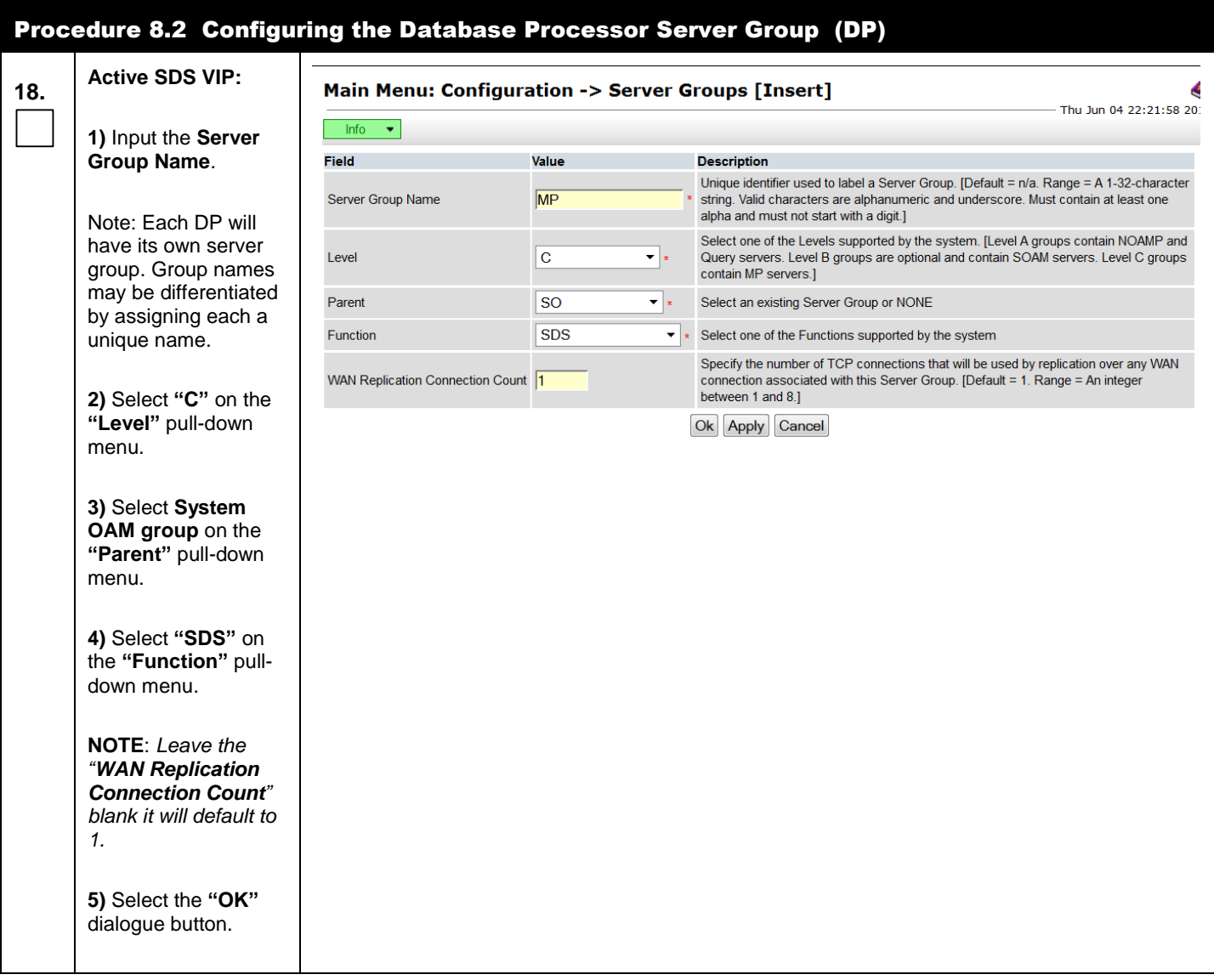

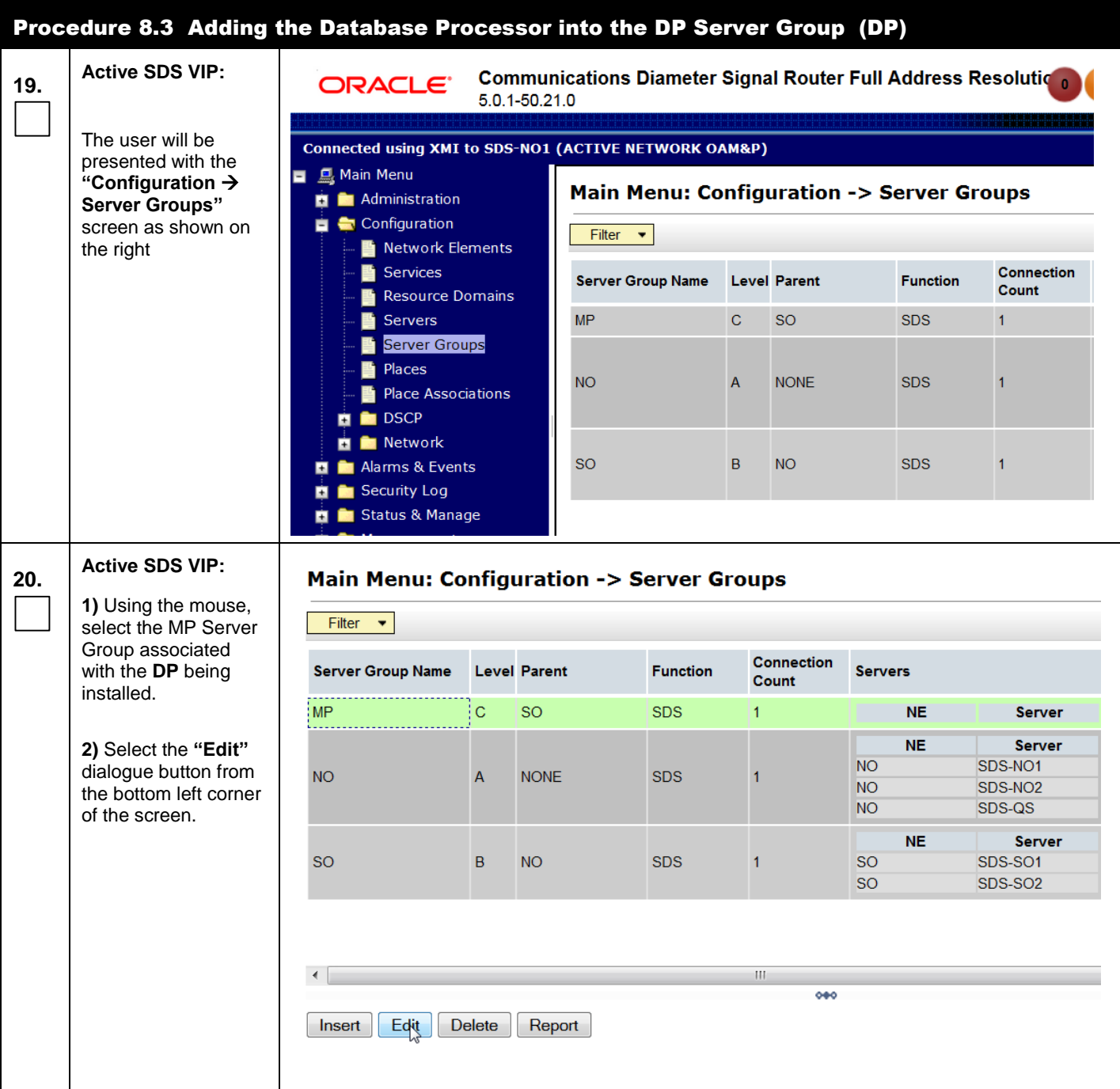
<span id="page-72-0"></span>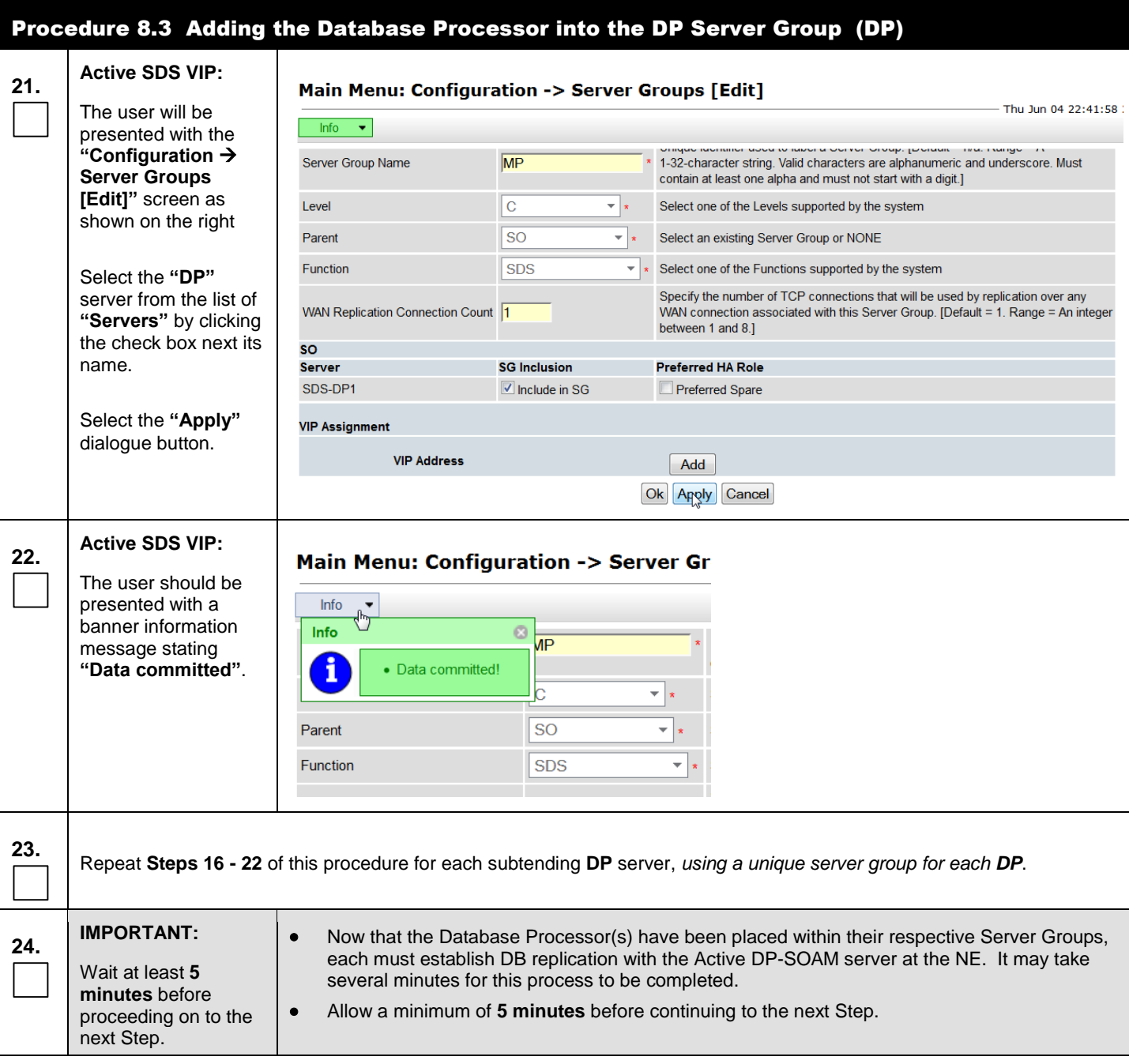

l,

<span id="page-73-0"></span>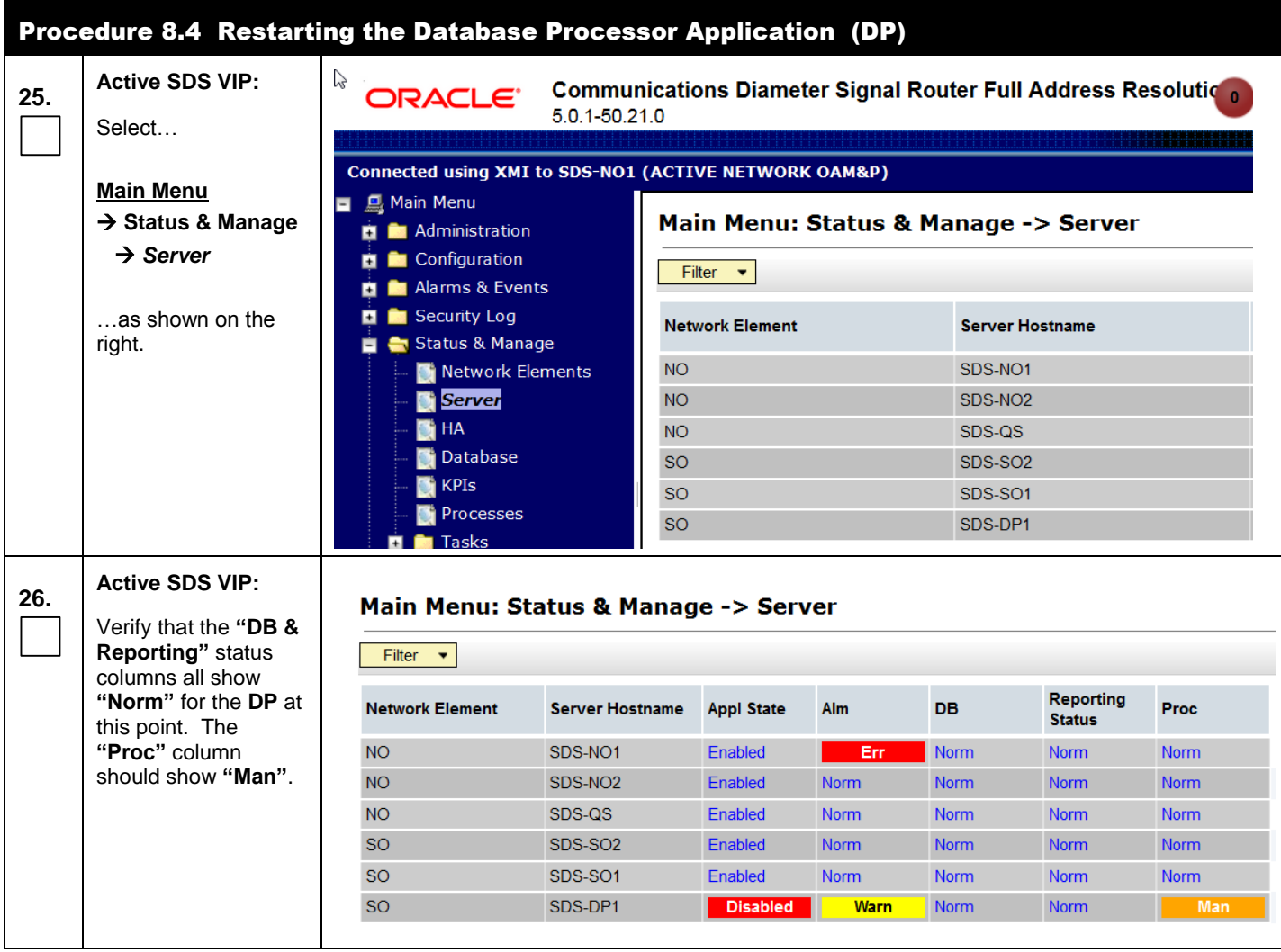

<span id="page-74-0"></span>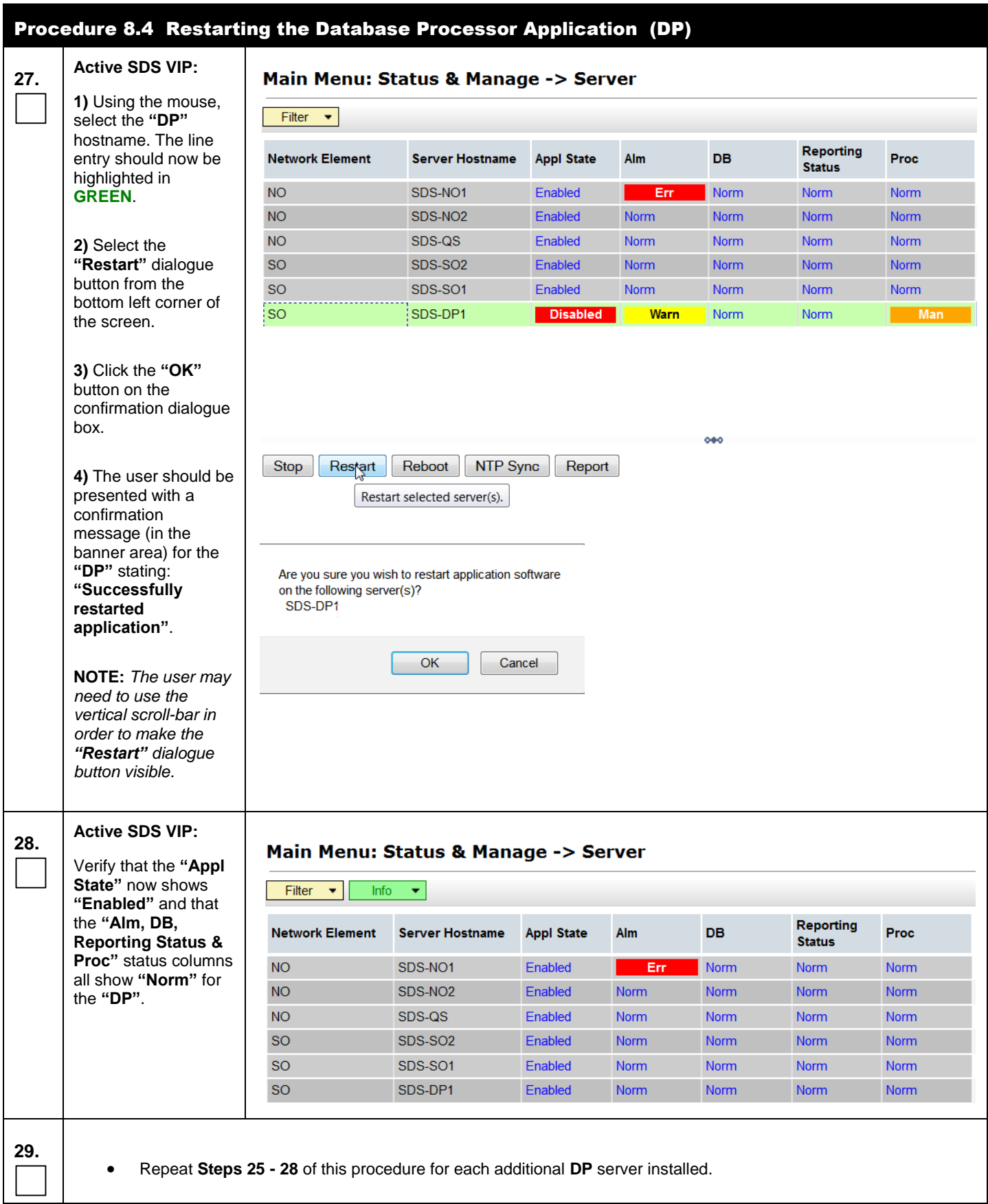

## Procedure 8.4 Restarting the Database Processor Application (DP)

## **THIS PROCEDURE HAS BEEN COMPLETED**

**Note:** After all DP servers have been installed, the user can configure the ComAgent by following steps in Sectio[n 5.7.](#page-76-0)

## <span id="page-76-0"></span>**5.7 Configuring ComAgent**

This procedure configures the ComAgent that allows the SDS Data Processor servers and the DSR Message Processor servers to communicate with each other. These steps cannot be executed until all SDS DP servers are configured.

```
Procedure 9: Configuring comAgent (All DP-SOAM sites)
```
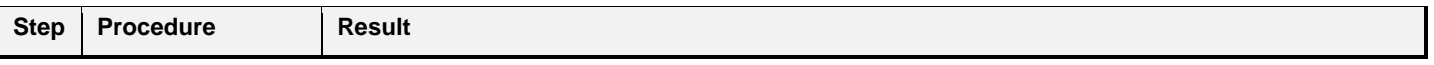

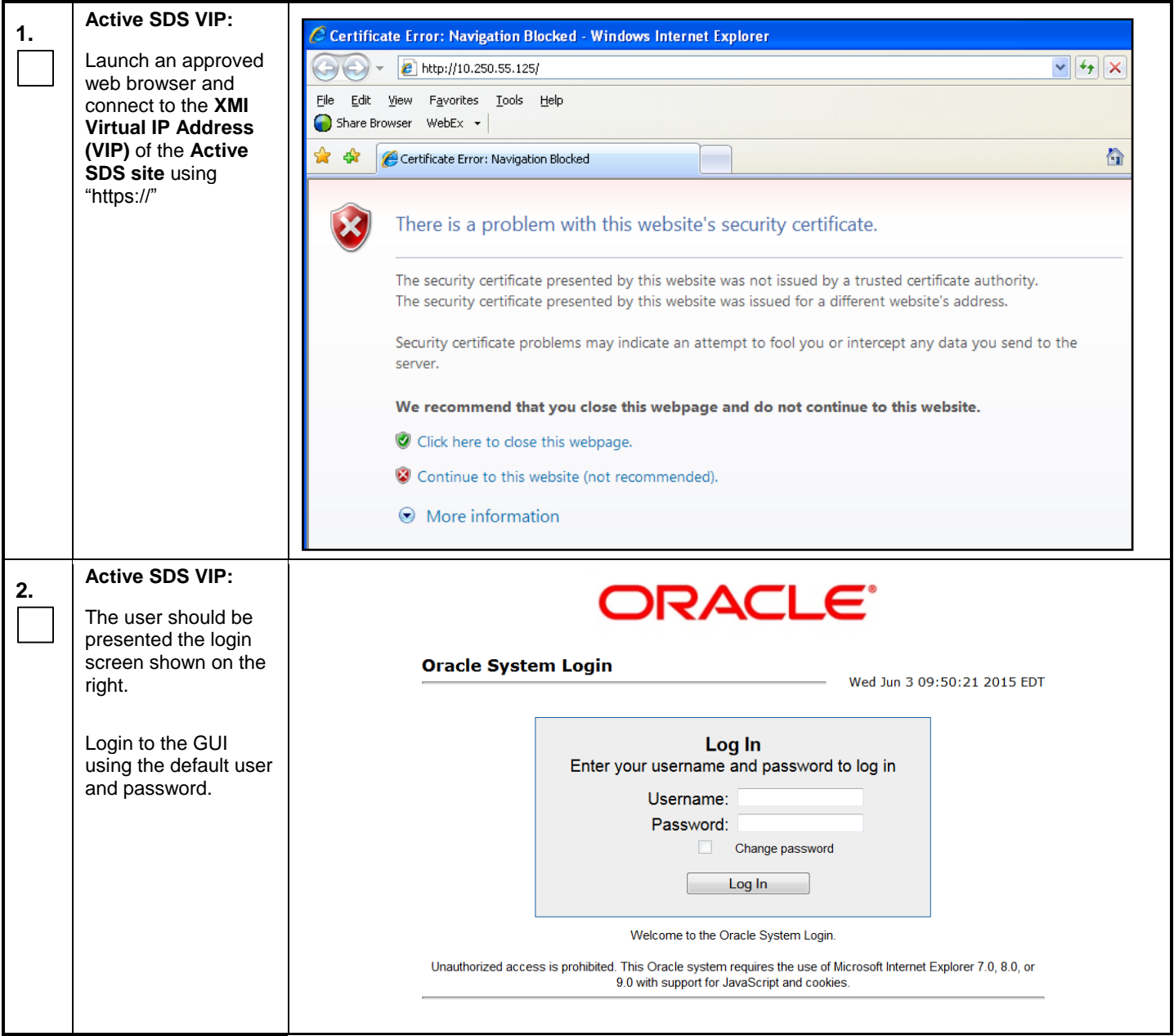

### **Installation User's Guide SDS 7.1 Cloud Installation Guide**

<span id="page-77-0"></span>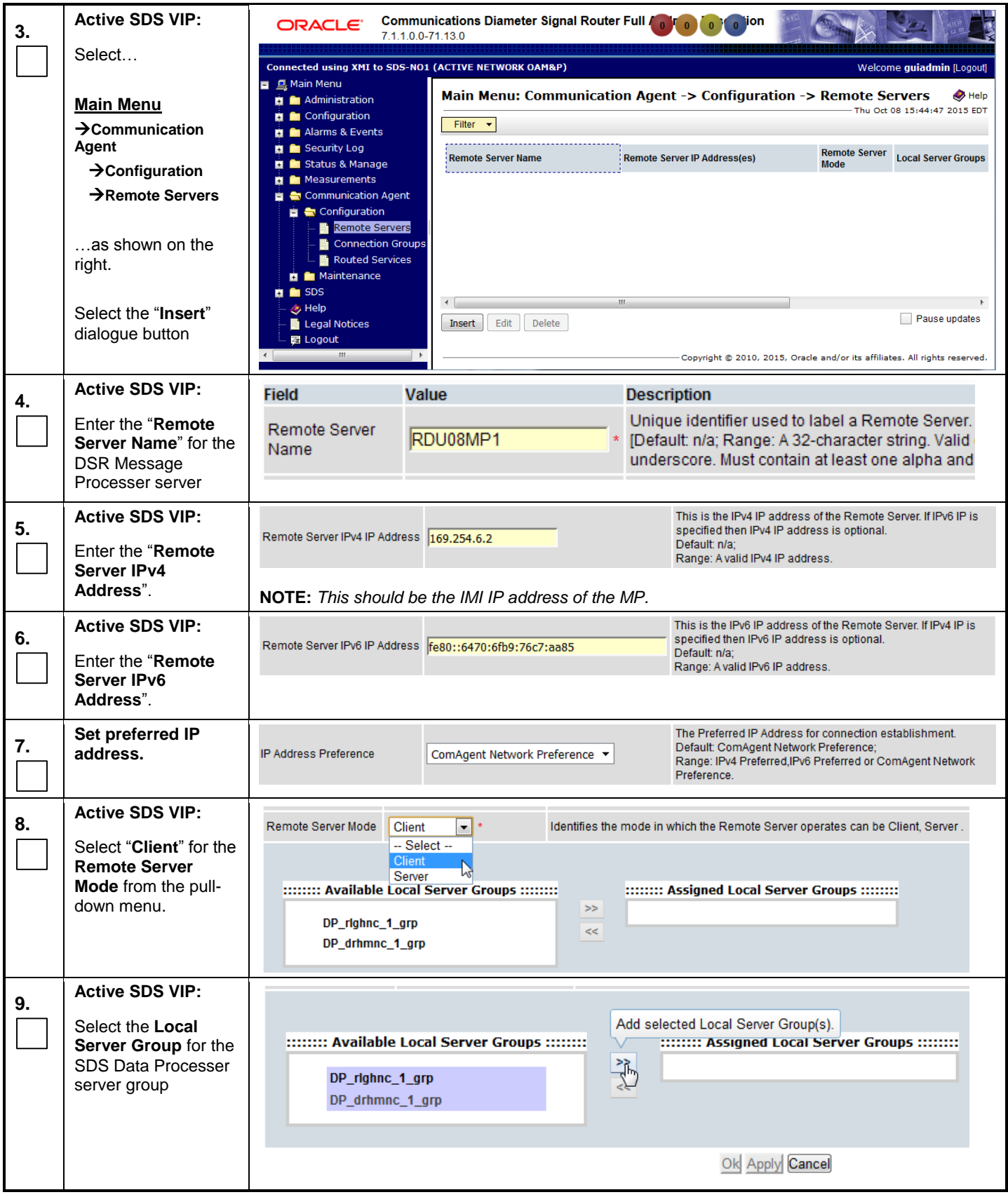

<span id="page-78-0"></span>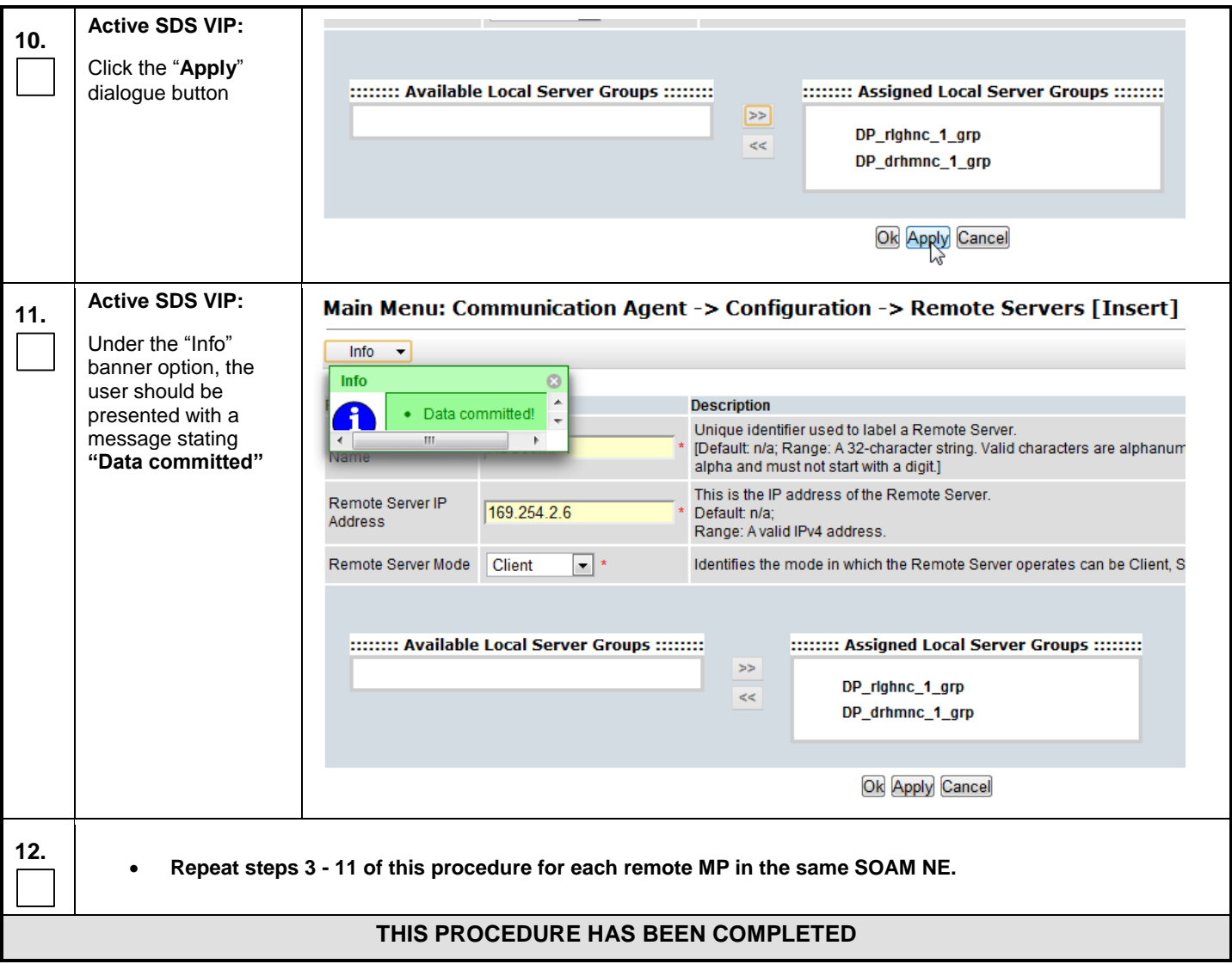

# **5.8 Backups and Disaster Prevention**

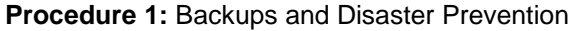

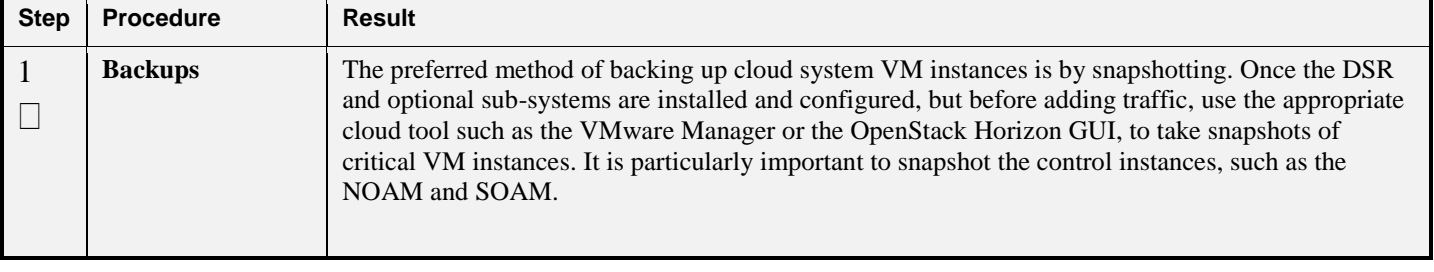

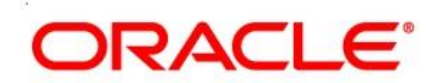

ORACLE Communications 5200 Paramount Parkway Morrisville, NC 27560 USA 888-FOR-TKLC Copyright © ORACLE 2016, All Rights Reserved.

## **Appendix A. Creating an XML file for Installing SDS Network Elements**

SDS Network Elements can be created by using an XML configuration file. The SDS software image (\*.iso) contains two examples of XML configuration files for "NO" (Network OAM&P) and "SO" (System OAM) networks. These files are named **SDS\_NO\_NE.xml** and **SDS\_SO\_NE.xml** and are stored on the **/usr/TKLC/sds/vlan** directory. The customer is required to create individual XML files for each of their SDS Network Elements. The format for each of these XML files is identical.

Below is an example of the SDS\_NO\_NE.xml file. The highlighted values are values that the user must update.

**NOTE:** *The Description column in this example includes comments for this document only. Do not include the Description column in the actual XML file used during installation.*

**Table 3 -** SDS XML SDS Network Element Configuration File (IPv4)

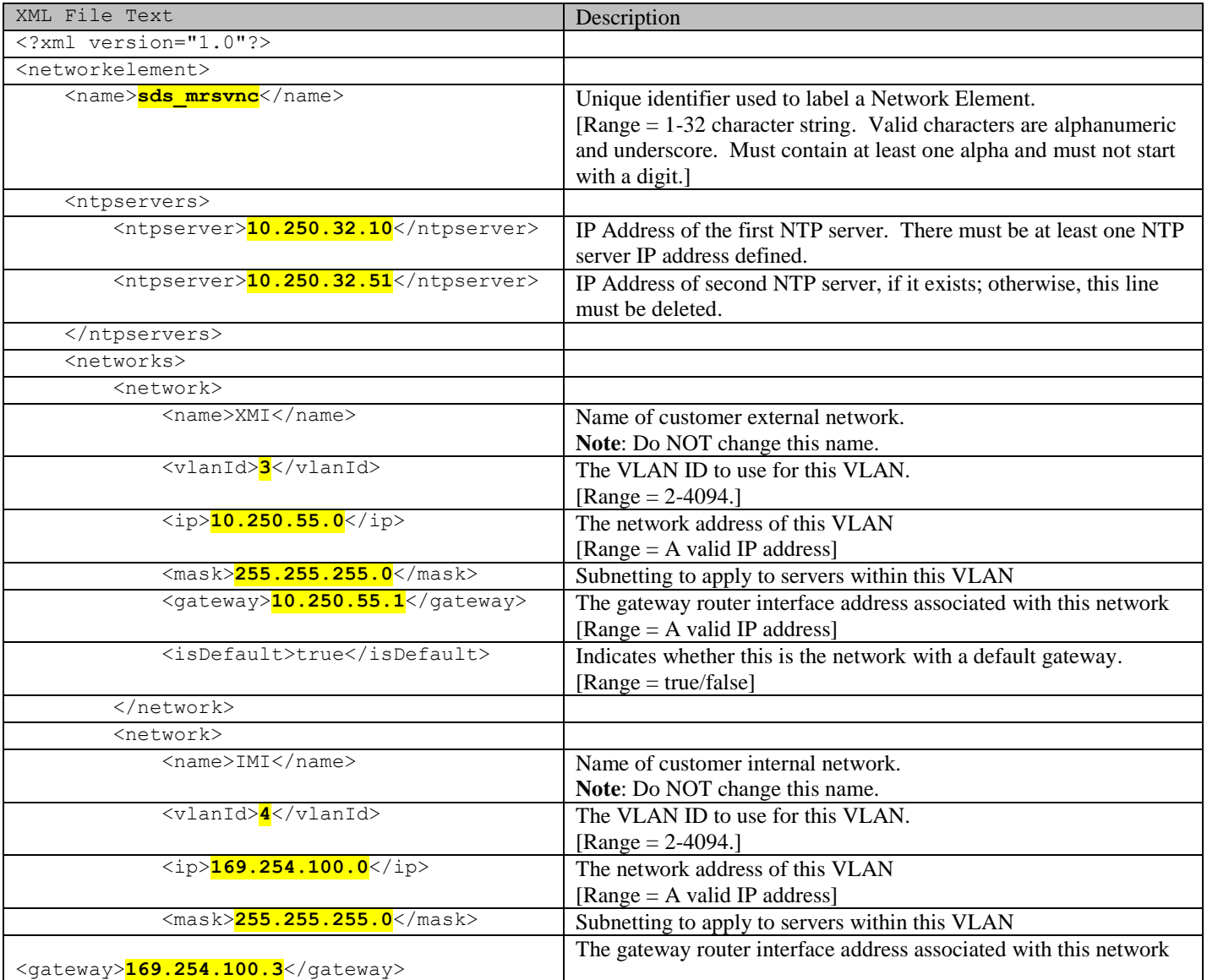

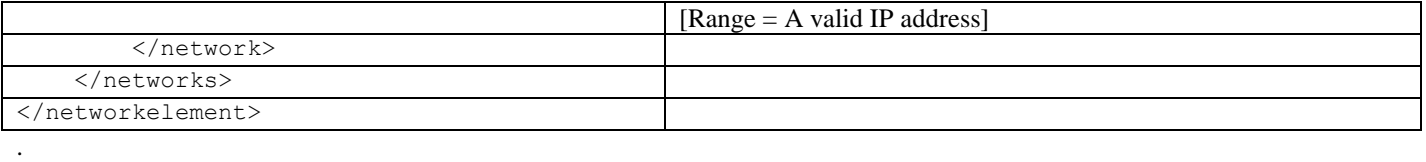

### **Table 4 - SDS XML SDS Network Element Configuration File (IPv6)**

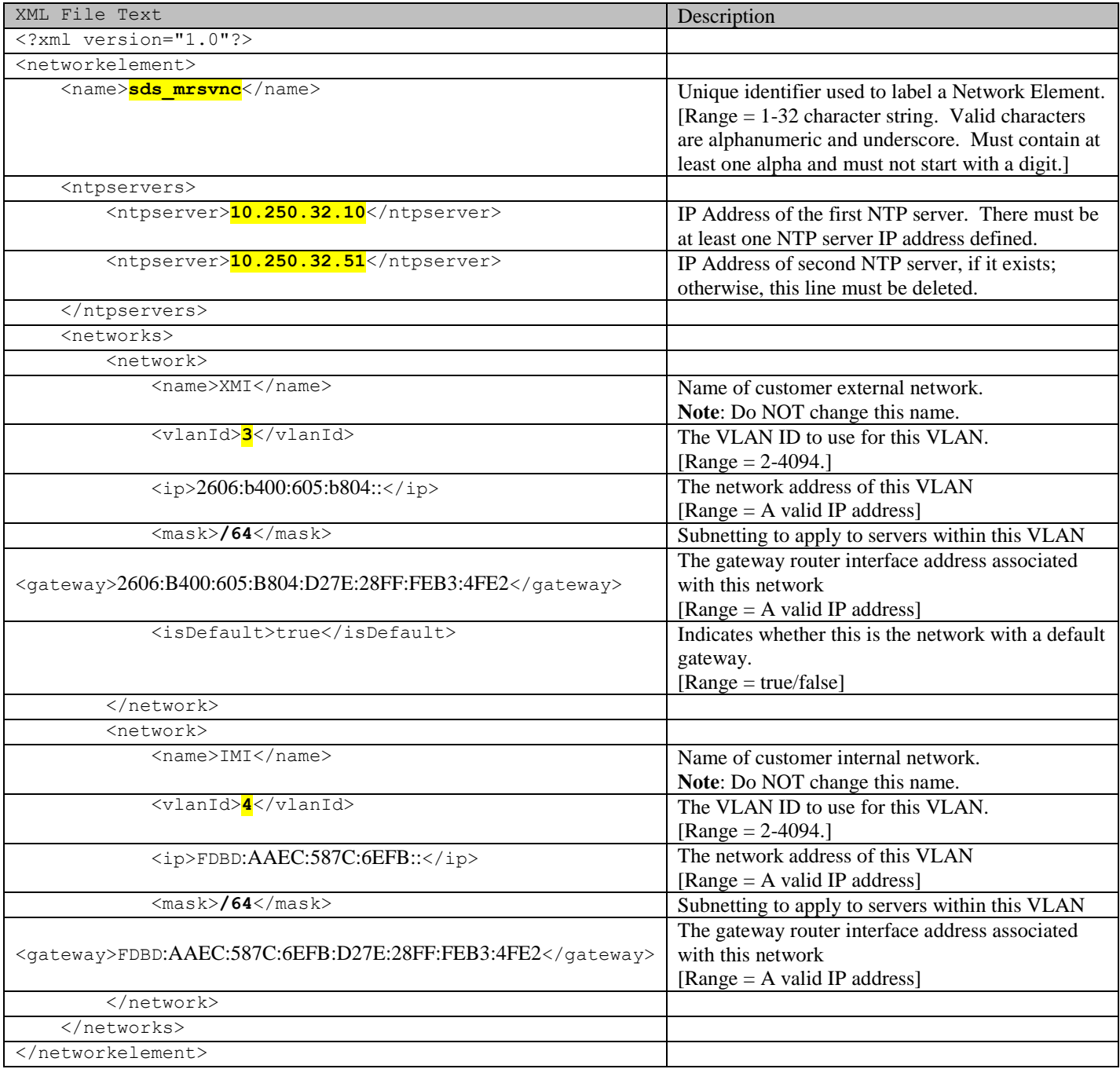

## **Appendix B. List of Frequently Used Time Zones**

This table lists several valid timezone strings that can be used for the time zone setting in a CSV file, or as the time zone parameter when manually setting a DSR timezone.

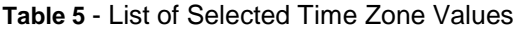

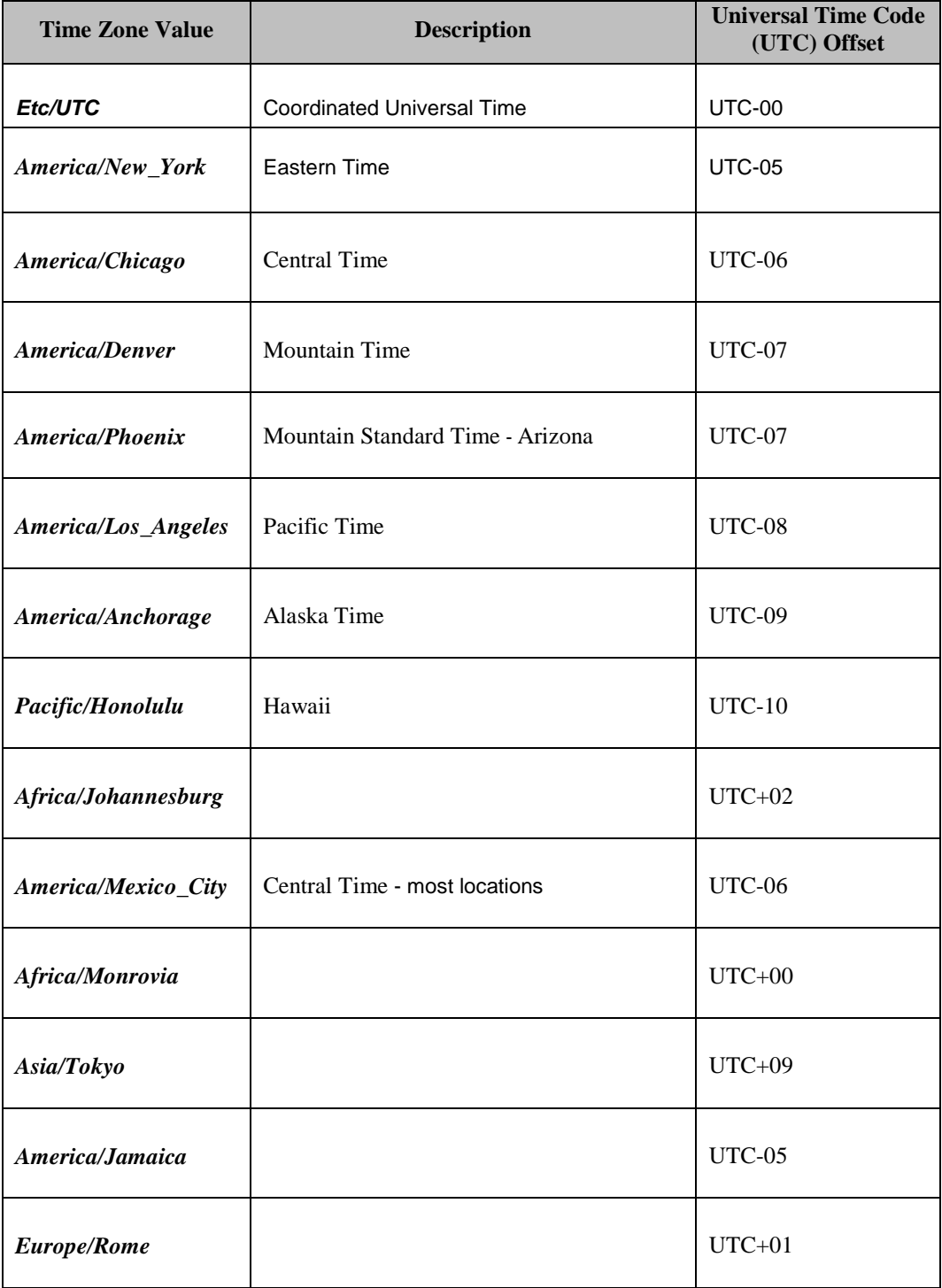

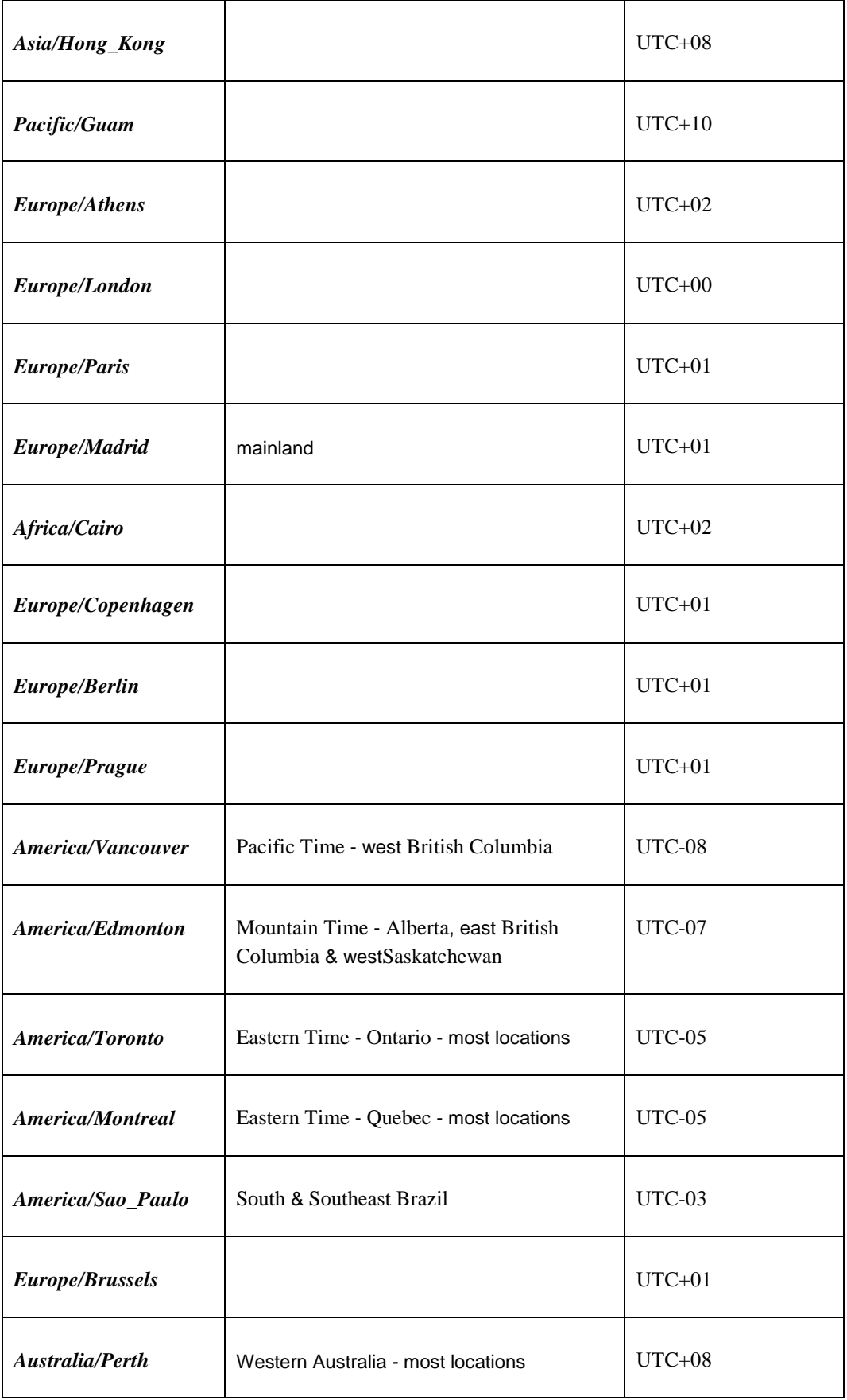

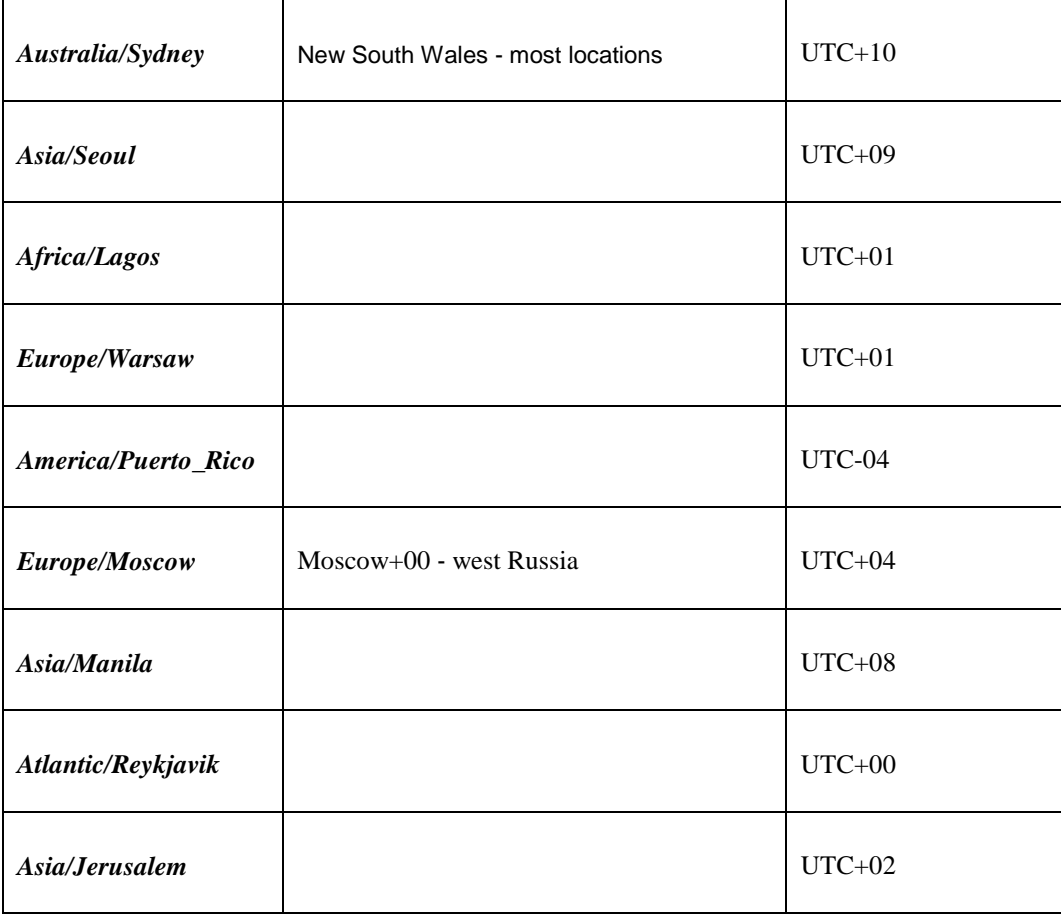

# <span id="page-85-0"></span>**Appendix C. Resource Profile**

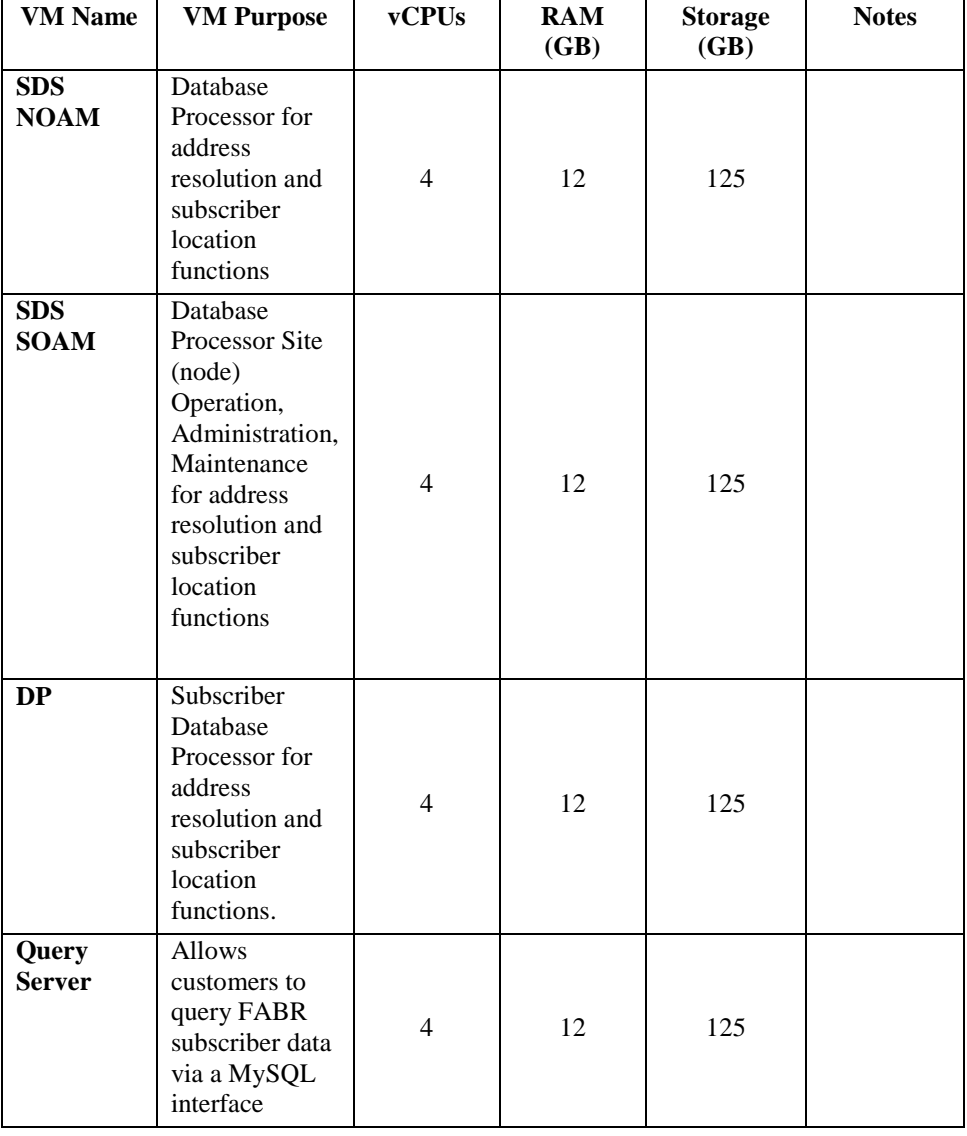

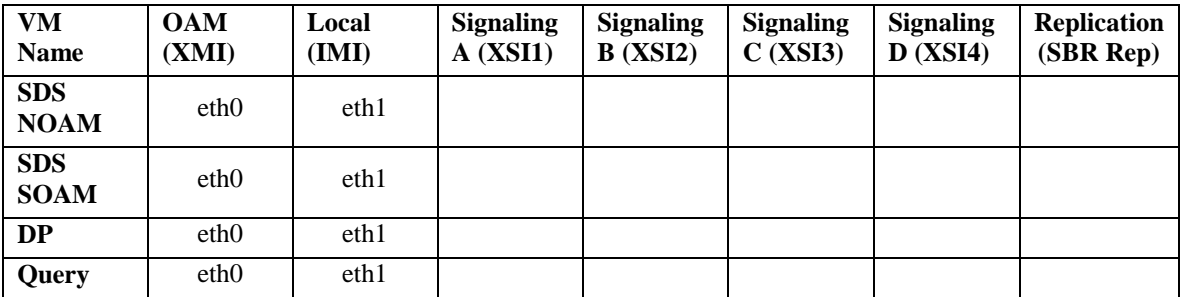

Note: The Ethernet interfaces define in the table are there as a guidline. Interfaces can be ordered as preferred. I.E. eth1 or eth2 could be associated with XMI if desired.

# **Appendix D. Common KVM/Openstack Tasks**

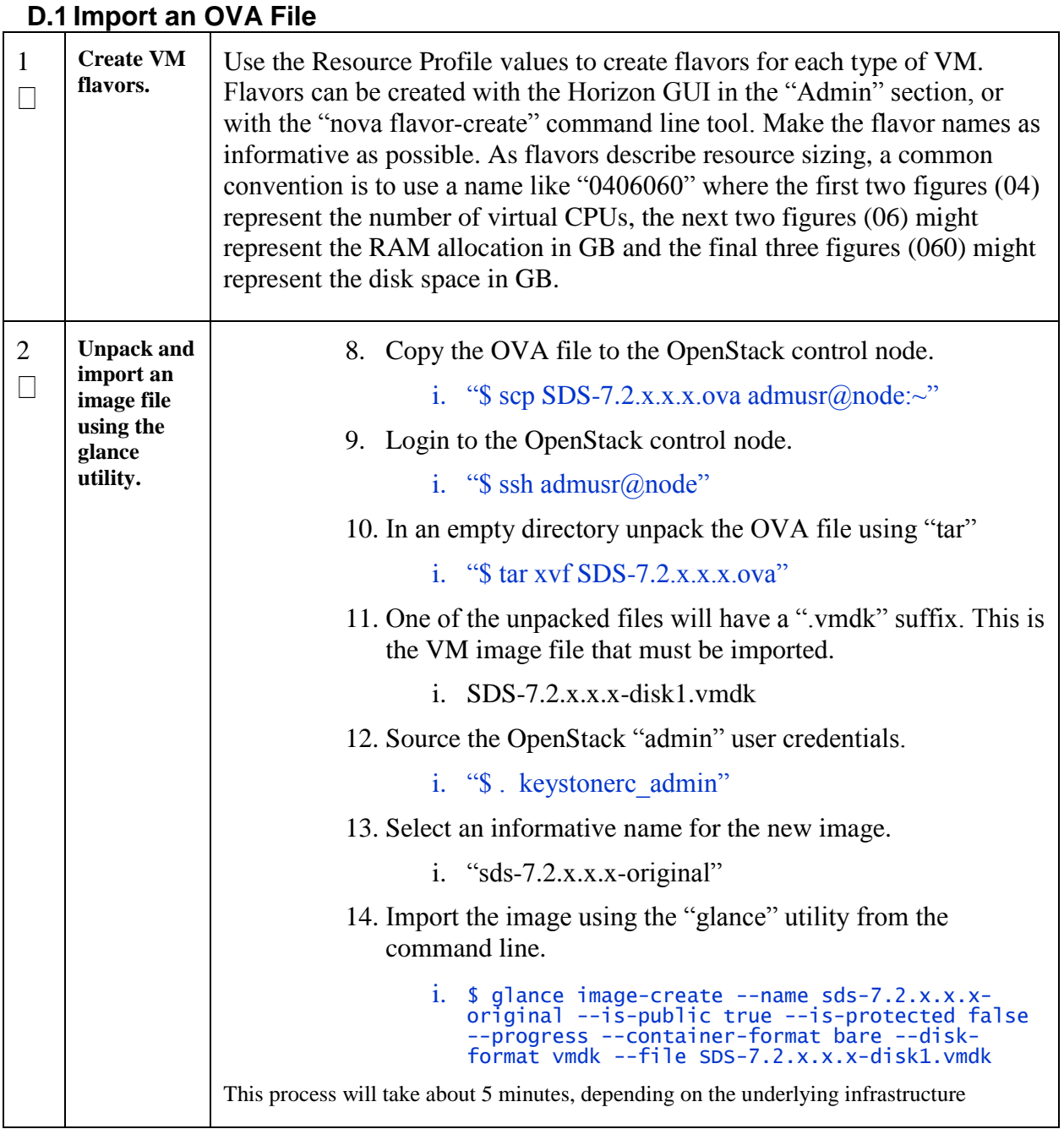

## **D.2 Create a Network Port**

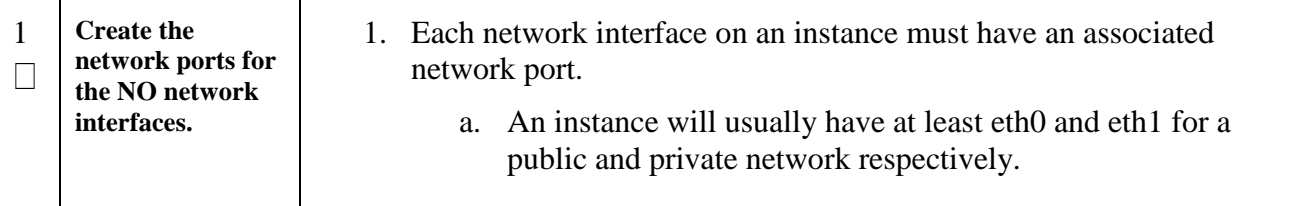

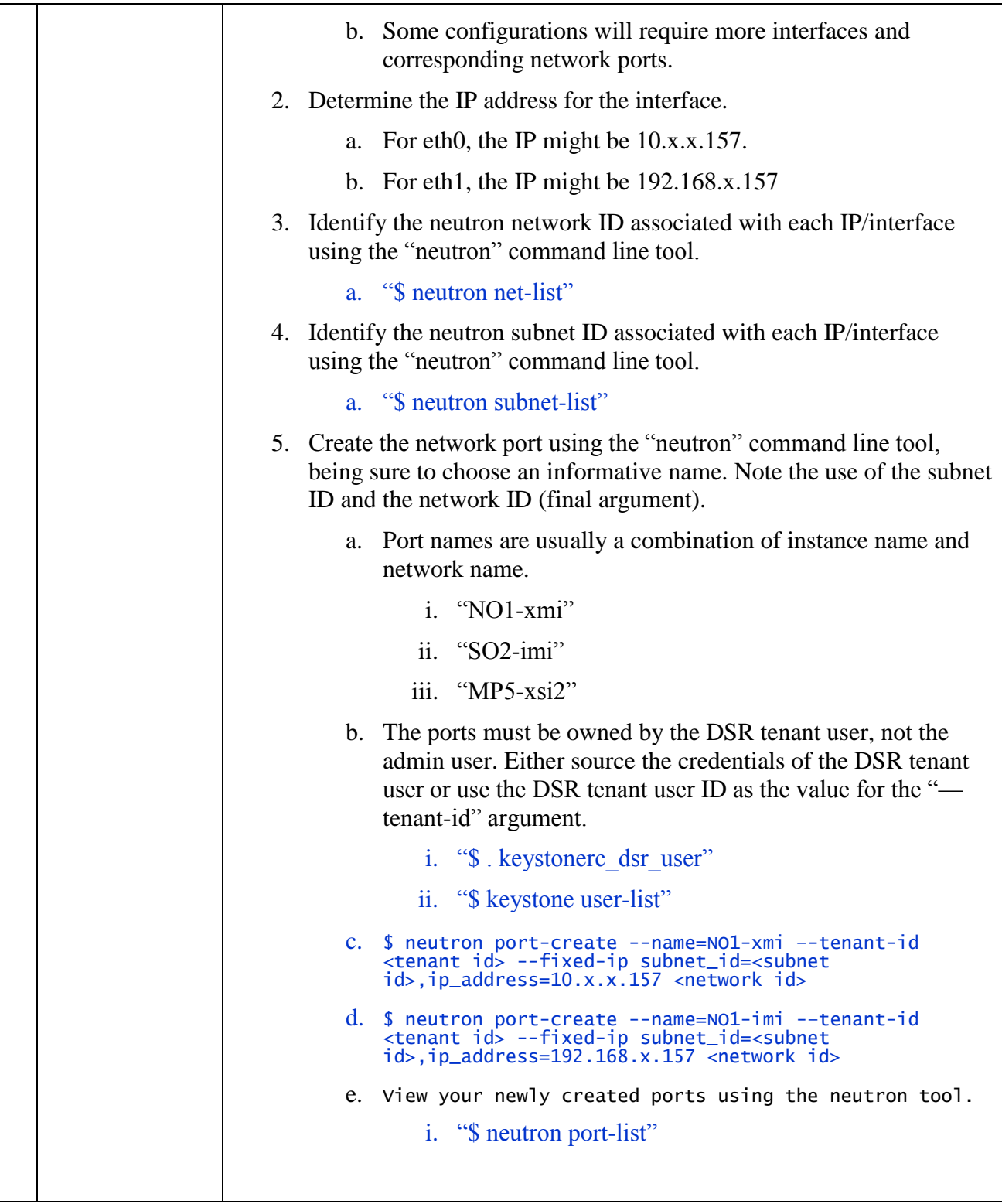

## **D.3 Create and Boot OpenStack Instance**

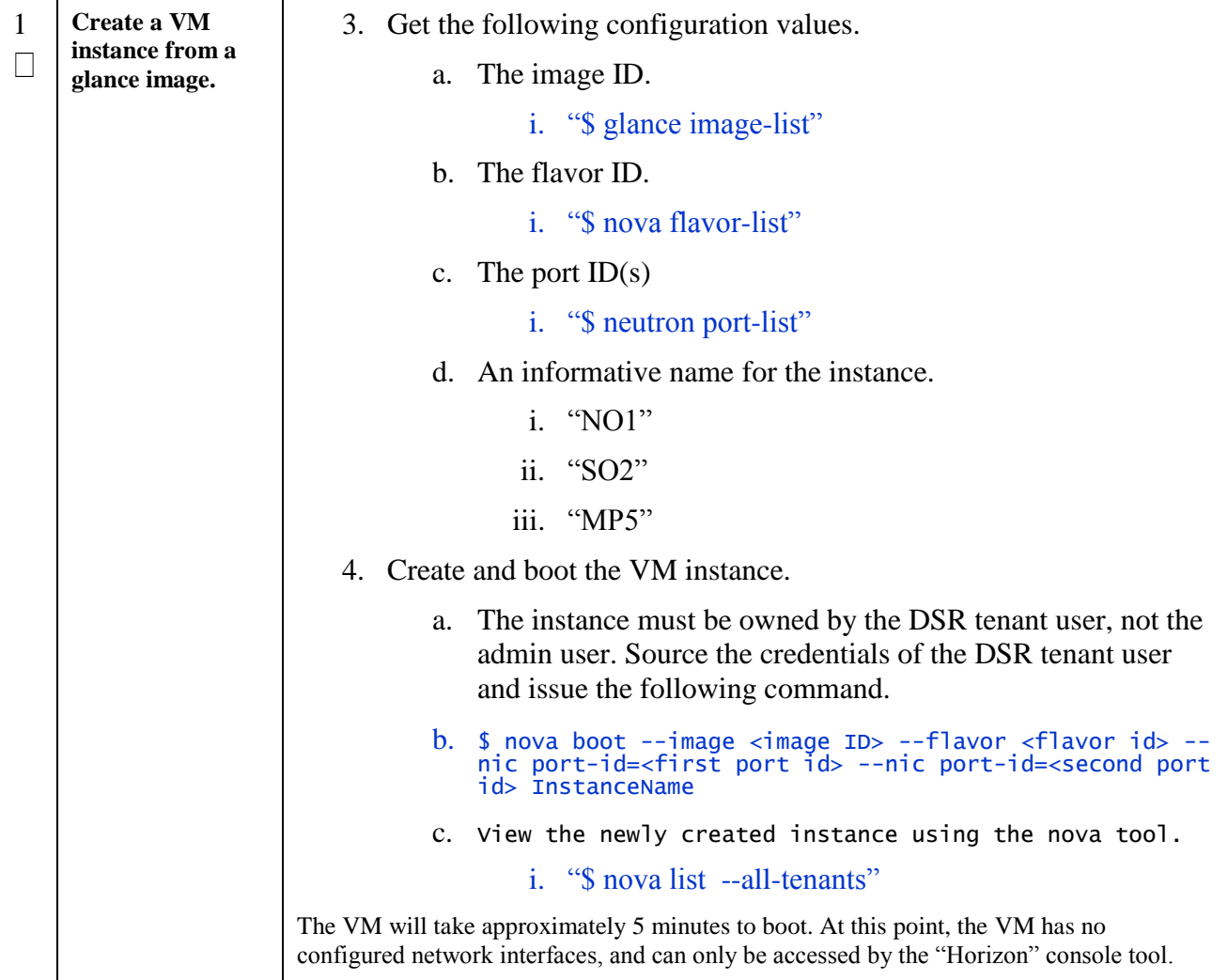

# **D.4 Configure Networking for OpenStack Instance**

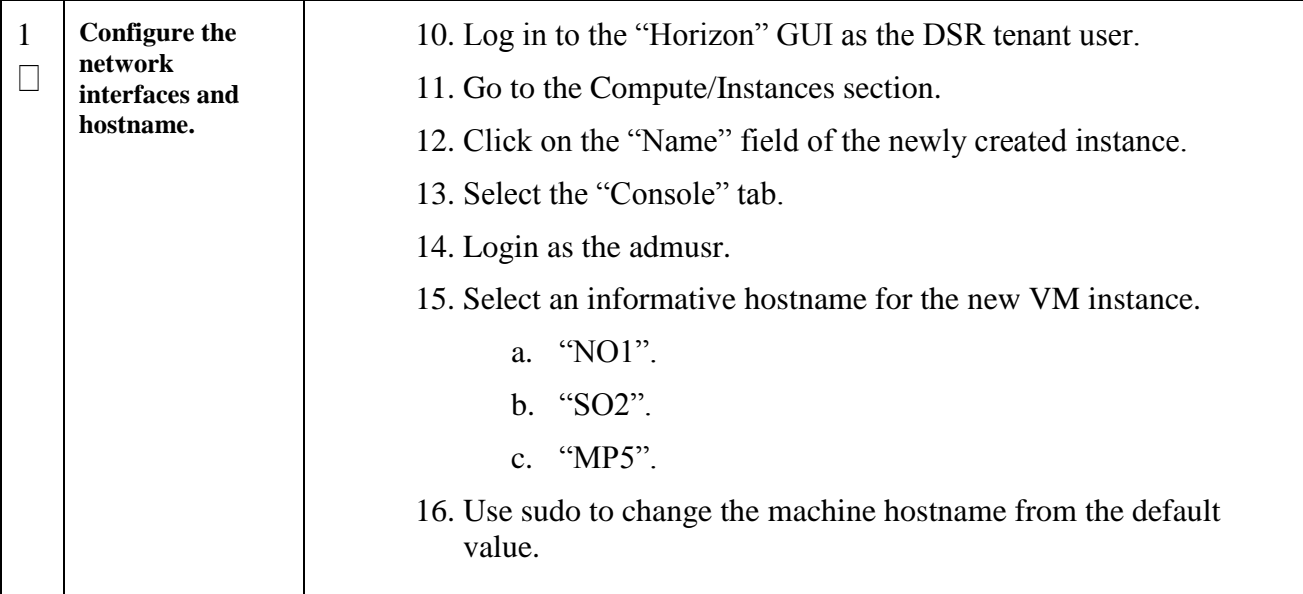

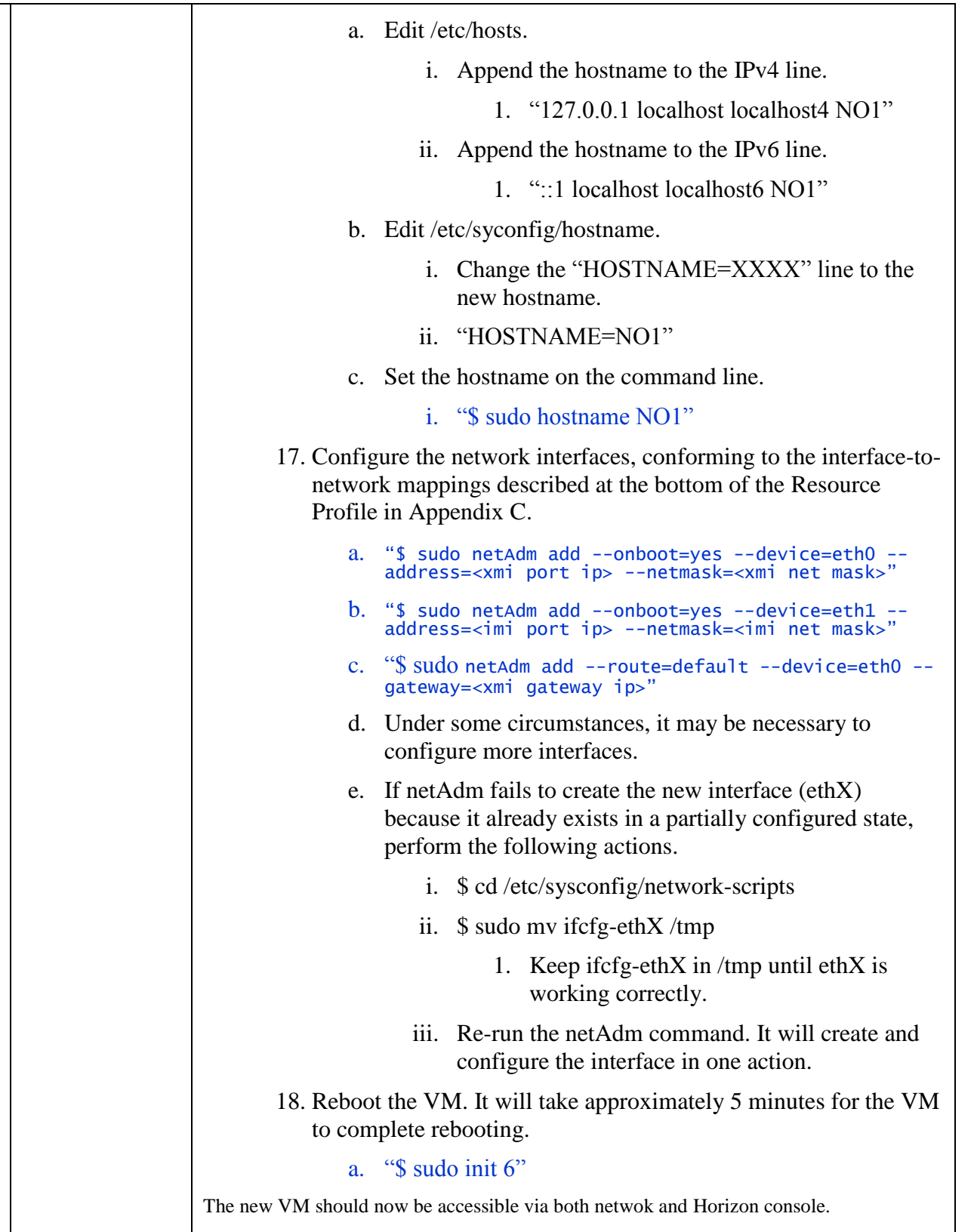

## **Appendix E. Application VIP Failover Options (OpenStack)**

## **E.1 Application VIP Failover Options**

Within an OpenStack cloud environment there are several options for allowing applications to manage their own virtual IP (VIP) addresses as is traditionally done in telecommunications applications. This document describes two of those options:

- Allowed address pairs
- Disable port security

Each of these options is covered in the major sub-sections that follow. The last major sub-section discusses how to utilize application managed virtual IP addresses within an OpenStack VM instance.

Both of these options effectively work around the default OpenStack Networking (Neutron) service anti-spoofing rules that ensure that a VM instance cannot send packets out a network interface with a source IP address different from the IP address Neutron has associated with the interface. In the Neutron data model, the logical notion of networks, sub-networks and network interfaces are realized as networks, subnets, and ports as shown in the following figure:

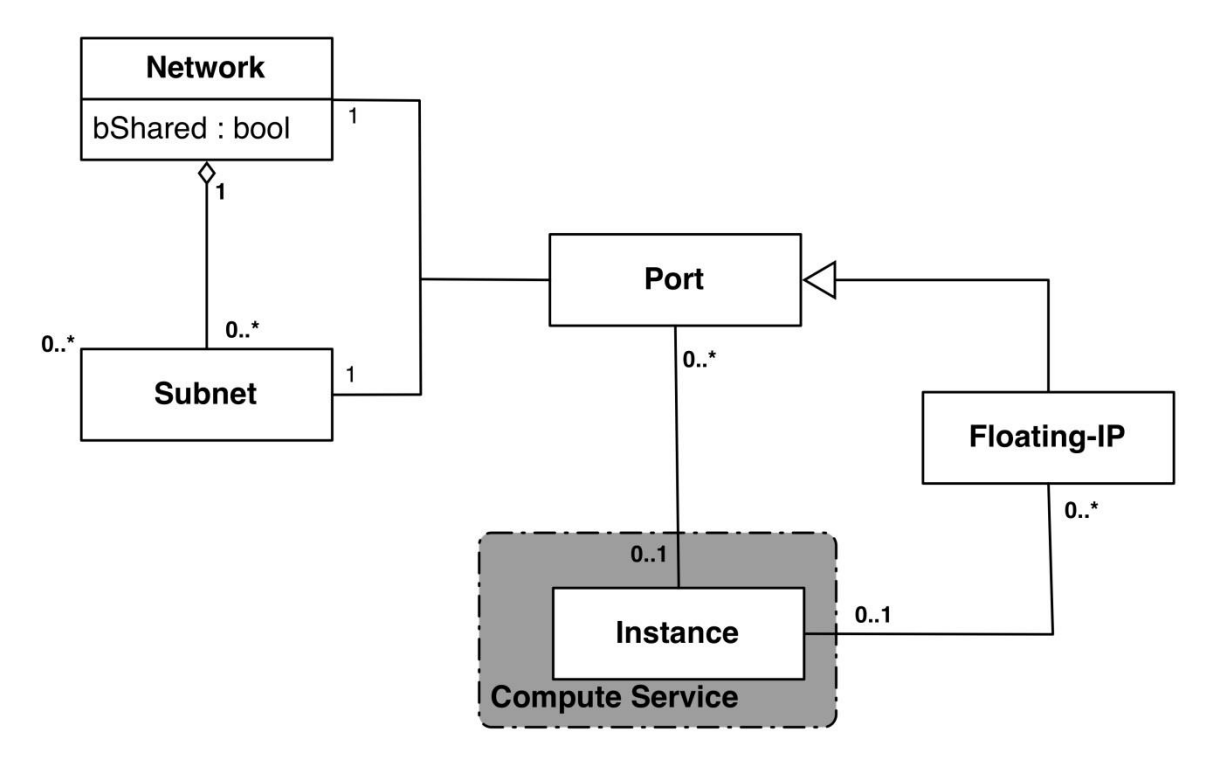

**Figure 1 - Neutron High-Level Data Model**

Note how a port in the Neutron data model maps to at most one VM instance where internal to the VM instance, the port will be represented as an available network device such as eth0. VM instances can have multiple network interfaces in which case there will be multiple Neutron ports associated with the VM instance, each with different MAC and IP addresses.

Each Neutron port by default has one MAC Address and one IPv4 or IPv6 address associated with it. The IP address associated with a port can be assigned in two ways:

- Automatically by Neutron when creating a port to fulfill an OpenStack Compute (Nova) service request to associate a network interface with a VM instance to be instantiated OR
- Manually by a cloud administrator when creating or updating a Neutron port

The anti-spoofing rules are enforced at the Neutron port level by ensuring that the source IP address of outgoing packets matches the IP address Neutron has associated with the corresponding port assigned to the VM instance. By default if the

source IP address in the outgoing packet does not match the IP address associated with the corresponding Neutron port then the packet is dropped.

These anti-spoofing rules clearly create a complication for the use of application managed virtual IP addresses since Neutron is not going to know about the VIPs being applied by the application to VM instance network interfaces without some interaction between the application (or a higher level management element) and Neutron. Which is why the two options in this document either fully disable the port security measures within Neutron, including the anti-spoofing rules, or expand the set of allowable source IP addresses to include the VIPs that may be used by the application running within a VM instance.

Note that for both of the options described in the following sub-sections, there is a particular Neutron service extension or feature that must be enabled for the option to work. For one option (allowed address pairs) the required Neutron extension is enabled in most default deployments whereas for the other option (allow port security to be disabled) it is not.

Within this document when describing how to utilize either of these two options there will be example command line operations that interact with the OpenStack Neutron service via its command line utility, simply named neutron. However, be aware that all of the operations performed using the neutron command line utility can also be performed through the Neutron REST APIs, see the [Networking v2.0 API documentation](http://developer.openstack.org/api-ref-networking-v2.html) for more information.

## **E.2 Allowed Address Pairs**

This section describes an option that extends the set of source IP addresses that can be used in packets being sent out a VM instance's network interface (which maps to a Neutron port). This option utilizes a Neutron capability, called the allowedaddress-pairs extension, which allows an entity (cloud administrator, management element, etc.) to define additional IP addresses to be associated with a Neutron port. In this way if an application within the VM instance sends an outgoing packet with one of those additional IP addresses, the Neutron anti-spoofing rules enforcement logic will not drop those packets. The Neutron allowed-address-pairs extension is available starting with the OpenStack Havana release.

The three sub-sections that follow describe the OpenStack configuration requirements for this option, how to utilize this option after a VM instance has already booted, and how to utilize this option before a VM instance has booted.

## **E.3 OpenStack Configuration Requirements**

The Neutron allowed-address-pairs extension needs to be enabled for this option to work. For most OpenStack cloud deployments this extension should be enabled by default but to check, run the following command (after sourcing the appropriate user credentials file):

### # **neutron ext-list**

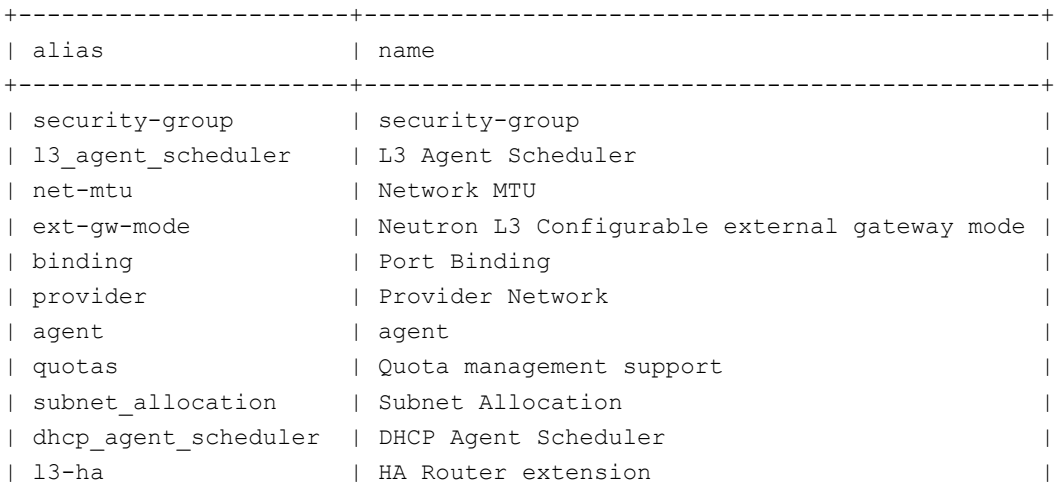

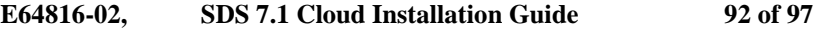

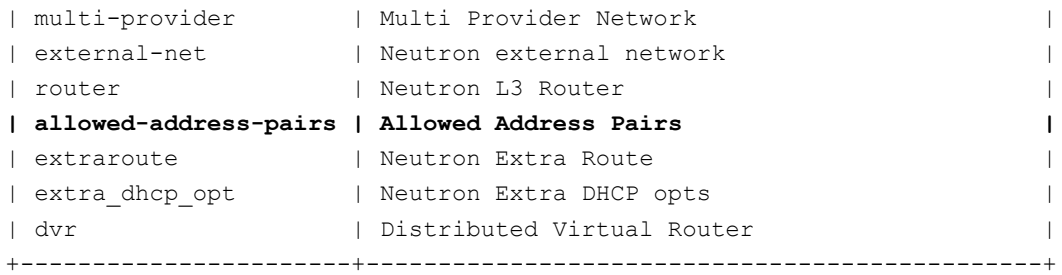

The allowed-address-pairs extension should appear in the list of extensions as shown in the bold line above.

### **E.4 After a VM instance has been booted: Allowed Address Pairs**

If a VM instance has already been booted, i.e. instantiated, and you need to associate one or more additional IP addresses with the Neutron port assigned to the VM instance then you need to execute a command of the following form:

```
# neutron port-update <Port ID> --allowed_address_pairs list=true type=dict ip_address=<VIP 
address to be added>
```
where the bolded items have the following meaning:

<Port ID>

Identifies the ID of the port within Neutron which can be determined by listing the ports, neutron portlist, or if the port is named then the port ID can be obtained directly in the above command with a sequence like "\$ (neutron port-show -f value -F id <Port Name>)" to replace the <Port ID> placeholder.

<VIP address to be added>

Identifies the IP address, a virtual IP address in this case, that should additionally be associated with the port where this can be a single IP address, e.g. 10.133.97.135/32, or a range of IP addresses as indicated by a value such as 10.133.97.128/30.

So for example if you wanted to indicate to Neutron that the allowed addresses for a port should include the range of addresses between 10.133.97.136 to 10.133.97.139 and the port had an ID of 8a440d3f-4e5c-4ba2-9e5e-7fc942111277 then you would enter the following command:

```
# neutron port-update 8a440d3f-4e5c-4ba2-9e5e-7fc942111277 --allowed_address_pairs
list=true type=dict ip_address=10.133.97.136/30
```
## **E.5 Before a VM instance has been booted: Allowed Address Pairs**

If you want to associate additional allowed IP addresses with a port before it is associated with a VM instance then you will need to first create the port and then associate one or more ports with a VM instance when it is booted. The command to create a new port with defined allowed address pairs is of the following form:

```
# neutron port-create –-name <Port Name> --fixed-ip subnet-id=$(neutron subnet-show –f 
value –F id <Subnet name>),ip_address=<Target IP address> $(neutron net-show –f value –F id 
<Network name>) --allowed_address_pairs list=true type=dict ip_address=<VIP address to be 
added>
```
where the bolded items have the following meaning:

 $\bullet \quad$  <Port Name>

This is effectively a string alias for the port that is useful when trying to locate the ID for the port but the " $$ name **<Port Name>**" portion of the command is completely optional.

<Subnet name>

The name of the subnet to which the port should be added.

• <Target IP address>

The unique IP address to be associated with the port.

• <Network Name>

The name of the network with which the port should be associated.

<VIP address to be added>

This parameter value has the same meaning as described in the previous section.

So for example if you wanted to indicate to Neutron that a new port should have an IP address of 10.133.97.133 on the 'extsubnet' subnet with a single allowed address pair, 10.133.97.134, then you would enter a command similar to the following:

```
# neutron port-create –name foo --fixed-ip subnet-id=$(neutron subnet-show –f value –F id 
ext-subnet),ip_address=10.133.97.133 $(neutron net-show –f value –F id ext-net) --
allowed_address_pairs list=true type=dict ip_address=10.133.97.134/32
```
Once the port or ports with the additional allowed addresses have been created, when you boot the VM instance use a nova boot command similar to the following:

# **nova boot --flavor m1.xlarge --image testVMimage --nic port-id=\$(neutron port-show –f**  value  $-F$  id <Port Name>) testvm3

where the flavor, image, and VM instance name values will need to be replaced by values appropriate for your VM. If the port to be associated with the VM instance is not named then you will need to obtain the port's ID using the neutron portlist command and replace the " $$$  (neutron port-show -f value -F id <Port Name>)" sequence in the above command with the port's ID value.

## **E.6 Disable Port Security**

This section describes an option that rather than extending the set of source IP addresses that are associated with a Neutron port, as is done with the allowed-address-pairs extension, simply disables the Neutron anti-spoofing filter rules for a given port. This option allows all IP packets originating from the VM instance to be propagated no matter whether the source IP address in the packet matches the IP address associated with the Neutron port or not. This option relies upon the Neutron port security extension that is available starting with the OpenStack Kilo release.

The three sub-sections that follow describe the OpenStack configuration requirements for this option, how to utilize this option after a VM instance has already booted, and how to utilize this option before a VM instance has booted.

### **OpenStack Configuration Requirements**

The Neutron port\_security extension needs to be enabled for this method to work. For the procedure to enable the port\_security extension see:

[ML2 Port Security Extension Wiki page](https://wiki.openstack.org/wiki/Neutron/ML2PortSecurityExtensionDriver)

**NOTE:** Enabling the port security extension when there are already existing networks within the OpenStack cloud will cause all network related requests into Neutron to fail due to a [known bug in Neutron.](https://bugs.launchpad.net/neutron/+bug/1461519) There is a fix identified for this bug that will be part of the Liberty release and is scheduled to be backported to the Kilo 2015.1.2 release. In the mean time, this option is only non-disruptive when working with a new cloud deployment where the cloud administrator can enable this feature before any networks and VM instances that use those networks are created. The port\_security extension can be enabled in an already deployed OpenStack cloud but all existing networks, subnets, ports, etc. will need to be deleted before enabling the port\_security extension. This typically means that all VM instances will also need to be deleted as well but a knowledgeable cloud administrator **may** be able to do the following to limit the disruption of enabling the port\_security extension:

- Record the current IP address assignments for all VM instances,
- Remove the network interfaces from any existing VM instances,
- Delete the Neutron resources,
- Enable the port security extension,
- Re-create the previously defined Neutron resources (networks, subnets, ports, etc.), and then
- Re-add the appropriate network interfaces to the VMs.

Depending on the number of VM instances running in the cloud, this procedure may or may not be practical.

## **E.7 After a VM instance has been booted: Port Security**

If you need to disable port security for a port after it has already been associated with a VM instance then you will need to execute one or both of the following commands to utilize the port\_security option. First if the VM instance with which the existing port is associated has any associated security groups (run nova list-secgroup <VM instance name  $>$  to check) then you will first need to run a command of the following form for each of the security group(s) associated with the VM instance:

# **nova remove-secgroup <VM instance name> <Security group name>**

where the bolded item has the following meaning:

• <VM instance name>

Identifies the name of the VM instance for which the identified security group name should be deleted.

<Security group name>

Identifies the name of the security group that should be removed from the VM instance.

So for example if you wanted to remove the default security group from a VM instance named 'testvm4' then you would enter a command similar to the following:

### # **nova remove-secgroup testvm4 default**

Once any security groups associated with VM instance to which the Neutron port is assigned have been removed then the Neutron port(s) associated with the target VM instance will need to be updated to disable port security on those ports. The command to disable port security for a specific Neutron port is of the form:

# **neutron port-update <Port ID> -- port-security-enabled=false**

where the bolded item has the following meaning:

 $\bullet \quad$  <Port ID>

Identifies the ID of the port within Neutron which can be determined by listing the ports, neutron portlist, or if the port is named then the port ID can be obtained directly in the above command with a sequence such as "\$ (neutron port-show  $-f$  value  $-F$  id  $\langle$  Port Name>)".

So for example if you wanted to indicate to Neutron that port security should be disabled for a port with an ID of 6d48b5f2 d185-4768-b5a4-c0d1d8075e41 then you would enter the following command:

### # **neutron port-update 6d48b5f2-d185-4768-b5a4-c0d1d8075e41 --port-security-enabled=false**

If the port-update command succeeds, within the VM instance with which the 6d48b5f2-d185-4768-b5a4-c0d1d8075e41 port is associated, application managed VIPs can now be added to the network interface within the VM instance associated with the port and network traffic using that VIP address should now propagate.

### **E.8 Before a VM instance has been booted: Port Security**

If you want to disable port security for a port before it is associated with a VM instance then you will need to first create the port at which time you can specify that port security should be disabled. The command to create a new port with port security disabled is of the following form:

# **neutron port-create –-name <Port Name> –-port-security-enabled=false --fixed-ip subnet**id=\$(neutron subnet-show -f value -F id <Subnet name>), ip address=<Target IP address> **\$(neutron net-show –f value –F id <Network name>)** 

where the bolded items have the following meaning:

<Port Name>

This is effectively a string alias for the port that is useful when trying to locate the ID for the port but the " $$ name **<Port Name>**" portion of the command is completely optional.

<Subnet name>

**E64816-02, SDS 7.1 Cloud Installation Guide 96 of 97**

The name of the subnet to which the port should be added.

• <Target IP address>

The unique IP address to be associated with the port.

• <Network Name>

The name of the network with which the port should be associated.

So for example if you wanted to indicate to Neutron that a new port should have port security disabled and an IP address of 10.133.97.133 on the 'ext-subnet' subnet then you would enter a command similar to the following:

# **neutron port-create –name foo –-port-security-enabled=false --fixed-ip subnetid=\$(neutron subnet-show –f value –F id ext-subnet),ip\_address=10.133.97.133 \$(neutron netshow –f value –F id ext-net)**

Once the port or ports with port security disabled have been created, when you boot the VM instance you will need to execute a command similar to the following:

```
# nova boot --flavor m1.xlarge --image testVMimage --nic port-id=$(neutron port-show –f 
value –F id <Port Name>) testvm3
```
where the flavor, image, and VM instance name values will need to be replaced by values appropriate for your VM. If the port to be associated with the VM instance is not named then you will need to obtain the port's ID using the neutron portlist command and replace the "\$ (neutron port-show  $-f$  value  $-F$  id  $\langle$  Port Name>)" sequence in the above command with the port's ID value.

### **E.9 Managing Application Virtual IP Addresses within VM instances**

Once either of the previously described options is in place to enable applications to manage their own virtual IP addresses, there should be no modifications required to how the application already manages its VIPs in a non-virtualized configuration. There are many ways that an application can add or remove virtual IP addresses but as a reference point, here are some example command line operations to add a virtual IP address of 10.133.97.136 to the eth0 network interface within a VM and then send four gratuitous ARP packets to refresh the ARP caches of any neighboring nodes:

```
# ip address add 10.133.97.136/23 broadcast 10.133.97.255 dev eth0 scope global
```

```
# arping –c 4 –U –I eth0 10.133.97.136
```
As the creation of virtual IP addresses typically coincides with when an application is assigned an active role, the above operations would be performed both when an application instance first receives an initial active HA role or when an application instance transitions from a standby HA role to the active HA role.